# **CÔNG TY CỔ PHẦN TIN HỌC VIỄN THÔNG PETROLIMEX**

## DỰ ÁN CUNG CẤP VÀ TRIỂN KHAI PHẦN MỀM QUẢN TRỊ NGUỒN LỰC DOANH NGHIỆP ERP TỔNG CÔNG TY DỊCH VỤ XĂNG DẦU PETROLIMEX **TÀI LIỆU HƯỚNG DẪN SỬ DỤNG QUY TRÌNH VẬN TẢI**

#### **PTC-ERP**

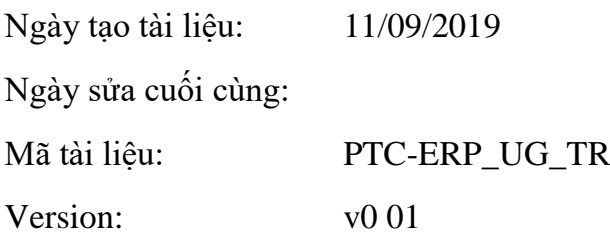

## BẢN GHI NHẬN THAY ĐỔI

 $\mathbf{T}-\mathbf{Th\hat{e}m}$ mới  $\mathbf{S}-\mathbf{S\hat{u}a}$ đổi $\mathbf{X}-\mathbf{Xo}\hat{a}$ 

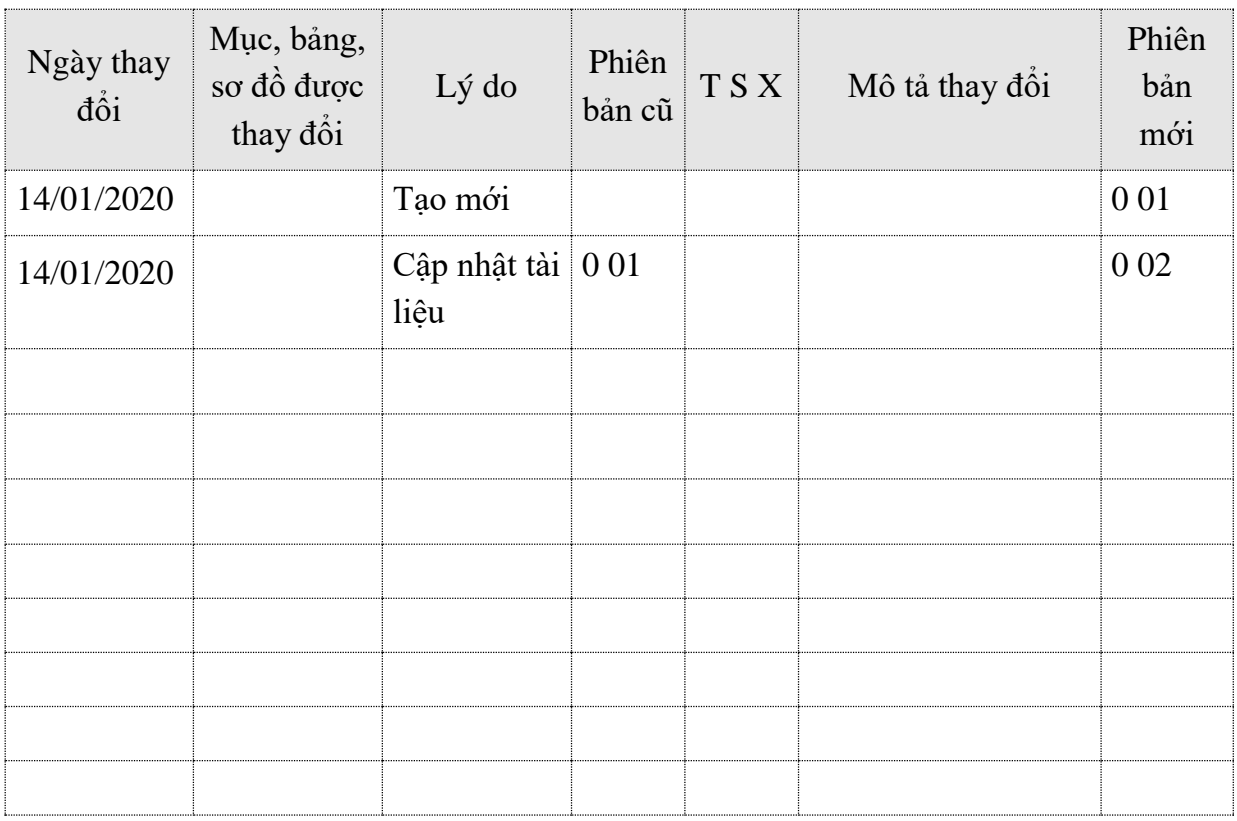

## **TRANG KÝ**

## **Người lập**

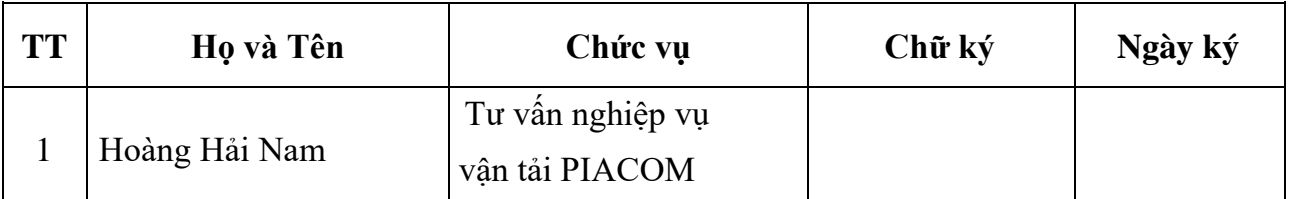

## **Người kiểm tra**

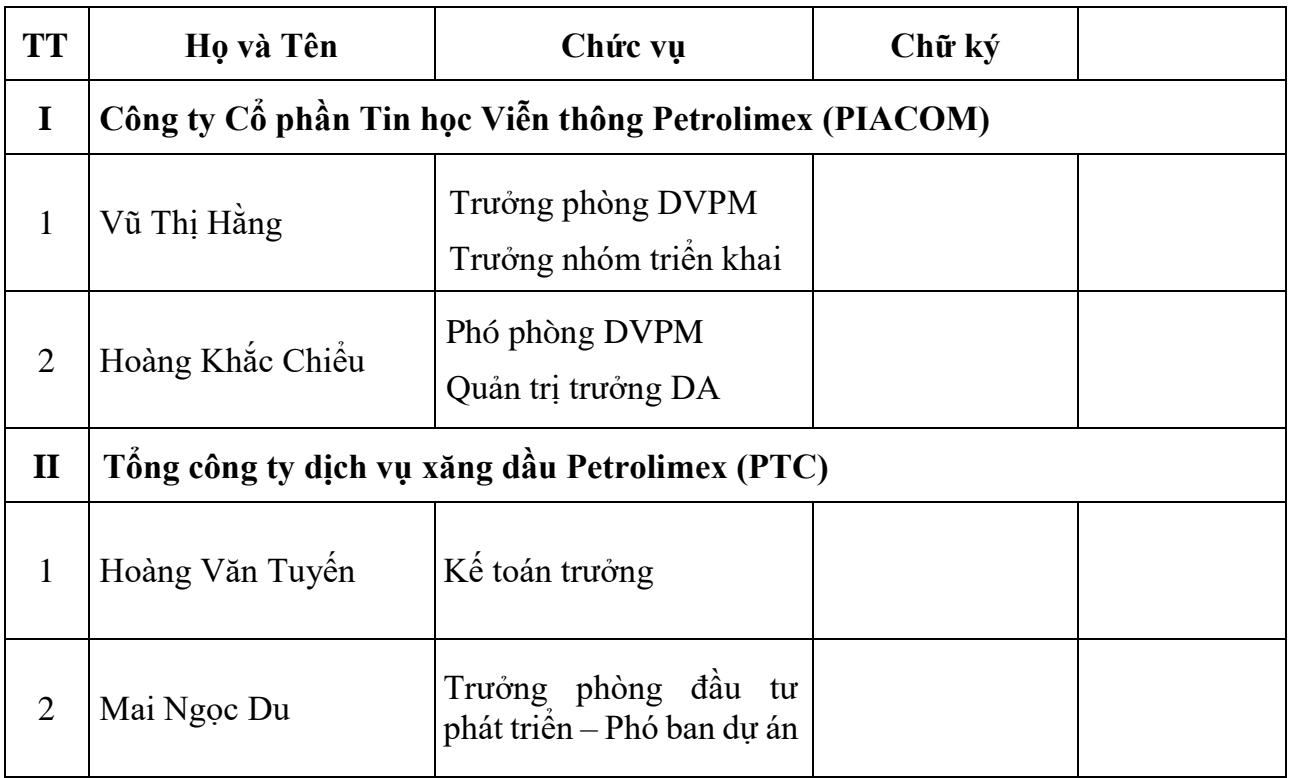

## **Người phê duyệt**

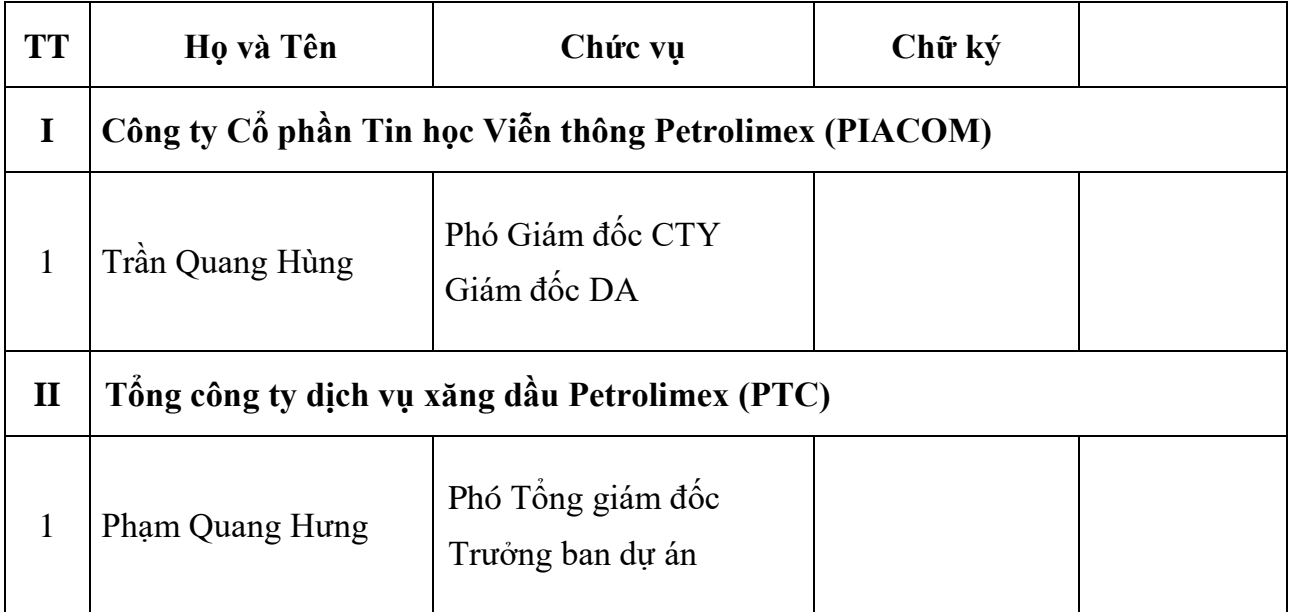

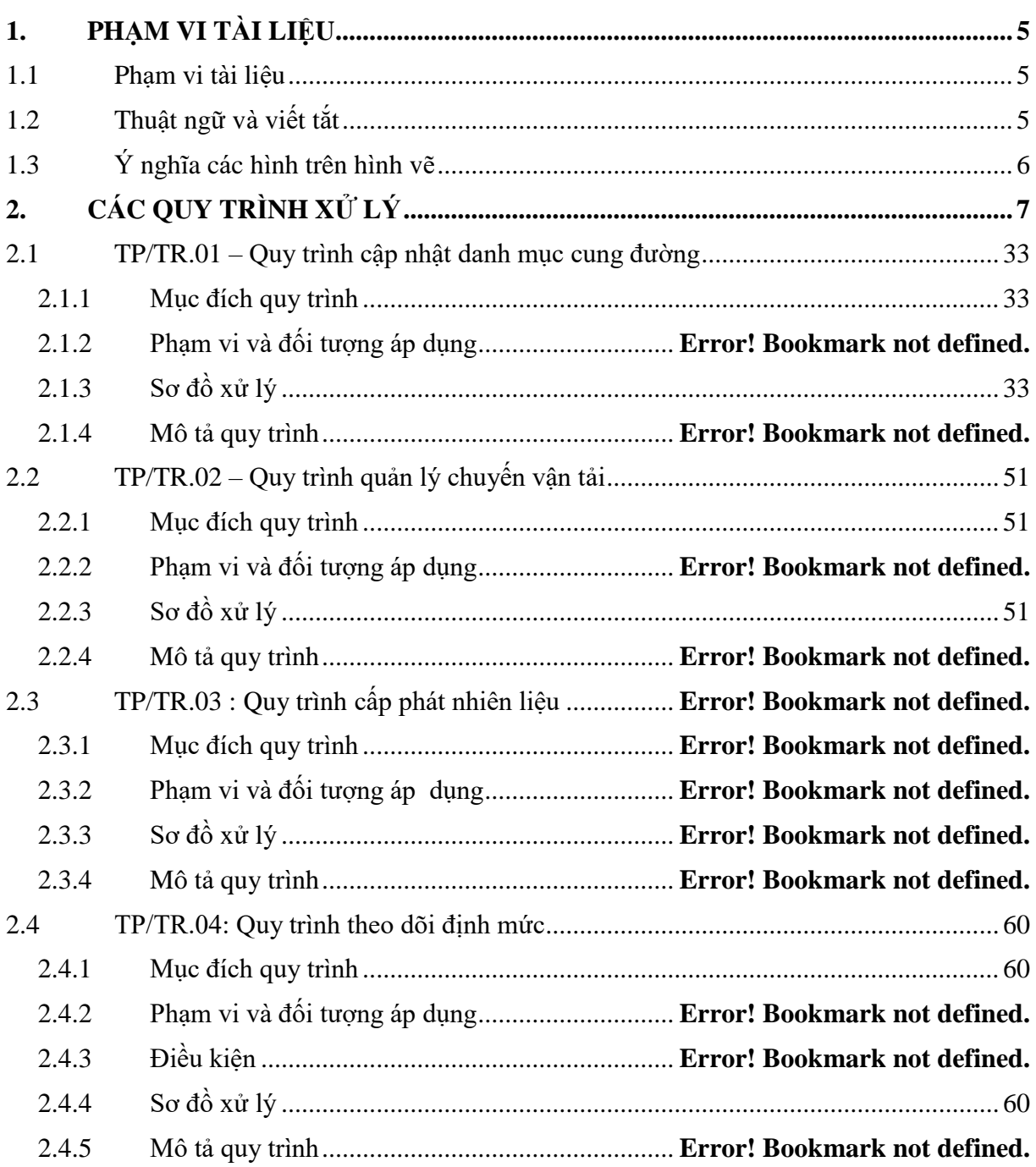

## <span id="page-4-0"></span>**1. PHẠM VI TÀI LIỆU**

### <span id="page-4-1"></span>**1.1 Phạm vi tài liệu**

- Tài liệu này gồm các hướng dẫn chi tiết thực hiện các quy trình nghiệp vụ, các thao tác, các chức năng trong phân hệ vận tải trên hệ thống
- Tài liệu được áp dụng và sử dụng tại VPTCty và các Chi nhánh phát sinh nghiệp vụ vận tải

<span id="page-4-2"></span>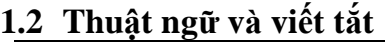

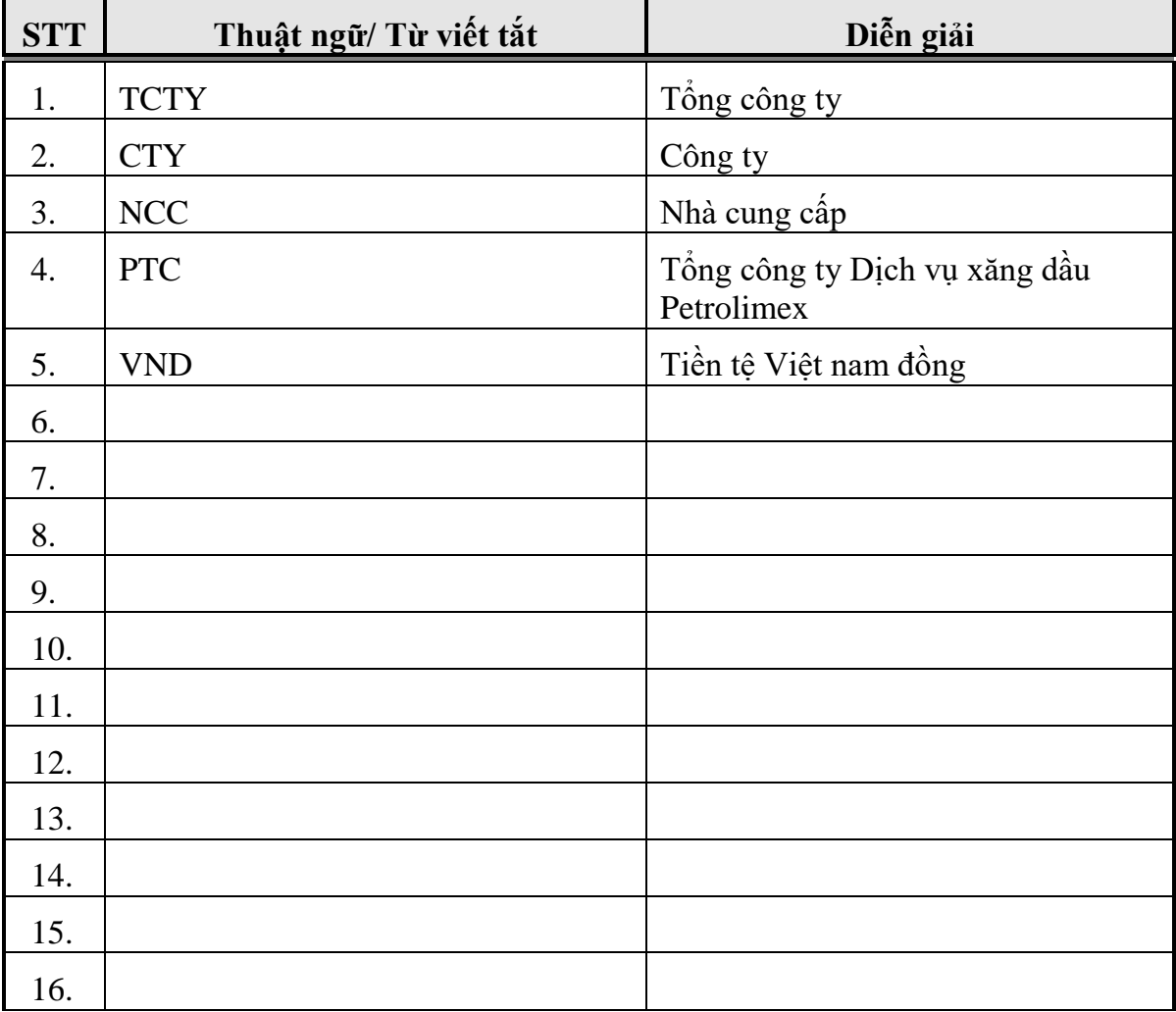

## <span id="page-5-0"></span>**1.3 Ý nghĩa các hình trên hình vẽ**

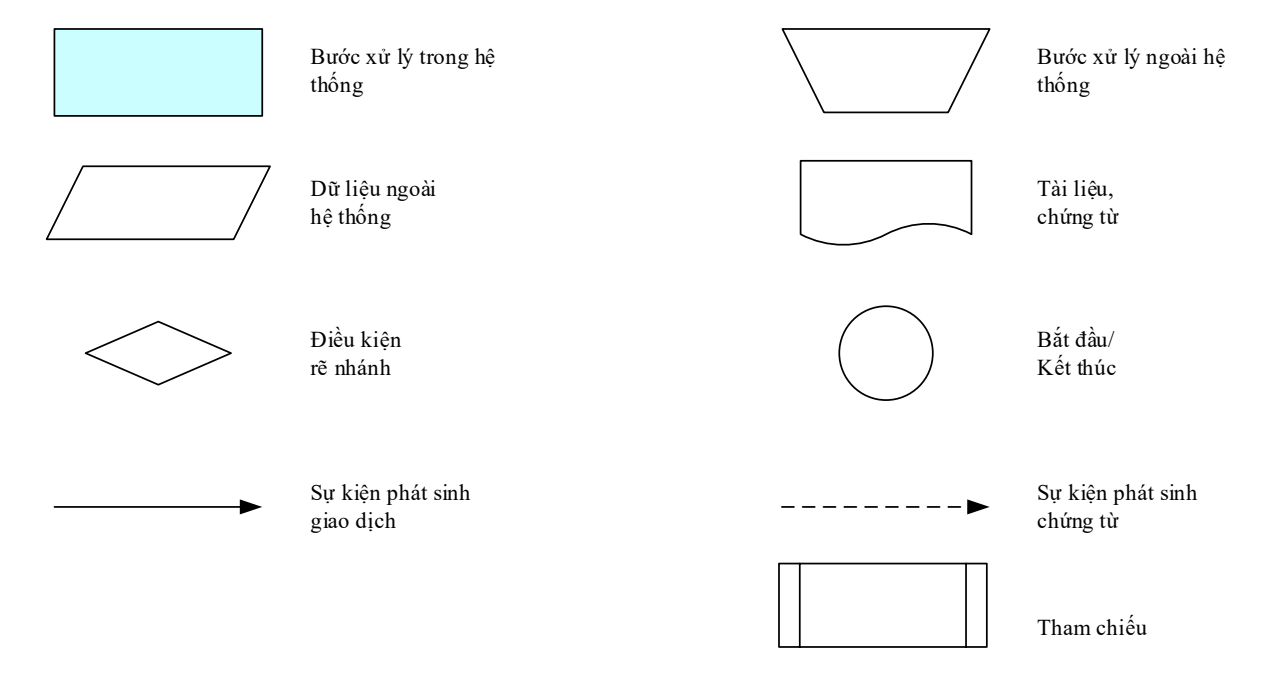

## <span id="page-6-0"></span>**2. HƯỚNG DẪN KIỂM TRA DANH MỤC TỪ ĐIỂN**

#### **2.1 Mục đích**

Kiểm tra và chỉnh sửa thông tin danh mục từ điển trên hệ thống như: Danh mục phương tiện, cung đường, loại xe, loại đường …

### **2.2 Các danh mục chung**

- *2.2.1 Kiểm tra thông tin Đơn vị tính cước vận tải*
	- **Đường dẫn:** Transportaion/Từ điển/Đơn vị tính cước vận tải
	- **Ý nghĩa:** Phục vụ cho việc khai báo đơn giá vận tải trong quy trình cập nhật danh mục cung đường

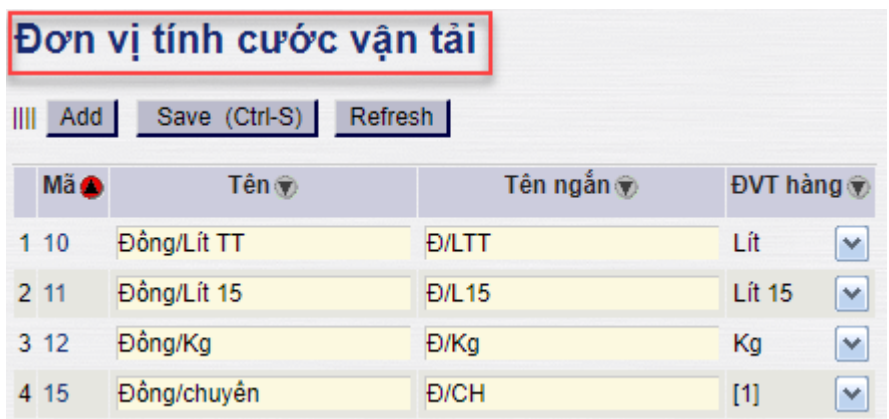

#### - **Giải thích các trường thông tin:**

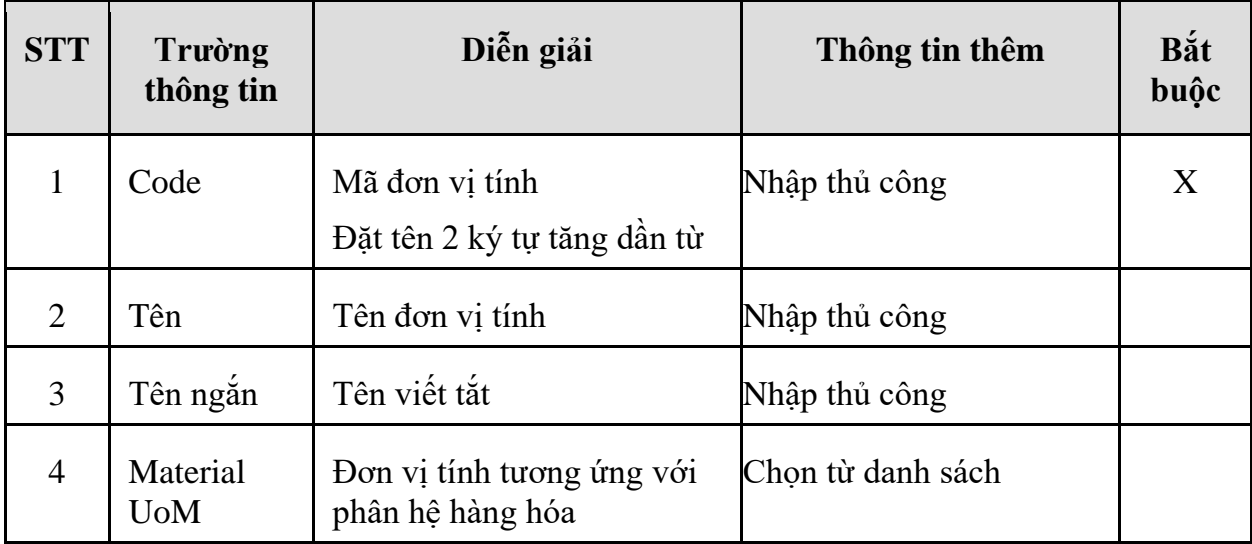

#### *2.2.2 Kiểm tra thông tin Loại phương tiện vận tải*

- **Đường dẫn:** Transportaion/Từ điển/Loại phương tiện vận tải
- **Ý nghĩa:** Tạo loại phương tiện có theo dõi trên phần mềm, phục vụ thống kê loại phương tiện và khai báo khi khai báo **Danh mục xe**

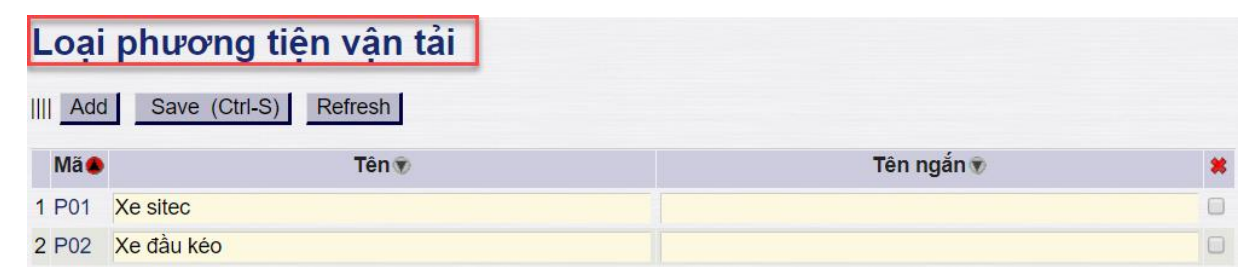

#### - **Giải thích các trường thông tin:**

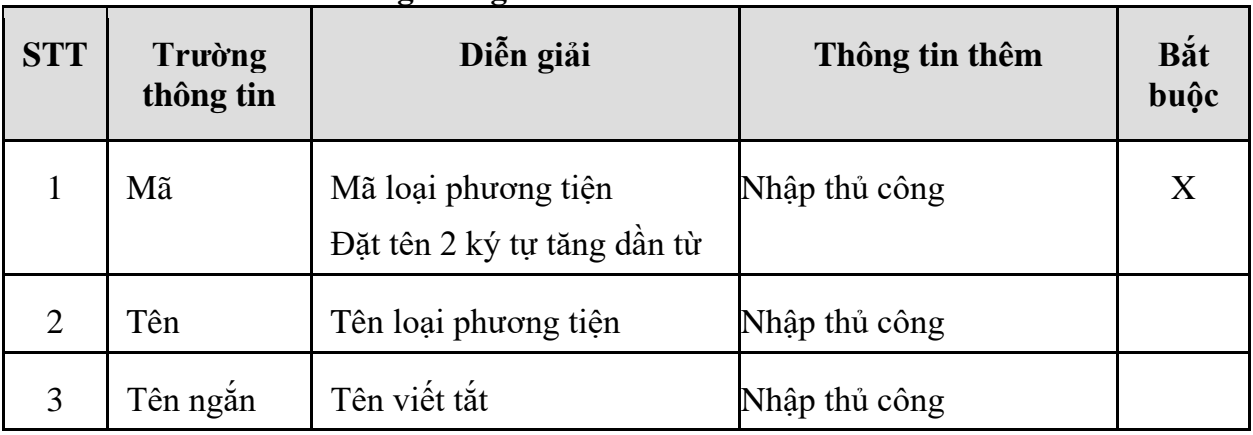

#### *2.2.3 Kiểm tra thông tin Phương thức bán*

- **Đường dẫn:** Transportaion/Từ điển/Phương thức bán
- **Ý nghĩa:** Khai báo các loại phương thức bán hàng trên phần mềm Phục vụ khai báo phương thức bán khi tạo **Danh mục Cung đường**

## Phương thức bán hàng vận tải

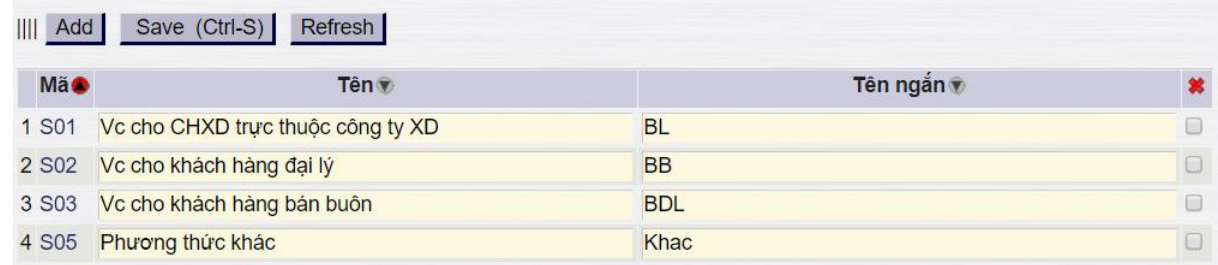

#### - **Giải thích các trường thông tin:**

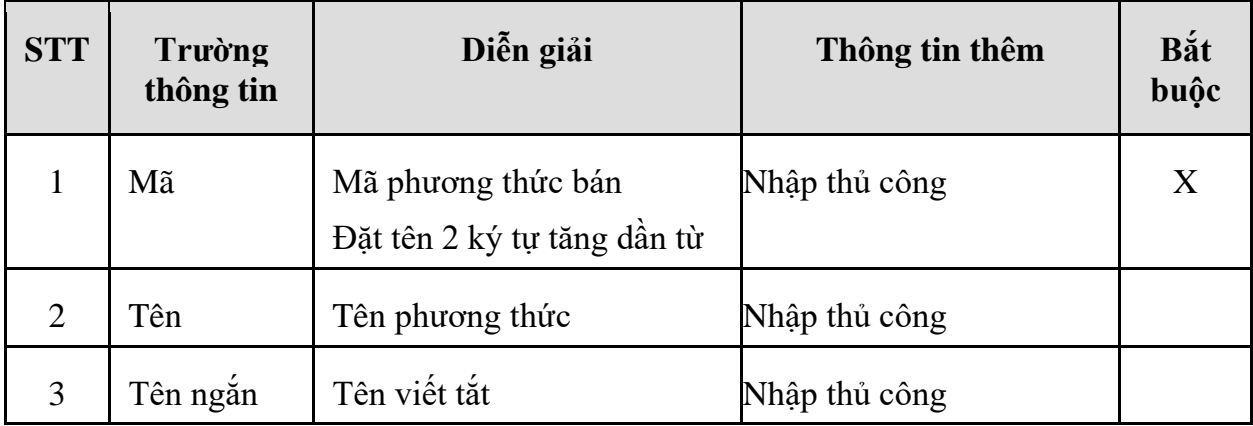

*2.2.4 Kiểm tra thông tin Loại cung đường*

- **Đường dẫn:** Transportaion/Từ điển/Loại đô thị

- **Ý nghĩa:** Khai báo các loại cung đương, loại đô thị có thực hiện theo dõi trên phần mềm

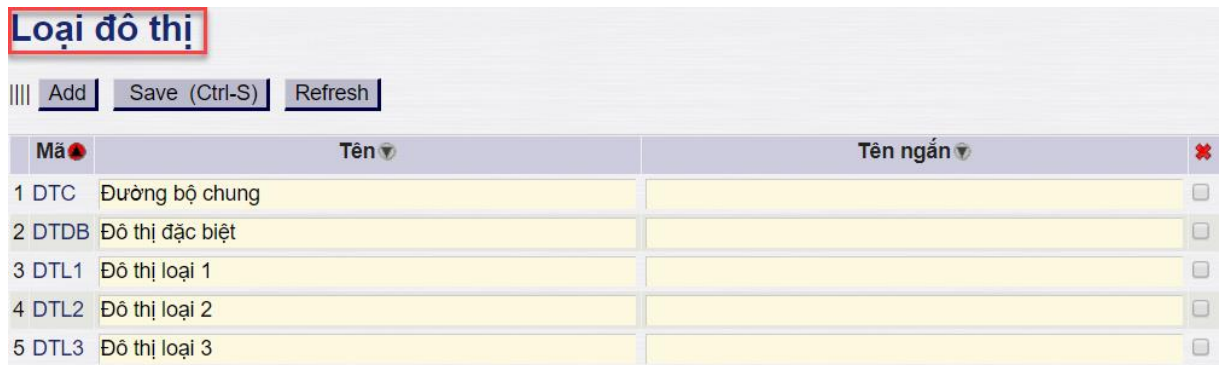

#### - **Giải thích các trường thông tin:**

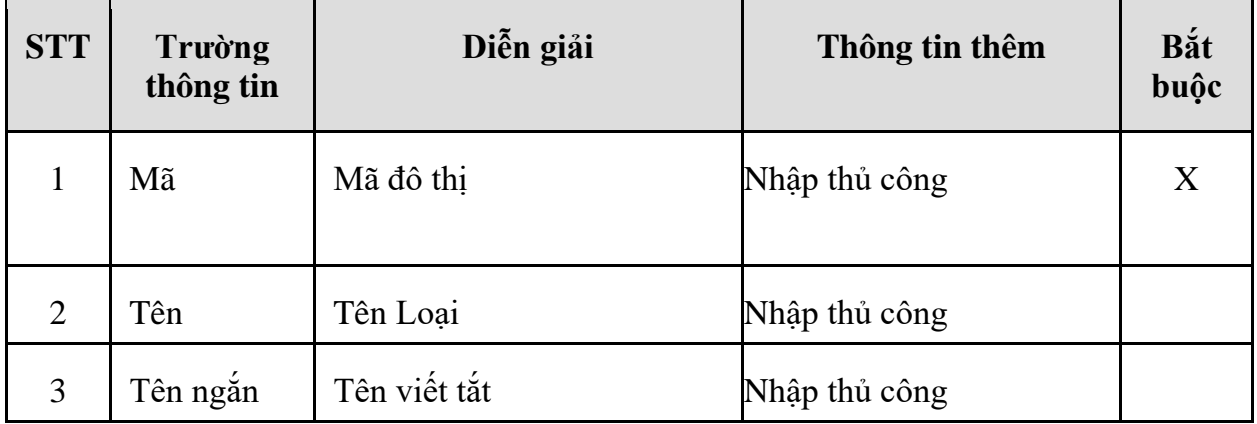

*2.2.5 Kiểm tra thông tin Cấp loại đường*

- **Đường dẫn:** Transportaion/Từ điển/Cấp loại đường
- **Ý nghĩa:** Khai báo tỷ lệ quy đổi về đường cấp 1 phục vụ tính Nhiên liệu định mức, căn cứ vào Loại đô thị và cấp loại đường để xác định

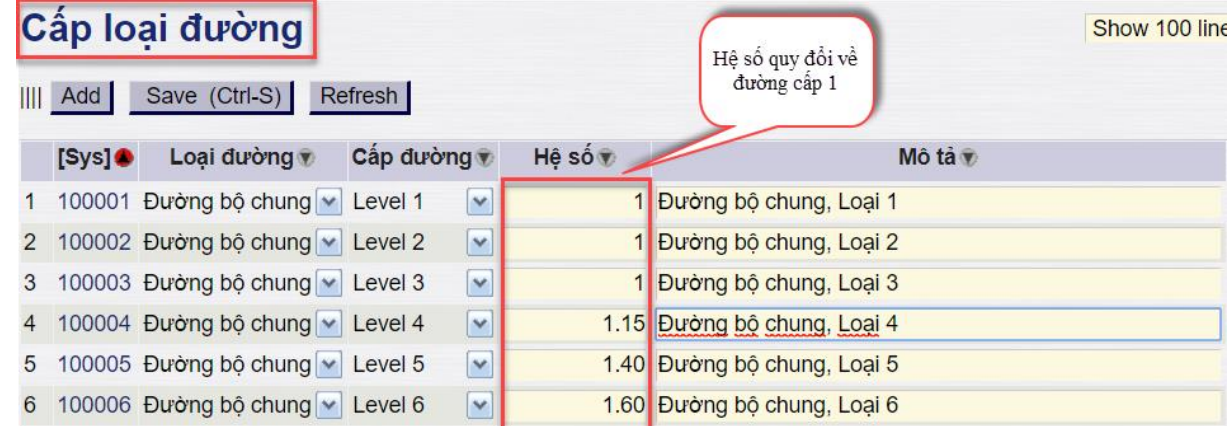

## - **Giải thích các trường thông tin:**

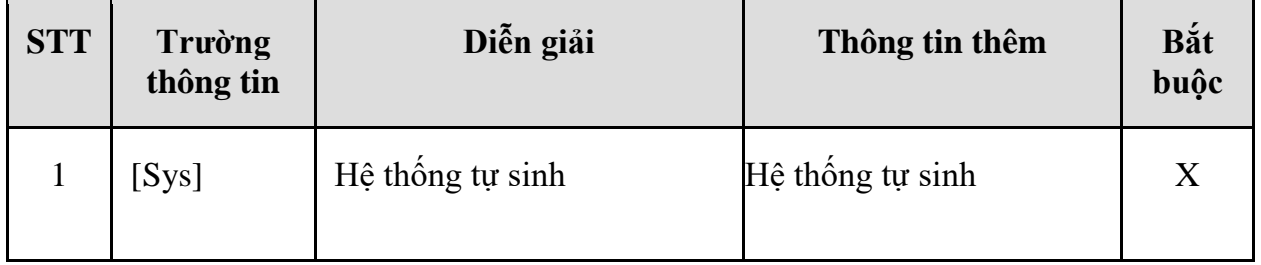

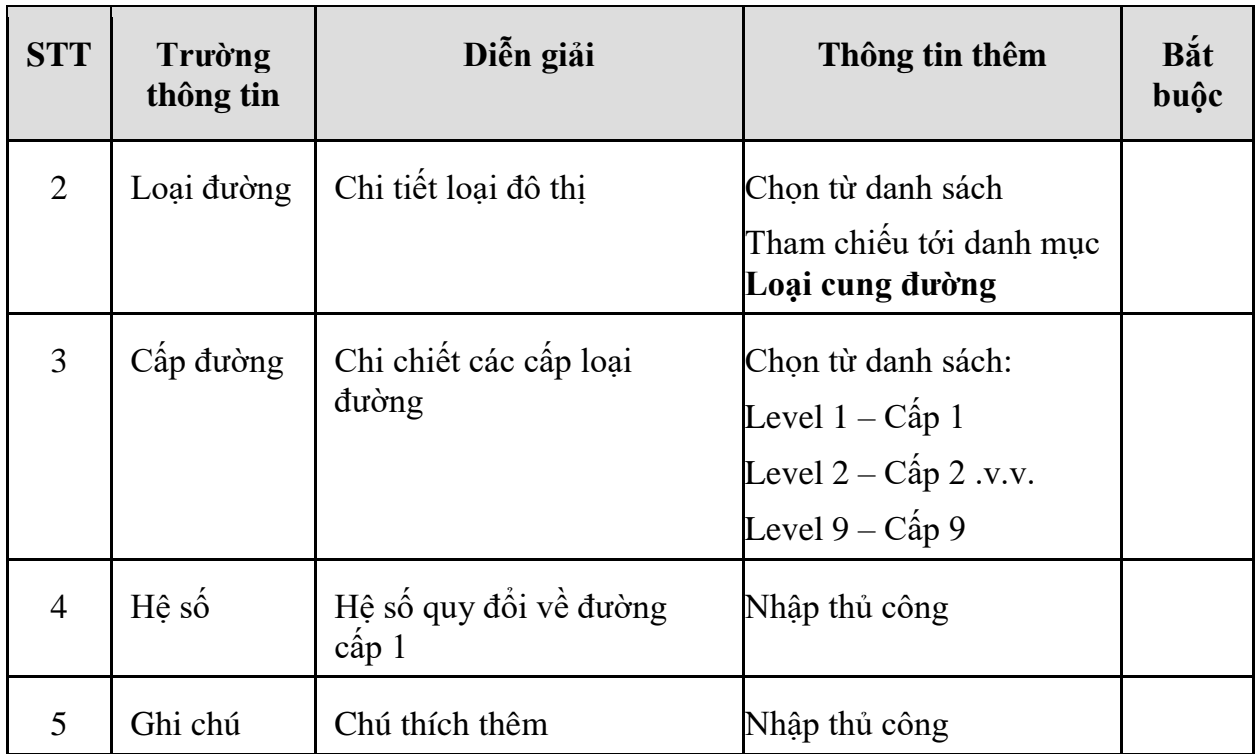

## **2.3 Thông tin danh mục xe**

Phương tiện vận tải: Là phương tiện được sử dụng để vận tải hàng hóa, trong phương tiện sẽ theo dõi và khai báo cố định các thông tin:

- o Thông tin dưới dạng danh mục là các thông tin cần tạo thành dạng danh mục trước khi tạo mới một phương tiện, bao gồm: Loại xe, phân loại xe, nhóm tải trọng, nhóm dung tích, đội xe, hồ sơ, lái xe
- o Thông tin nhập thủ công như: Mã xe, số xe, dung tích chi tiết, đời xe …

## *Lưu ý:*

*+ Các thông tin khai báo dạng danh mục để hạn chế sai sót và tiện cho việc quản lý trên cả hệ thống.* 

*+ Ngoài ra các thông tin dạng danh mục sẽ được sử dụng để khai báo các thông tin liên quan đến định mức như: Định mức nhiên liệu, chiết khấu theo đội xe …*

## **Chi tiết các bước cần thực hiện khi muốn tạo một phương tiện vận tải:**

- o *Bước 1:* Kiểm tra thông tin Loại xe
- o *Bước 2:* Kiểm tra thông tin Nhóm tải trọng
- o *Bước 3:* Kiểm tra thông tin Nhóm dung tích
- o *Bước 4:* Kiêm tra thông tin Phân loại xe
- o *Bước 5:* Tạo phương tiện trên phân mềm, bao gồm tất cả các thông tin liên quan như loại xe, nhóm tải trọng, nhóm dung tích, phân loại xe
- o *Bước 6:* Gán các thông tin khác vào phương tiện như: Chi tiết các hầm hàng, chi tiết các loại hồ sơ, chi tiết lái xe …

*Lưu ý: Các bước 1, bước 2, bước 3, bước 4 cần thực hiện trước khi thực hiện bước 5 – khai báo xe trên hệ thống*

- *2.3.1 Kiểm tra thông tin Loại xe*
	- **Đường dẫn:** Transportaion/Từ điển/Loại xe

- **Ý nghía:** Tạo danh mục các loại xe hiện tại đang theo dõi, loại xe sẽ được sử dụng khi khai báo danh mục phương tiện vận tải

Màn hình giao diện khi vào đường dẫn, kích chọn Add khi muốn thêm mới một mã xe trên hệ thống, bấm Save (Ctrl-S) để lưu thông tin vào hệ thống Quy tắc đặt mã: <Viết tắt loại xe>.<Số thứ tự tăng dần>

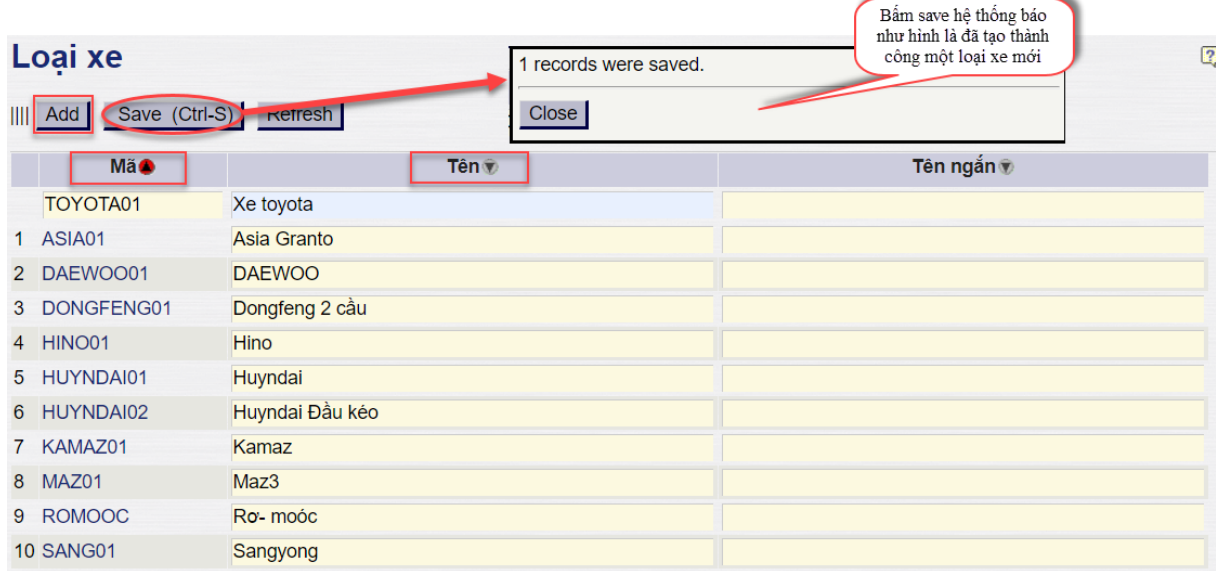

#### - **Giải thích các trường thông tin:**

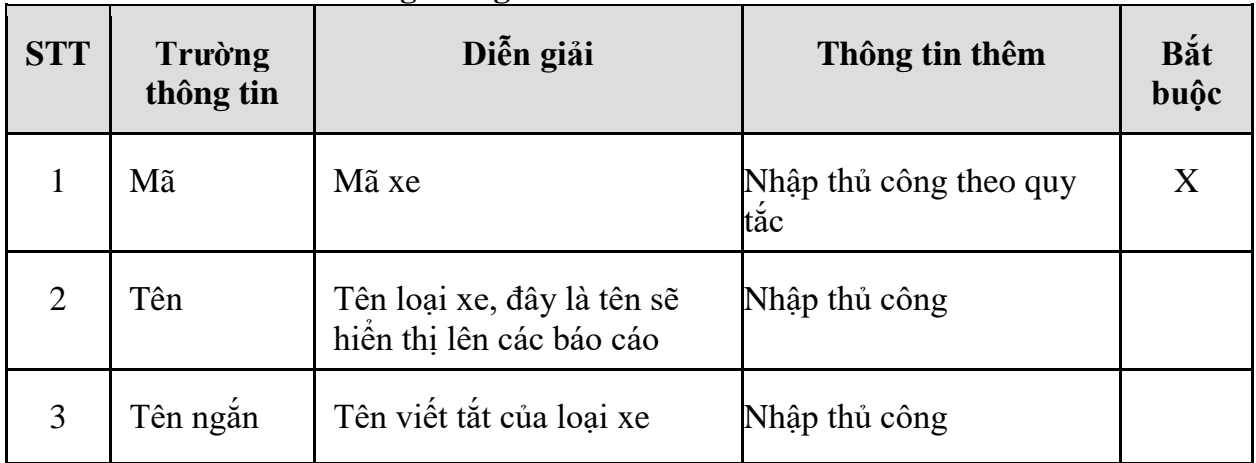

*2.3.2 Kiểm tra thông tin Nhóm tải trọng, Nhóm dung tích*

- **Đường dẫn:** Transportaion/Từ điển/Nhóm tải trọng

Transportaion/Từ điển/Nhóm dung tích

Cách thức tạo mới, kiểm tra sẽ tương tự: Bấm **Add** để thêm mới, bấm *để lưu thông tin vào phần mềm*

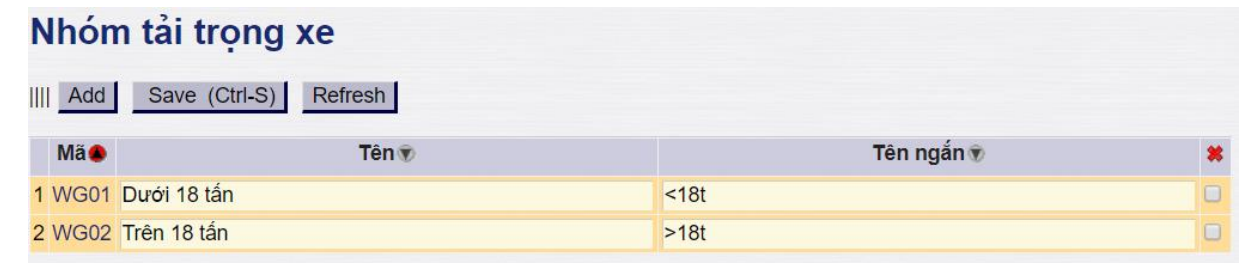

## Nhóm dung tích xe

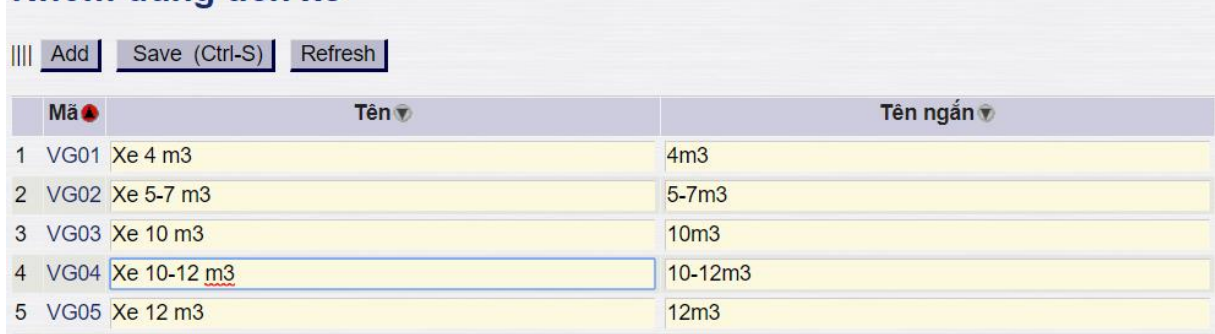

#### - **Giải thích các trường thông tin:**

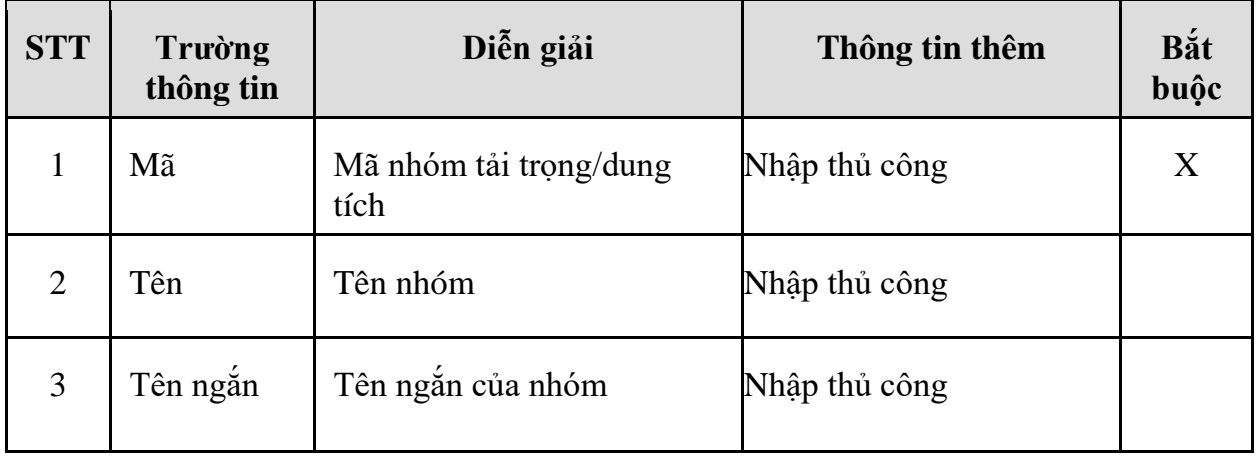

*2.3.3 Kiểm tra thông tin Danh sách lái xe*

- **Đường dẫn:** Transportaion/Từ điển/Danh sách lái xe
- **Ý nghĩa:** Khai báo các nhân sự có trách nhiệm thực hiện vận tải

## Danh sách tài xế

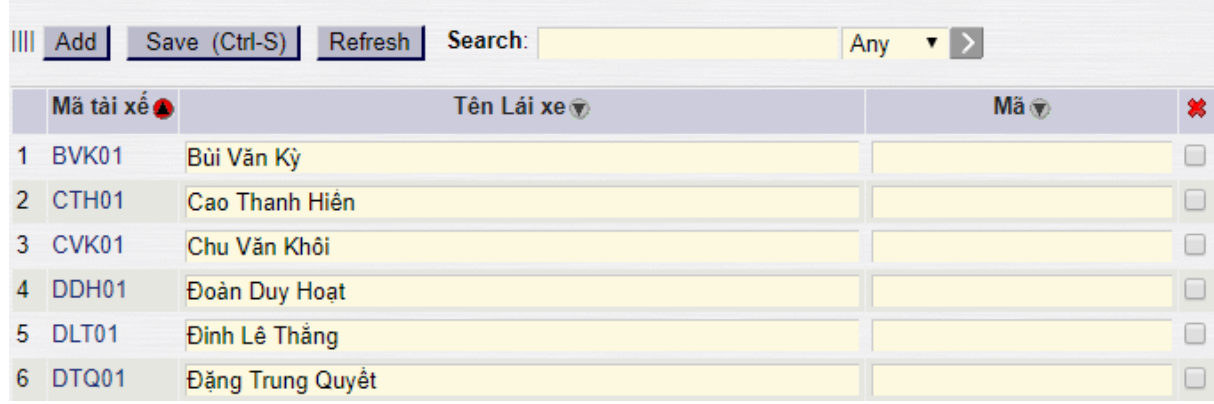

#### - **Giải thích các trường thông tin:**

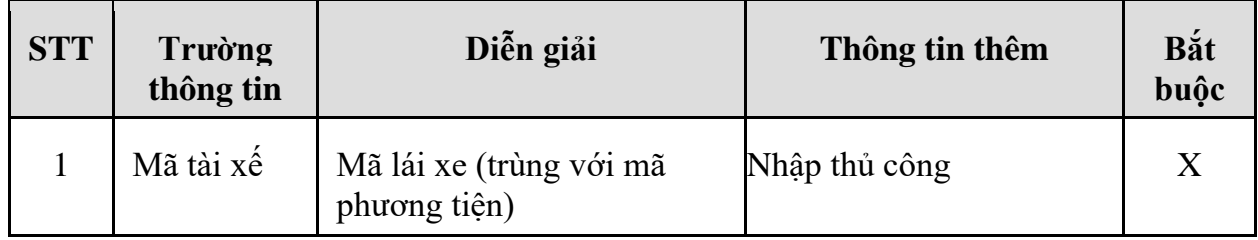

*PTC-ERP – Hướng dẫn sử dụng quy trình vận tải*

| <b>STT</b>     | Trường<br>thông tin | Diễn giải                               | Thông tin thêm | Bắt<br>buộc |
|----------------|---------------------|-----------------------------------------|----------------|-------------|
| $\overline{2}$ | Driver<br>Name      | Tên lái xe                              | Nhập thủ công  |             |
| 3              | Mã                  | Mã CBNV của lái xe (Nếu<br>$c\acute{o}$ | Nhập thủ công  |             |

*2.3.4 Kiểm tra thông tin Danh mục đội xe*

- **Đường dẫn:** Transportaion/Từ điển/Danh mục đội xe
- **Ý nghĩa:** Khai báo các đội xe phục vụ quản lý theo từng chi nhánh
- **Quy tắc đặt mã:** <Tên chi nhánh viết tắt><Số thứ tự tăng dần>

## Danh muc đôi xe

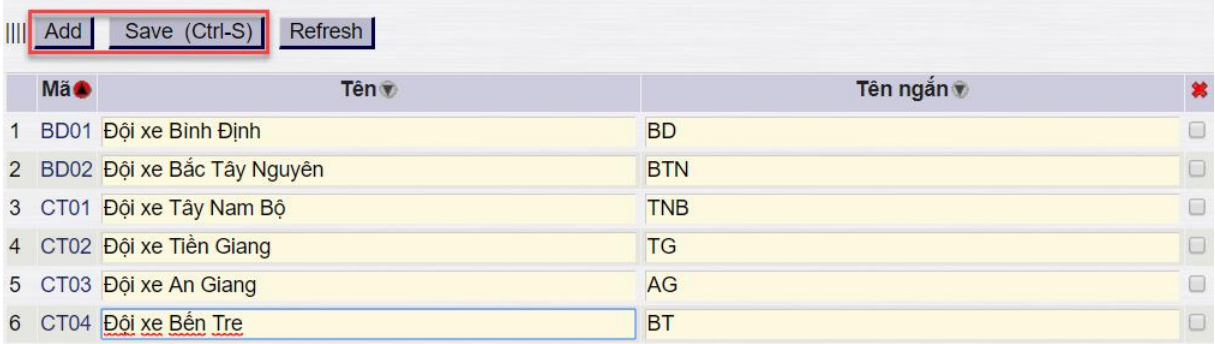

#### - **Giải thích các trường thông tin:**

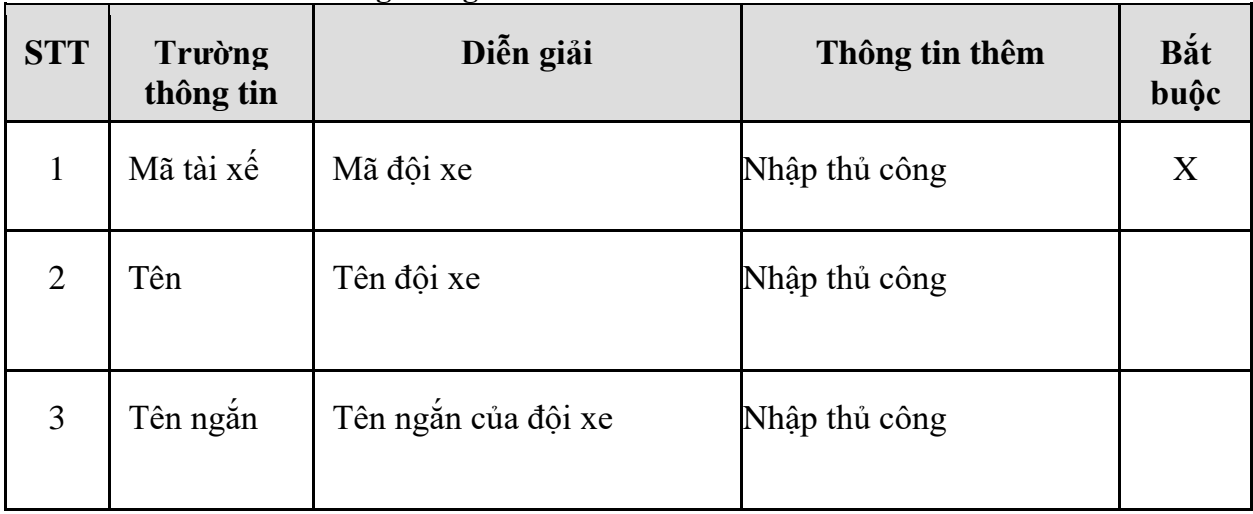

#### *2.3.5 Kiêm tra thông tin Phân loại xe*

- **Đường dẫn:** Transportaion/Từ điển/Phân loại xe
- **Ý nghĩa:** Khai báo các nhóm phân loại xe hiện tại đang quản lý

*PTC-ERP – Hướng dẫn sử dụng quy trình vận tải*

|             | Phân loai xe             |            |  |
|-------------|--------------------------|------------|--|
| Add<br>III. | Refresh<br>Save (Ctrl-S) |            |  |
| <b>Mã</b>   | Tên v                    | Tên ngắn ♥ |  |
| 1A          | Xe Ioai A                | LA         |  |
| 2B          | Xe Ioai B                | <b>LB</b>  |  |
| 3 C         | Xe loai C                | LC         |  |

#### - **Giải thích các trường thông tin:**

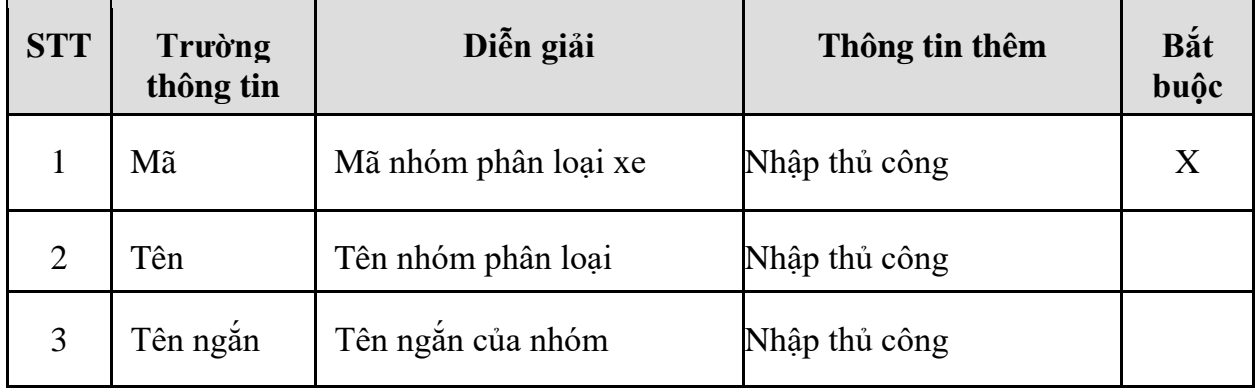

### *2.3.6 Kiểm tra thông tin Loại hồ sơ*

- **Đường dẫn:** Transportaion/Từ điển/Danh mục đội xe
- **Ý nghĩa:** Khai báo các loại hồ sơ sẽ theo dõi, danh mục hồ sở sẽ dùng chung cho cả Phương tiện và lái xe.

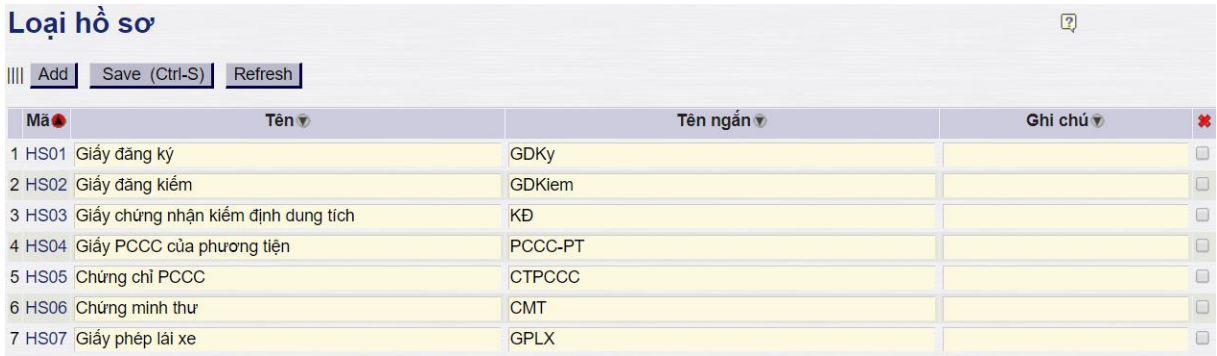

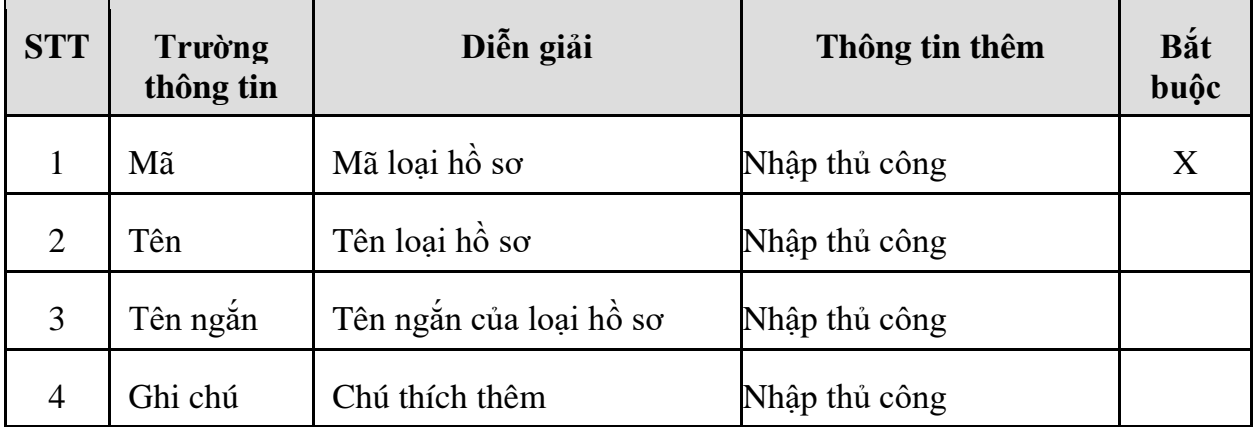

#### - **Giải thích các trường thông tin:**

#### *2.3.7 Kiểm tra thông tin Danh sách xe*

- **Đường dẫn:** Transportaion/Từ điển/Danh sách phương tiện
- **Mục đích:** Kiểm tra, tạo mới phương tiện trên hệ thống
- **Quy tắc đặt mã:** Đặt mã theo biển số xe

Màn hình liệt kê danh sách các phương tiện đã tạo:

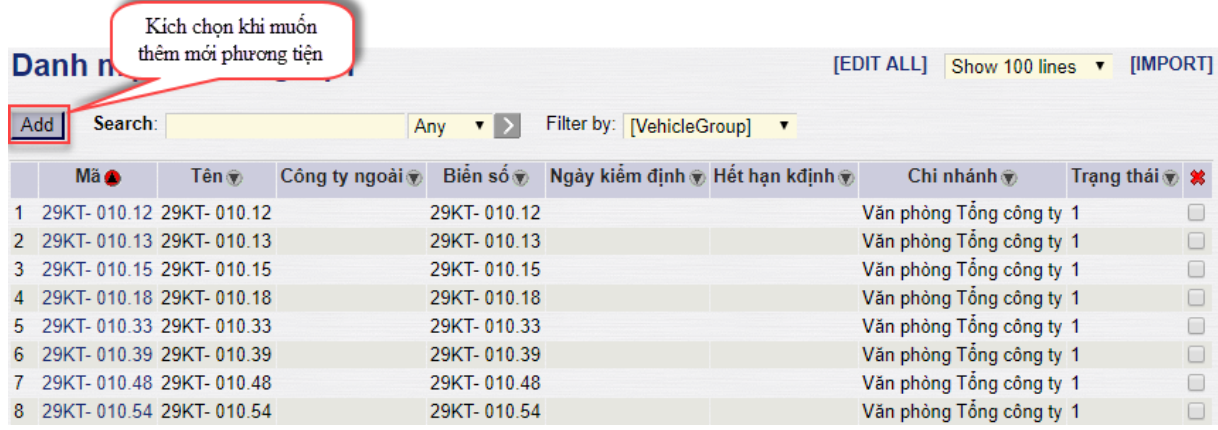

Kích vào nút <sup>Add</sup> để tạo mới phương tiện hoặc bấm vào mã phương tiện bất kỳ để xem chi tiết thông tin về phương tiện, sau đây là màn hình khi kích chọn Add để thêm mới phương tiện

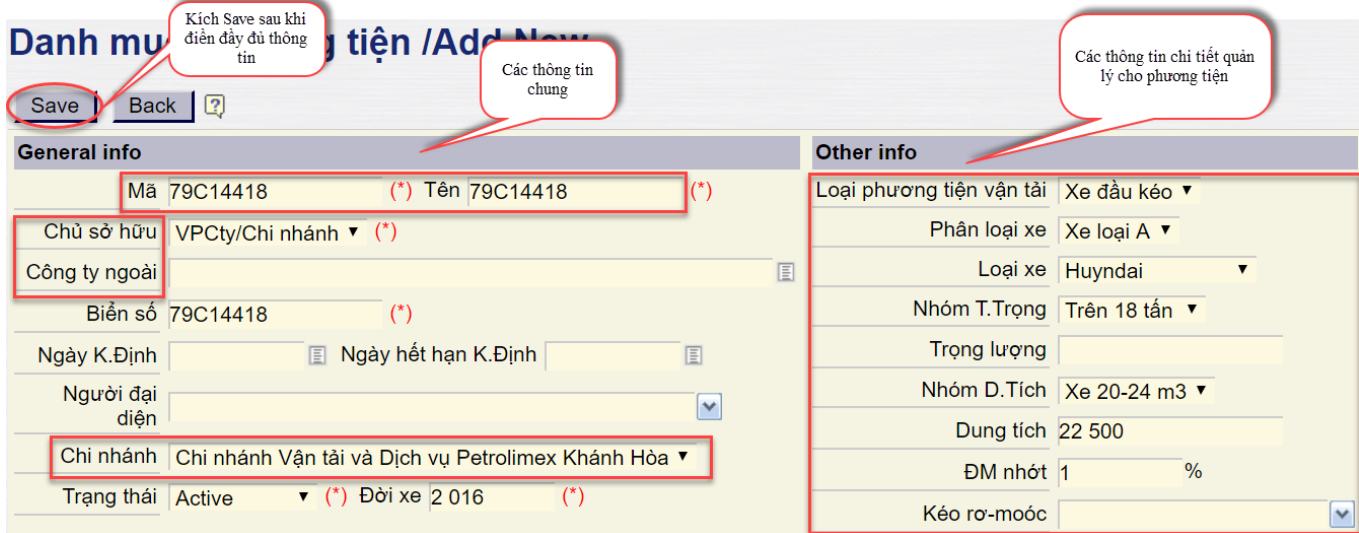

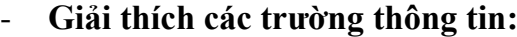

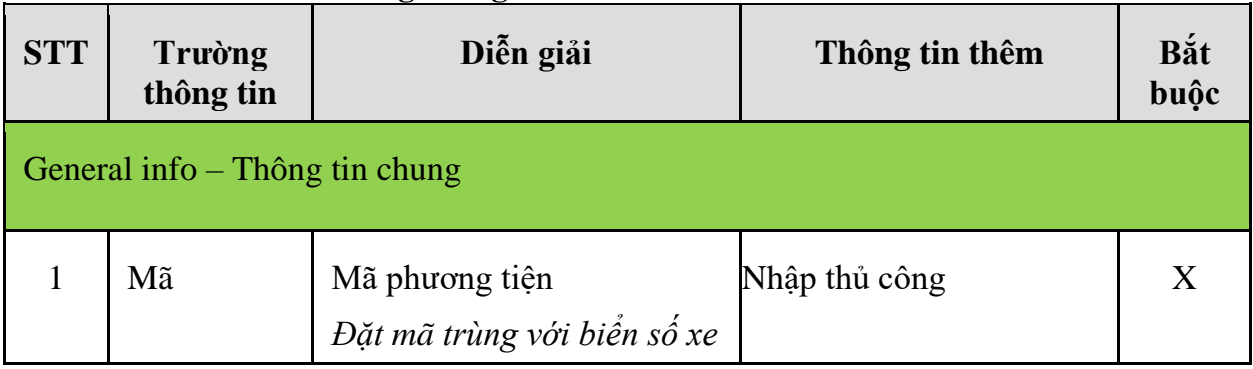

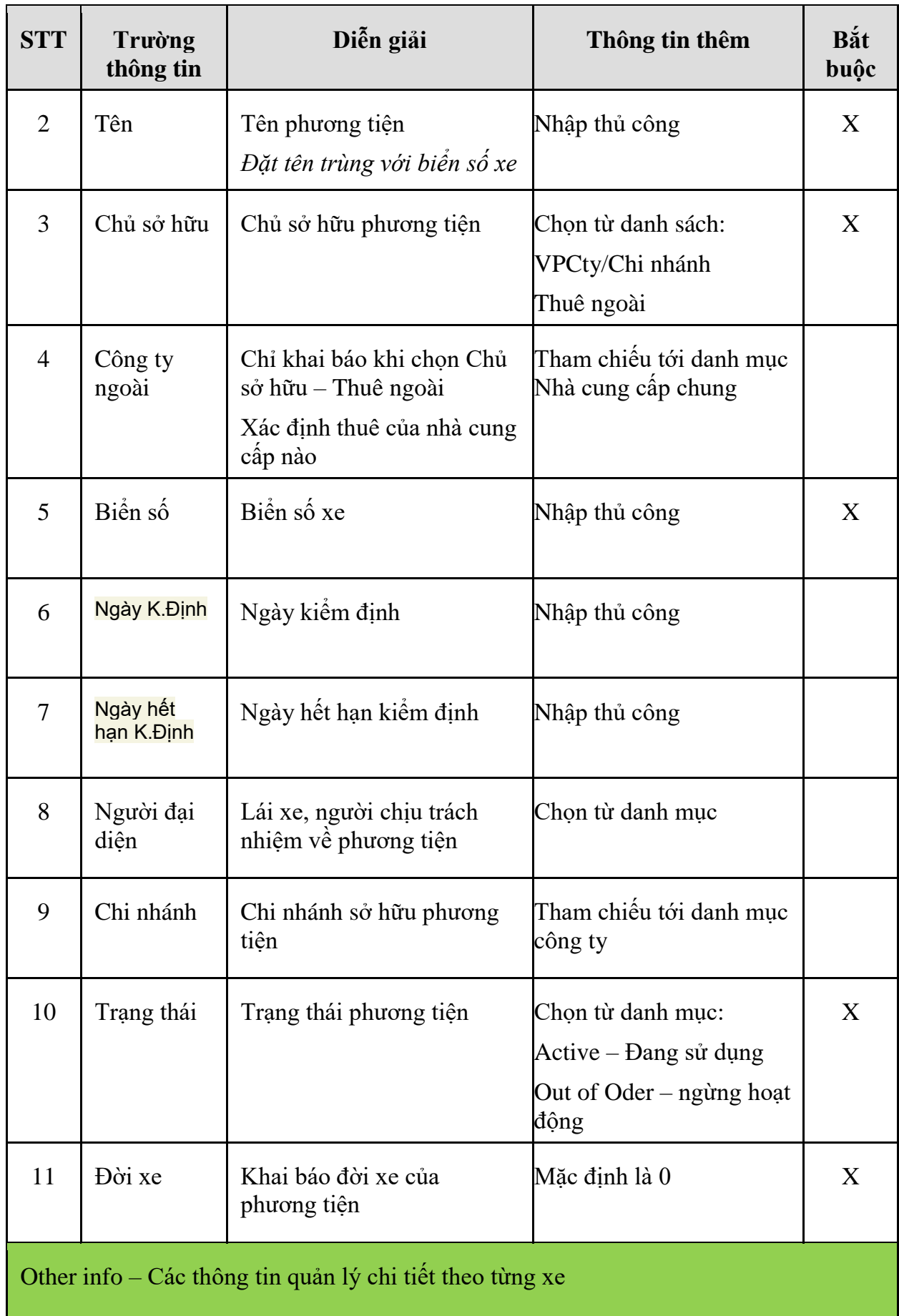

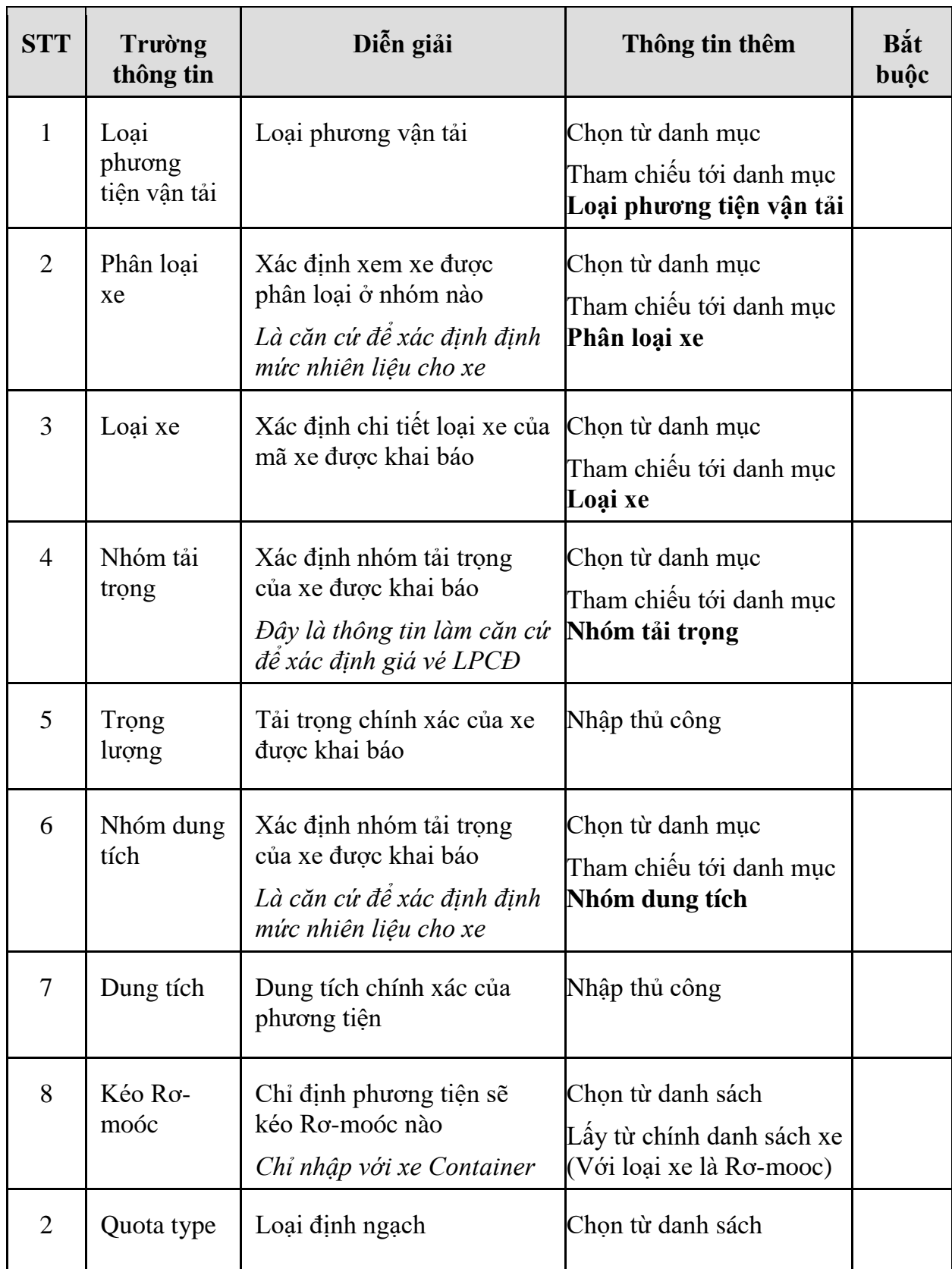

Sau khi bấm Save phần mềm sẽ tự động chuyển qua màn hình khai báo các thông tin thêm cho xe vừa tạo, gôm có các thông tin:

- o **Ngăn chứa:** Chi tiết các hầm hàng và dung tích các hầm của xe
- o **Hồ sơ:** Chi tiết các hồ sở theo dõi theo xe (Có ngày hiệu lực)
- o **Phụ trách:** Lái chính, lái phụ gắn liền với xe (Có ngày hiệu lực)
- o **Đội xe:** Xác định xem phương tiện thuộc đội xe nào (Có ngày hiệu lực)
- o **Assign quota type:** Các định ngạch theo dõi theo xe

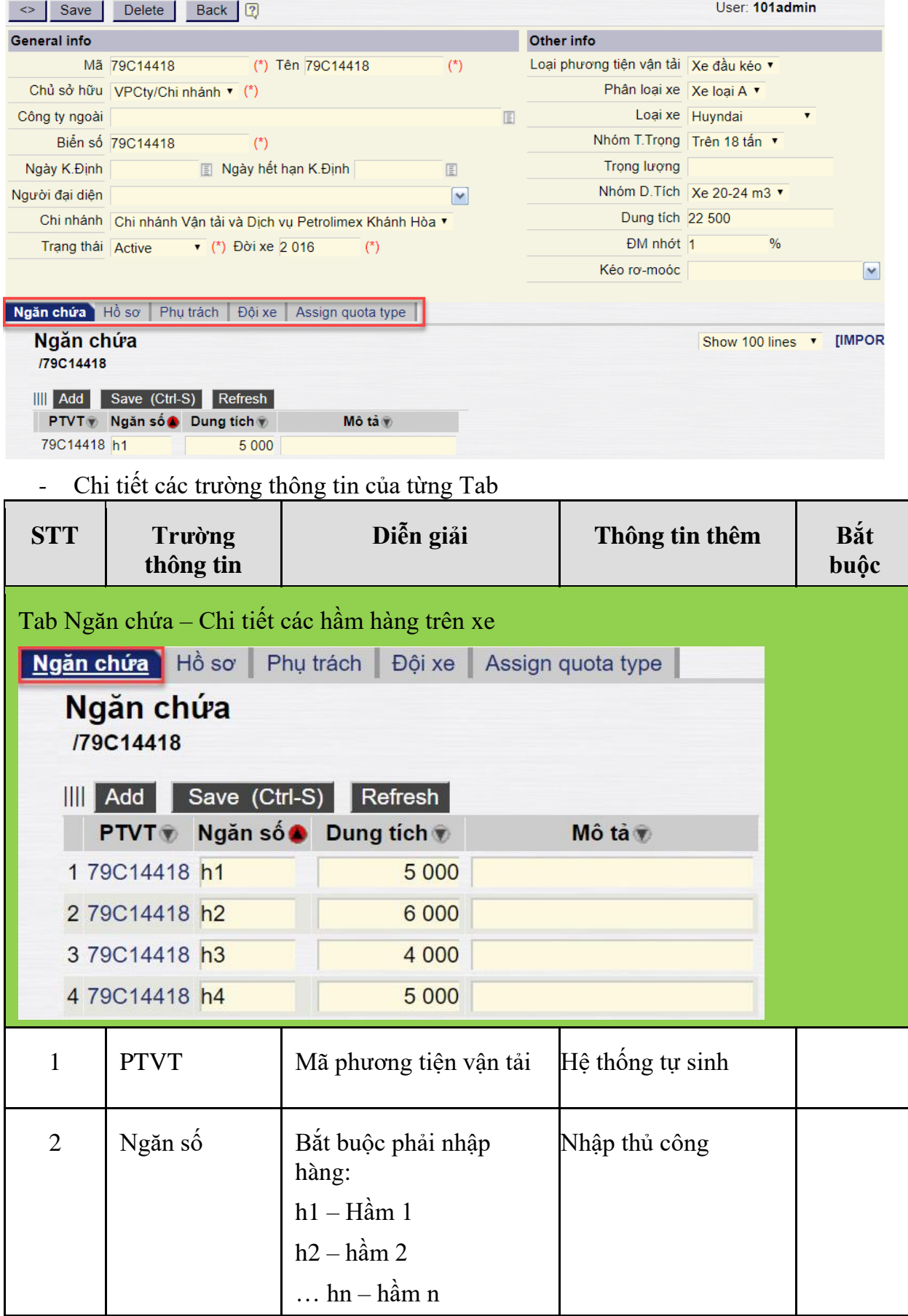

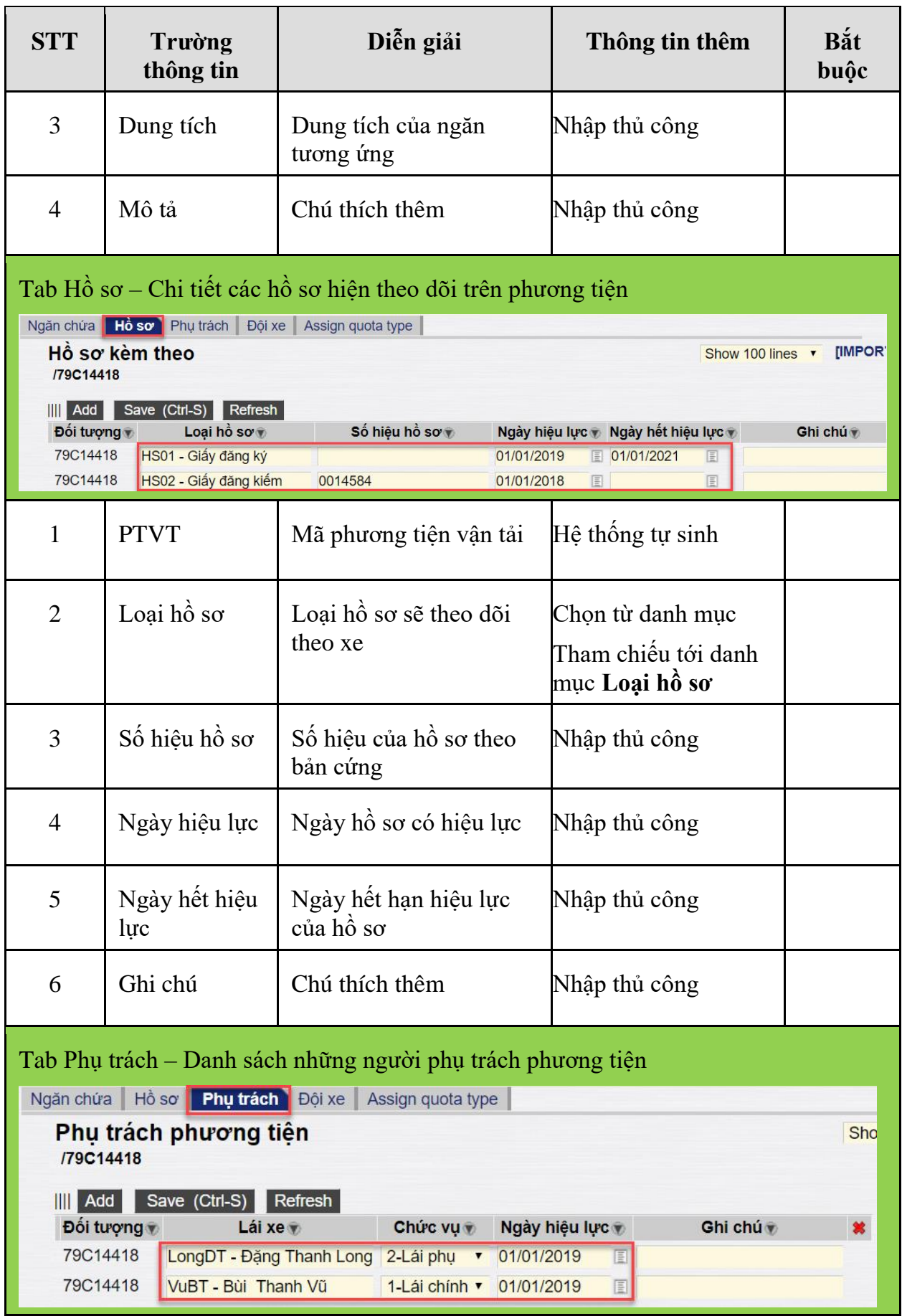

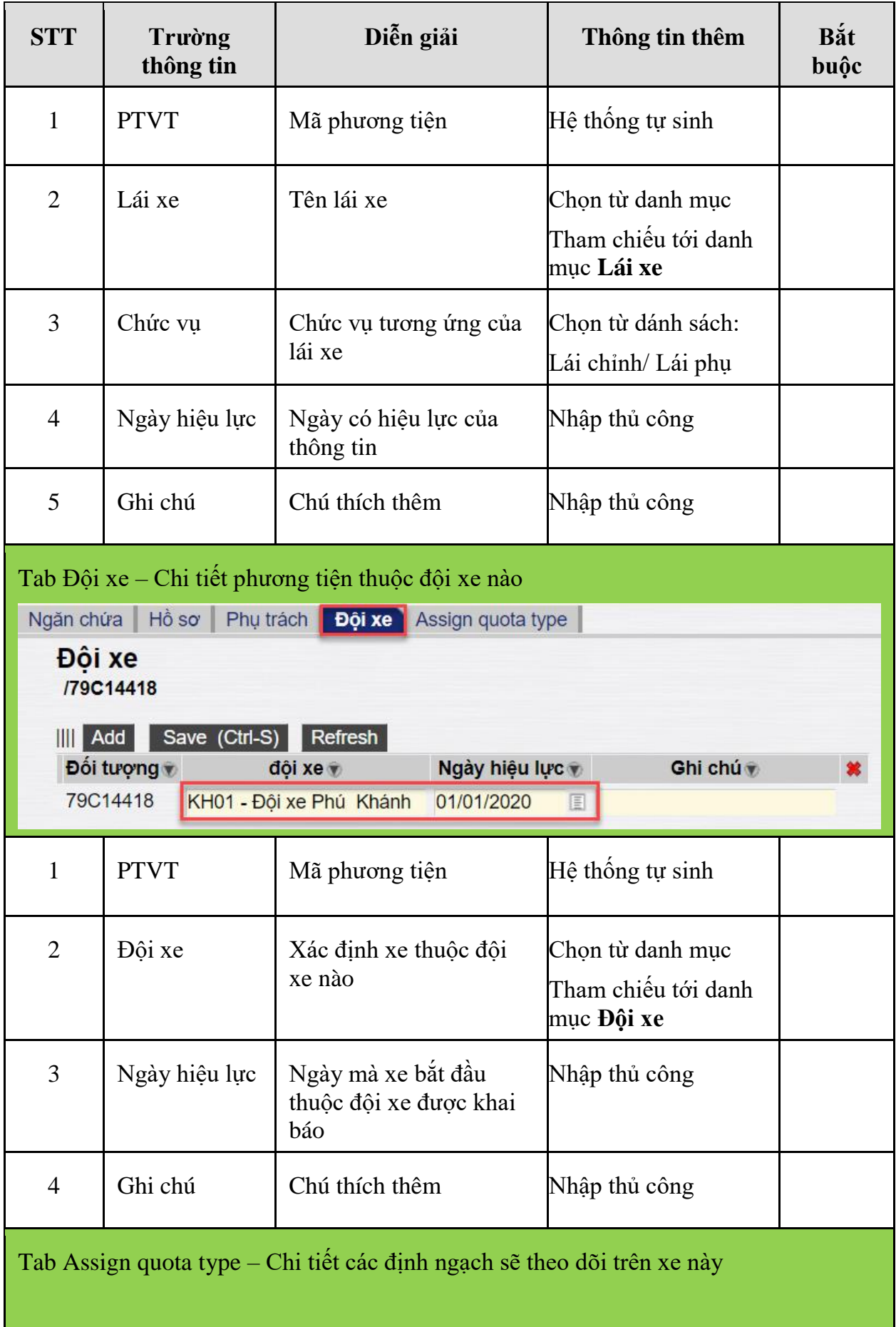

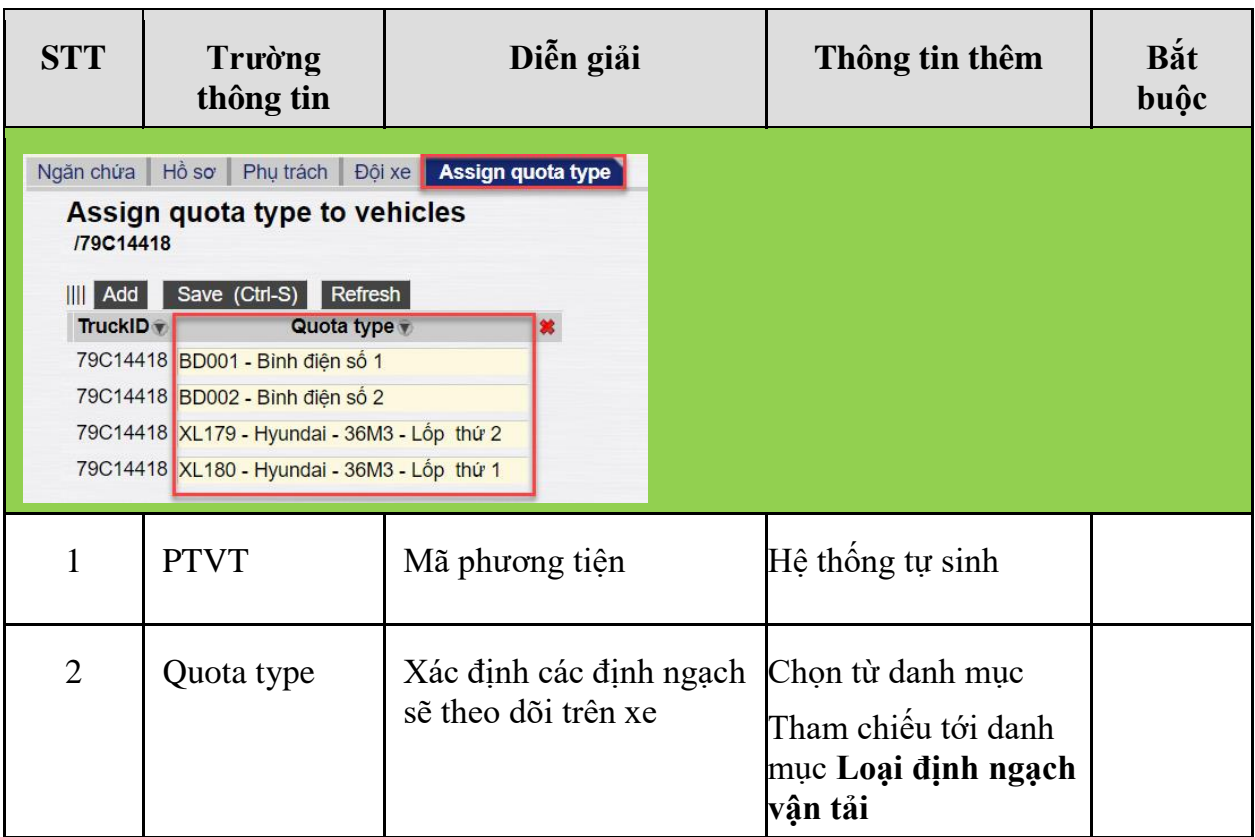

### **2.4 Thông tin danh mục cung đường**

- **Mục đích:** Khai báo, kiểm soát các thông tin liên quan đến cung đường vận tải trên hệ thống, bao gồm 2 loại thông tin:
	- o Thông tin dưới dạng danh mục là các thông tin cần tạo thành dạng danh mục trước khi tạo mới một phương tiện, bao gồm: Địa điểm, tuyến vận tải o Thông tin nhập thủ công như: Mã cung, tên cung …

*Lưu ý: Các thông tin khai báo dạng danh mục để hạn chế sai sót và tiện cho việc quản lý trên cả hệ thống.* 

## **Chi tiết các bước cần thực hiện khi muốn tạo một phương tiện vận tải:**

- o *Bước 1:* Kiểm tra thông tin tuyến vận tải
- o *Bước 2:* Kiểm tra, tạo mới thông tin địa điểm
- o *Bước 3:* Tạo mới, khai báo cung đường trên phần mềm bao gồm các thông tin: Mã cung, tuyến vận tải, khách hàng, điểm lấy hàng, điểm đổ hàng …
- o *Bước 4:* Khai báo thêm các thông tin chi tiết trong cung đường: Chi tiết các cung, Đơn giá cước, Phí cầu đường, Các phí khác, Nhiên liệu bơm

*Lưu ý: Các bước 1, bước 2 cần thực hiện trước khi thực hiện bước 5 – khai báo xe trên hệ thống*

#### *2.4.1 Kiểm tra thông tin danh mục địa điểm*

- **Đường dẫn:** Transportaion/Từ điển/Danh mục địa điểm
- **Mục đích:** Xác định chi tiết các điểm nhận hàng, trả hàng
- **Quy tắc đặt mã:** Số thứ tư tăng dần từ  $1 \rightarrow n$

*PTC-ERP – Hướng dẫn sử dụng quy trình vận tải*

|                | Kích để tao<br>địa điểm mới<br>III Add<br>Page $1 \cdot \cdot$ | Kích chọn khi khai<br>báo xong<br>$\n  m$ sách dia 46<br>Save (Ctrl-S)<br>Refresh<br>Search:  <br>To page: 1 2 3 4 5 6 7 8 9 10 11 | Any $\vert \cdot \vert$ > |  |
|----------------|----------------------------------------------------------------|----------------------------------------------------------------------------------------------------|---------------------------|--|
|                | <b>Mão</b>                                                     | Tên <sub>®</sub>                                                                                                    | Variant                   |  |
|                | 001                                                            | CHXD số 01 - Khánh Hòa                                                                                                    | Khu vưc Khánh Hòa         |  |
| $\mathfrak{D}$ | 002                                                            | CHXD số 02 - Khánh Hòa                                                                                                    | Khu vưc Khánh Hòa         |  |
| 3              | 003                                                            | CHXD số 03 - Khánh Hòa                                                                                                    | Khu vưc Khánh Hòa         |  |
| $\overline{4}$ | 004                                                            | CHXD số 04 - Khánh Hòa                                                                                                    | Khu vực Khánh Hòa         |  |
| 5              | 005                                                            | CHXD số 05 - Khánh Hòa                                                                                                    | Khu vưc Khánh Hòa         |  |

#### - **Giải thích các trường thông tin:**

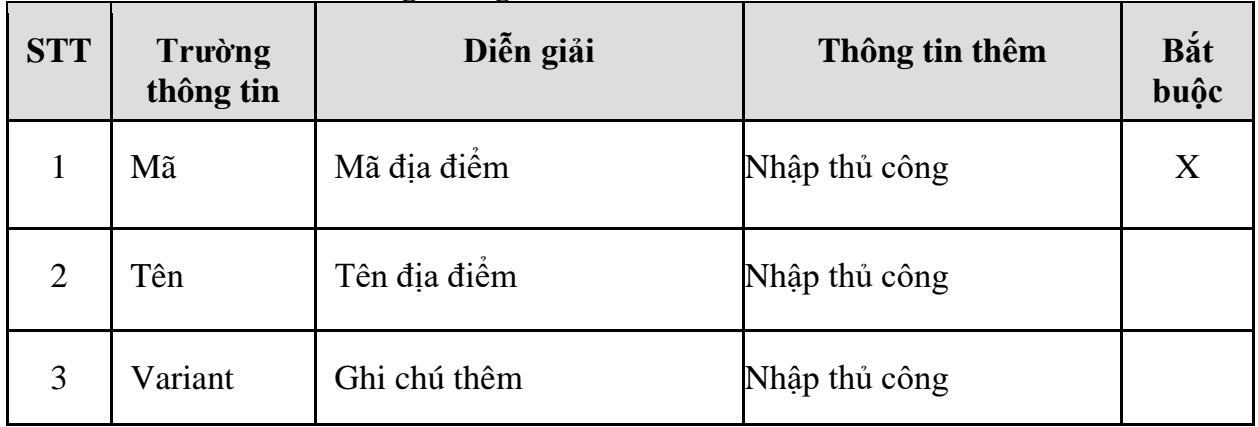

## *2.4.2 Kiểm tra thông tin tuyến vận tải*

- **Đường dẫn:** Transportaion/Từ điển/Tuyến vận tải
- **Ý nghĩa:** Tuyến vận tải là một khu vực thực hiện vận tải
- **Quy tắc đặt mã:** Theo mã tỉnh tương ứng

#### Tuyến vận tải

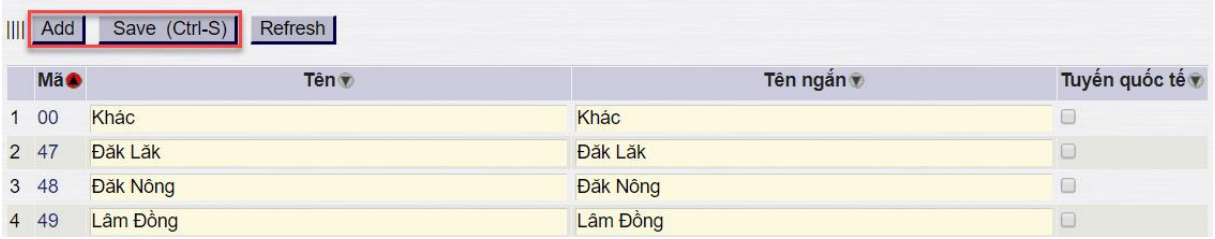

#### - **Giải thích các trường thông tin:**

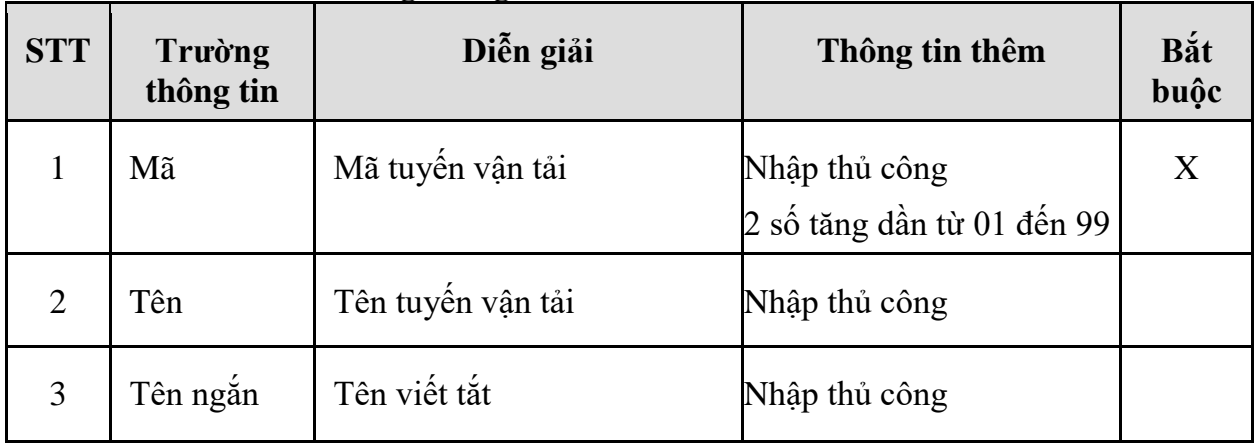

 $\boxed{2}$ 

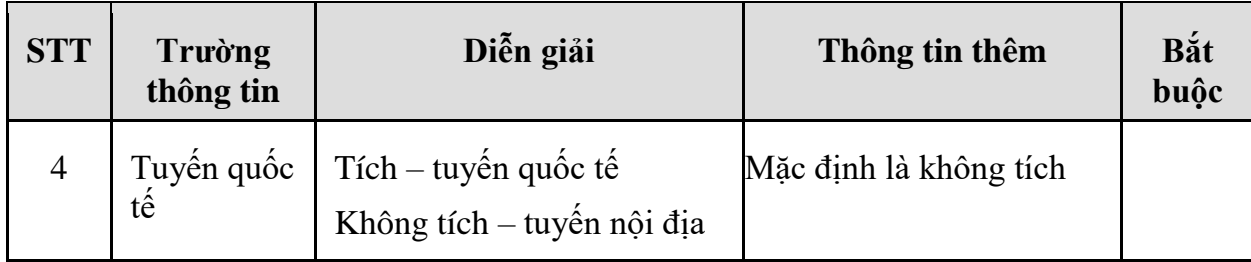

- *2.4.3 Kiểm tra thông tin danh mục cung đường* 
	- **Đường dẫn:** Transportaion/Từ điển/Danh mục cung đường
	- **Quy tắc đặt mã:** Đặt mã theo quy tắc Tổng công ty đã quy định: Gồm 11 số, chia làm 5 bộ số. Ví dụ: **04650108001**
		- o Bộ số thứ nhất (2 số): Mã đơn vị
		- o Bộ số thứ hai (2 số): Mã vùng (tương ứng với mã biển số xe của mỗi tỉnh)
		- o Bộ số thứ ba (2 số): Nhóm khách hàng
		- o Bộ số thứ tư (2 số): Mã kho
		- $\circ$  Bộ số thứ năm  $(3 \text{ s}\acute{o})$ :
			- Đối với CHXD thì lấy theo số của cửa hàng. Ví dụ: CHXD 01 mã là 001
			- Đối với khách hàng/đại lý/thương nhân nhượng quyền: đánh số từ 001 đến hết

### **Thông tin cung đường đã khai báo trên hệ thống:**

- **Search**: Tìm kiếm cung đường.
- **Add**: Thêm mới cung đường.

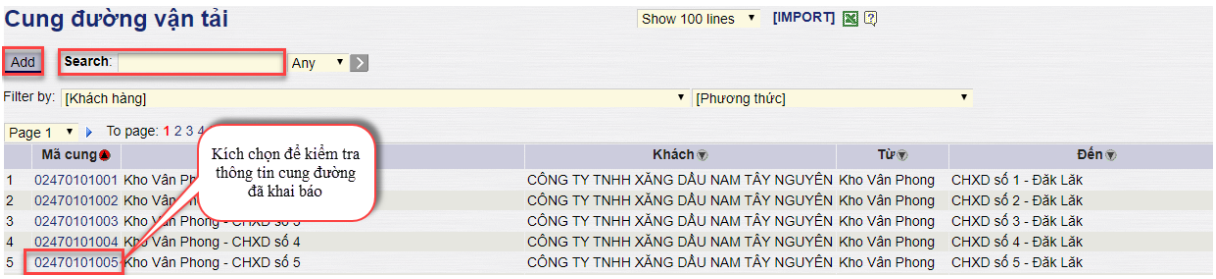

Chọn 1 cung bất kỳ để kiểm tra các thông tin chi tiết hoặc bấm **Add** để tạo mới cung, màn hình sau khi bấm **Add**:

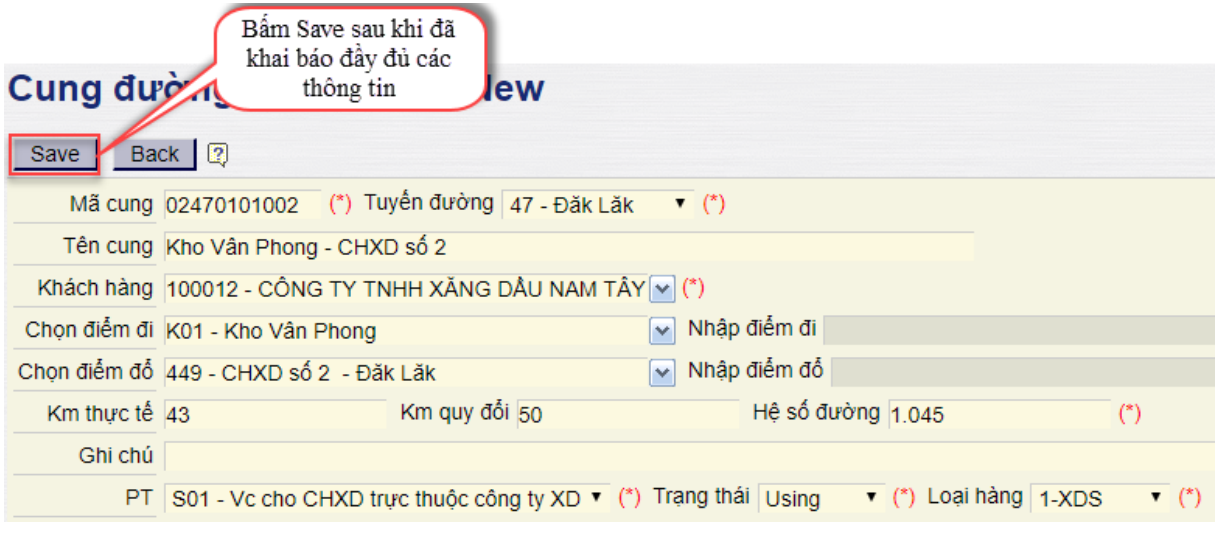

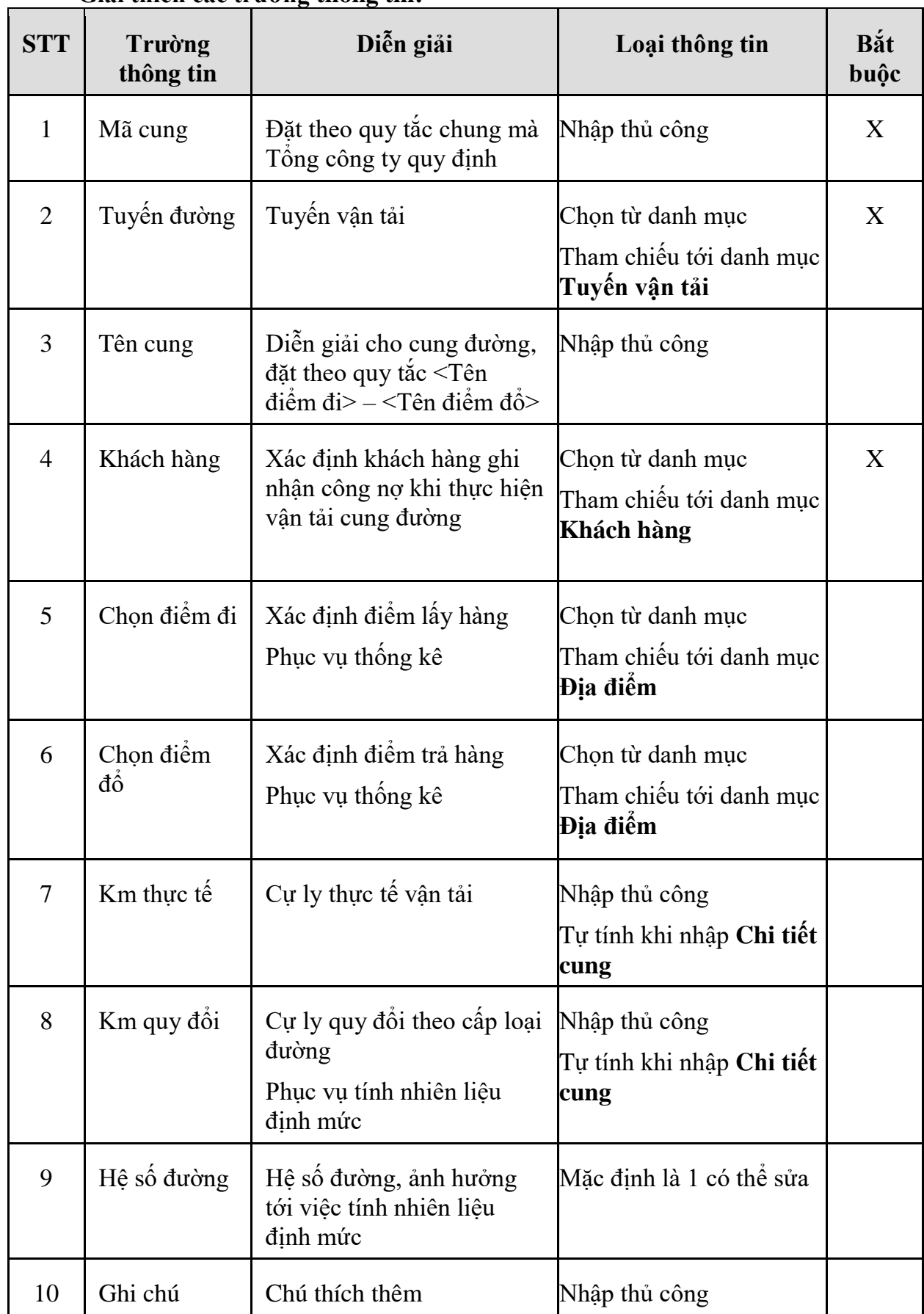

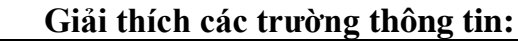

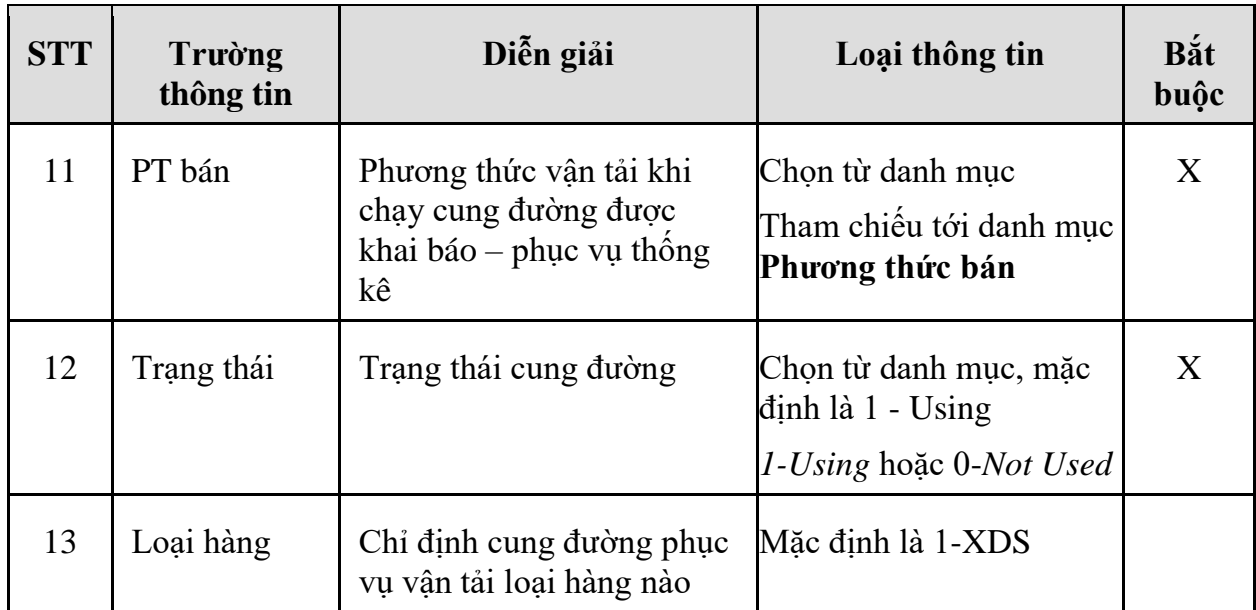

Sau khi điển đây đủ các thông tin bấm **Save**, hệ thống sẽ chuyển qua màn hình để khai báo các thông tin chi tiết bao gồm:

- o **Chi tiết cung:** Chi tiết cá đoạn đường trong cung đường
- o **Đơn giá cước:** Đơn giá cước vận tải để tính công nợ với khách hàng (Có ngày hiệu lực)
- o **Phí cầu đường:** Khai báo lệ phí cầu đường của cung đường (Có ngày hiệu lực)
- o **Các phí khác:** Các phí khác cố định theo cung (Có ngày hiệu lực)
- o **Nhiên liệu bơm:** Nhiên liệu bơm được hưởng

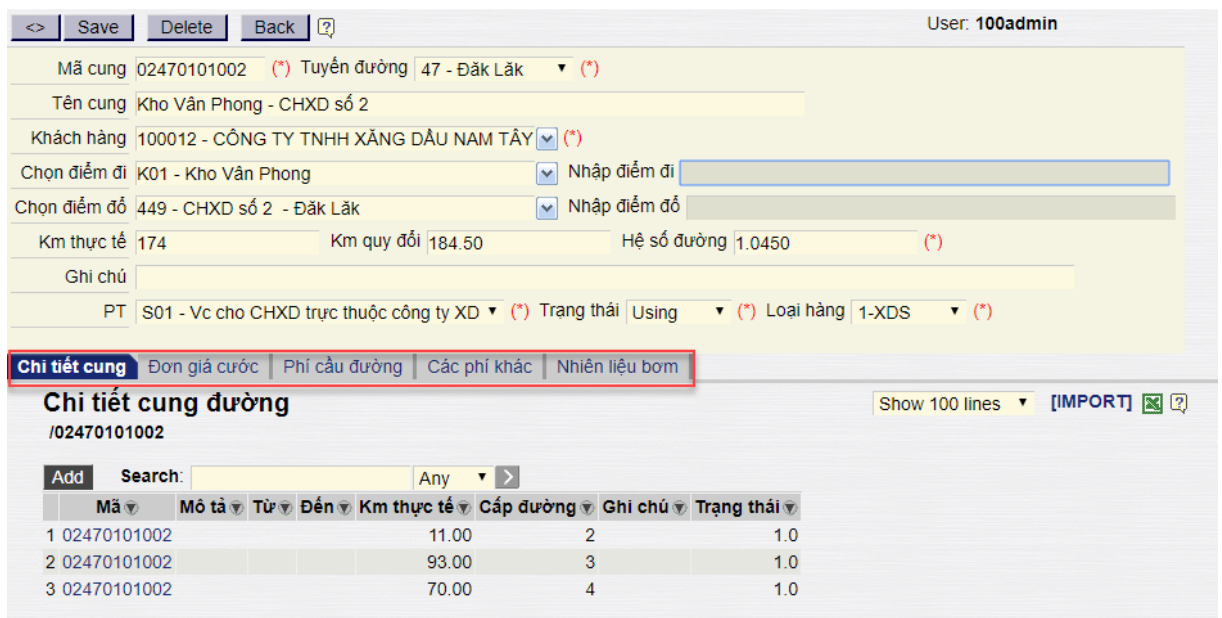

- Chi tiết các trường thông tin:

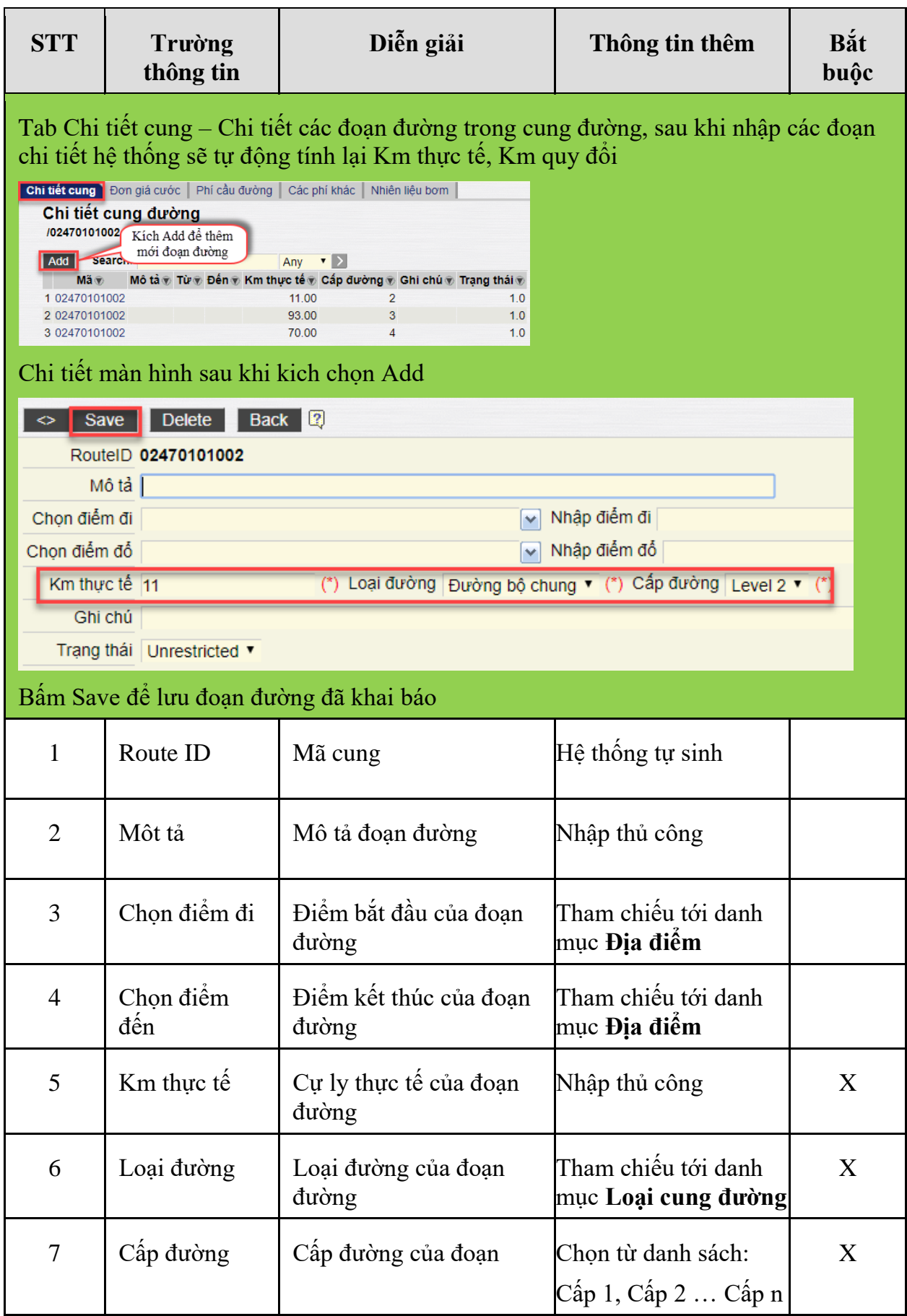

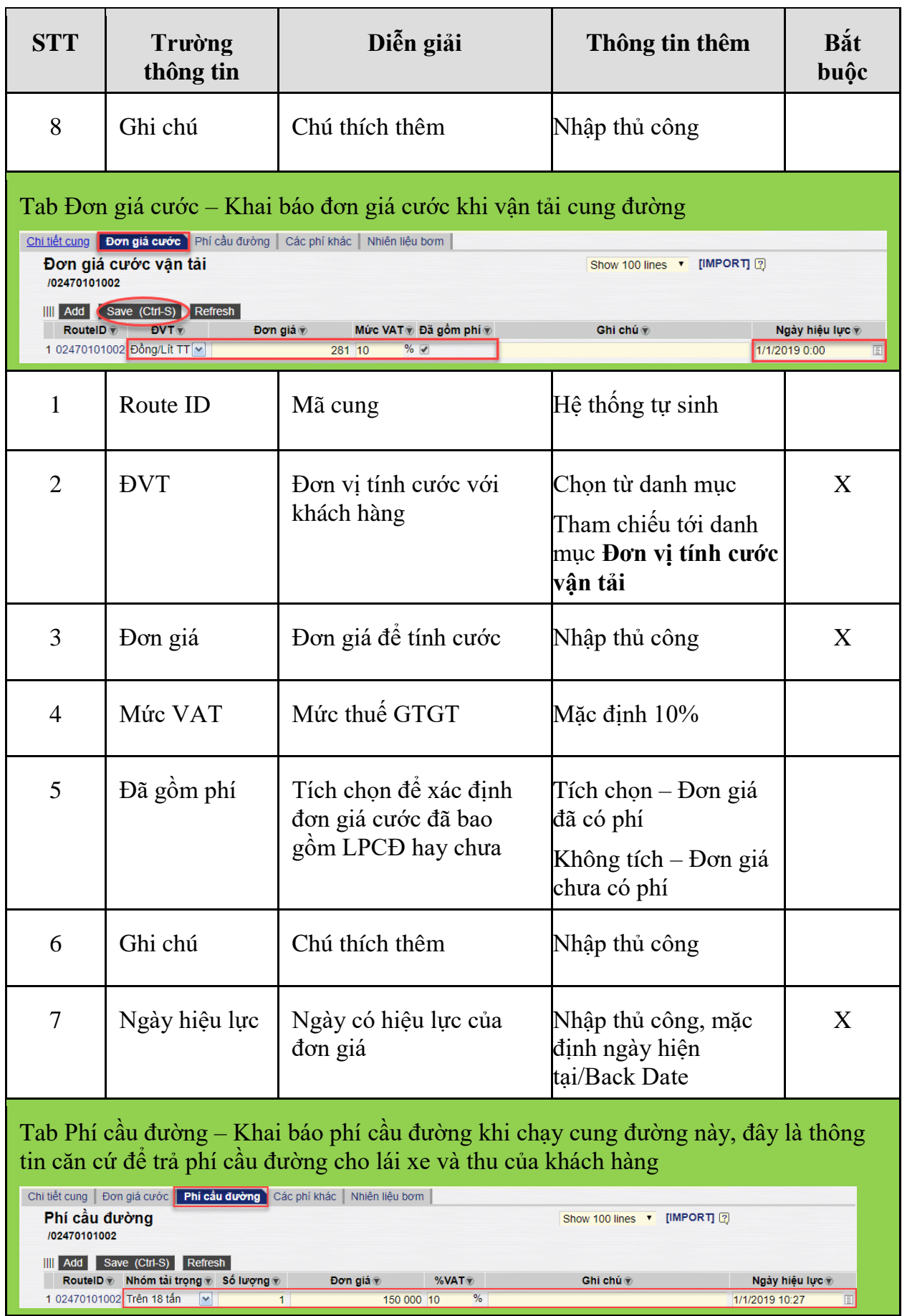

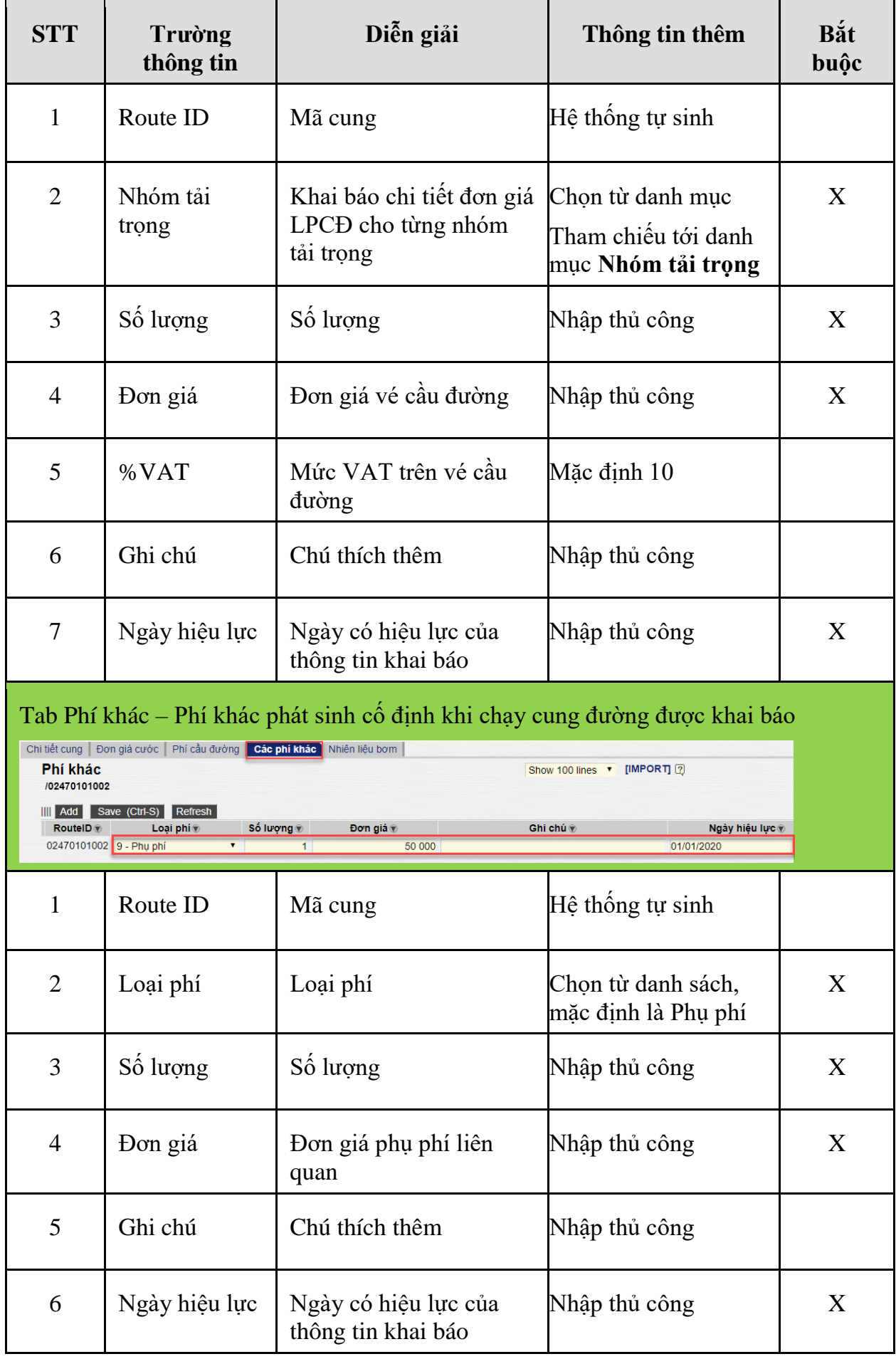

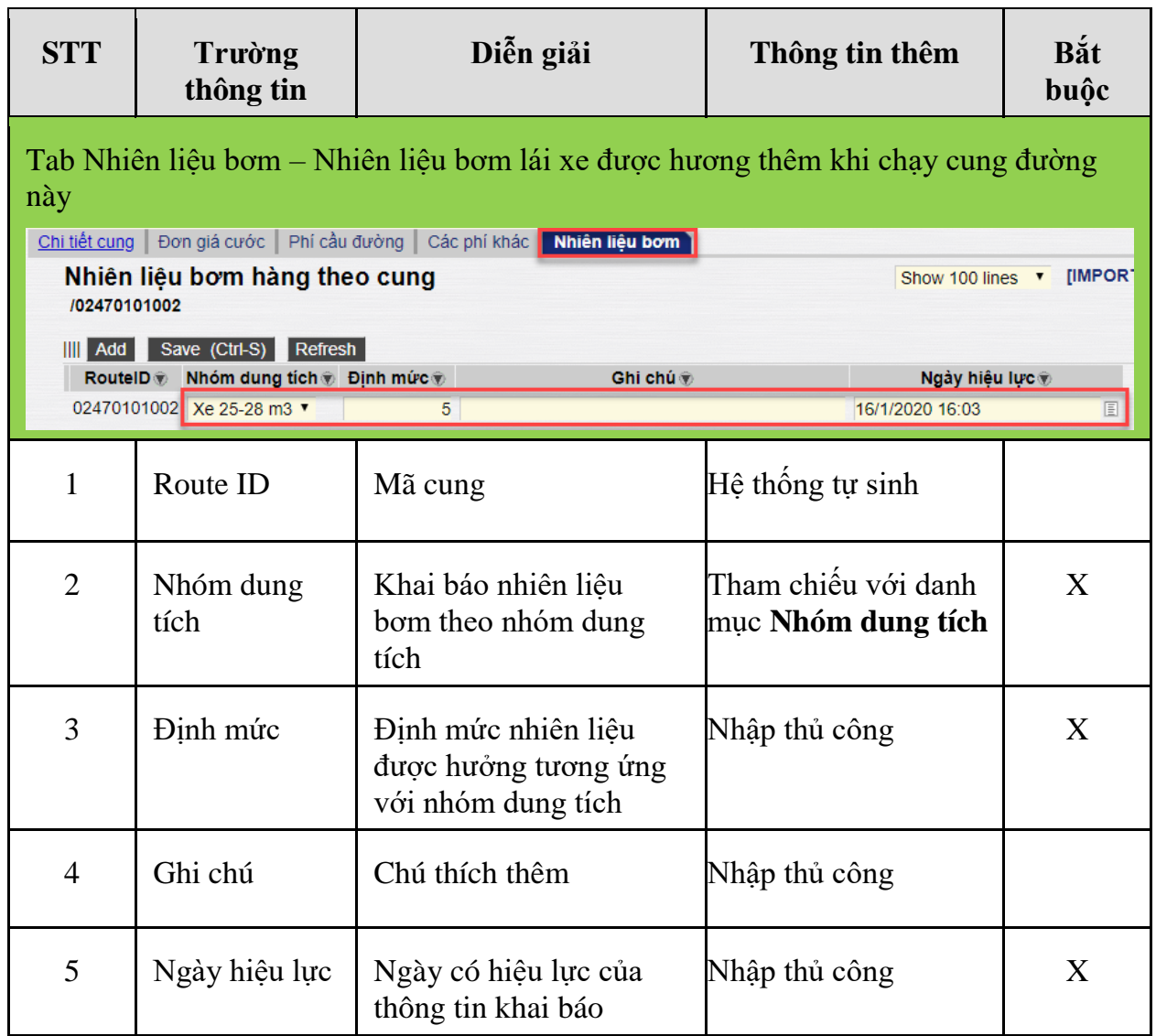

## **2.5 Kiểm tra các thông tin liên quan đến tính toán**

- **Đường dẫn:** Transportaion/Định ngạch
- **Ý nghĩa:** Toàn bộ các danh mục liên quan đến các công thức tính toán theo quy định của công ty như: Định mức nhiên liệu, Thông tin theo đội xe …

*PTC-ERP – Hướng dẫn sử dụng quy trình vận tải*

| 四回回<br>四四因     | Từ điển <u>Định ngạch</u> Chuyển hàng<br>Thông tin chung                                              | Nhiên liệu | Báo cáo<br>$\boxed{\color{blue}\Delta}$ | Bảng kê chi tiết        |
|----------------|----------------------------------------------------------------------------------------------------|------------|-----------------------------------------|-------------------------|
| 101000 - Chi n | Loại định ngạch vận tải<br>Khai báo định mức                                                          |            |                                         | <b>∖etrolimex Khánh</b> |
|                | Định mức vận tải XD<br>Định mức tiêu hao nhiên liệu(XDS)<br>Hệ số tiền lương<br>Thông tin theo đội xe |            | $\Box$                                  |                         |
|                | Hao hụt vận tải<br>Quản lý định ngạch<br>Thực hiện thay thế, sửa chữa theo                            |            | $\Box$<br>QT01                          |                         |

+ Các thông tin trên sẽ khai báo các thông tin định mức theo văn bản quy định của Tổng công ty.

+ Việc sửa đổi sẽ ảnh hưởng tới việc tính toán các chỉ tiêu liên quan tới danh mục đó

- *2.5.1 Kiểm tra các thông tin Định mức nhiên liệu*
	- **Đường dẫn:** Transportaion/Định ngạch/Định mức tiêu hao nhiên liệu (XDS)
	- **Ý nghĩa:** Khai báo định mức được hưởng theo Loại xe, Nhóm dung tích, Phân loại xe.
	- **Logic chung:** Kết hợp với 3 thông tin Loại xe, Nhóm dung tích, Phân loại xe đã khai báo trong **Danh mục xe** Kết hợp với danh mục **Định mức tiêu hao nhiên liệu (XDS)** để xác định chính xác nhiên liệu định mức mà phương tiện được hưởng theo từng chuyến hàng

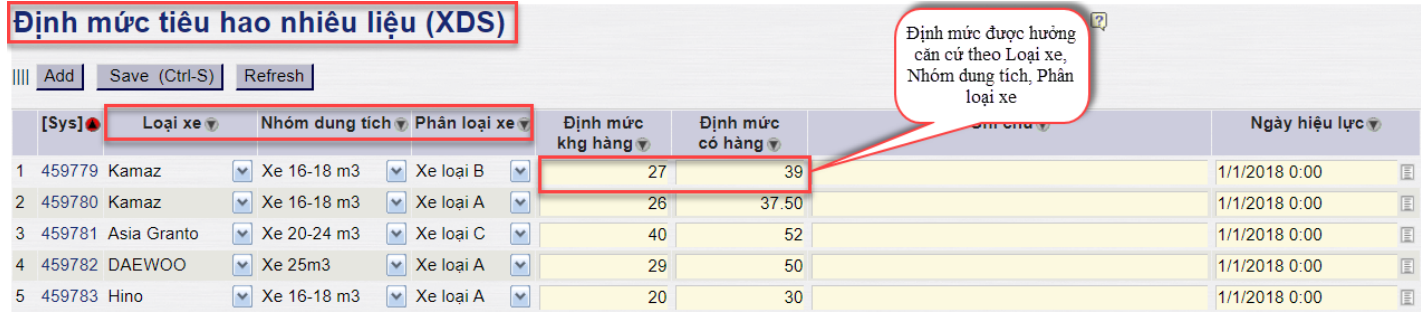

#### - **Giải thích các trường thông tin:**

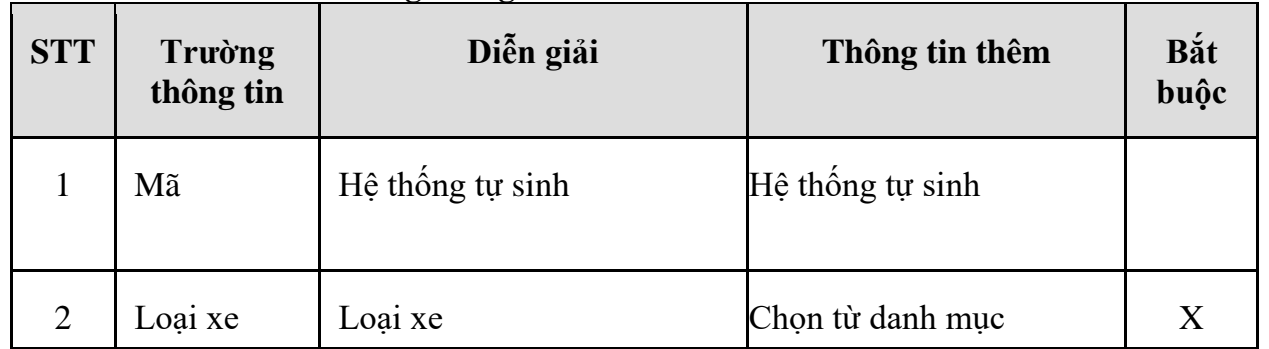

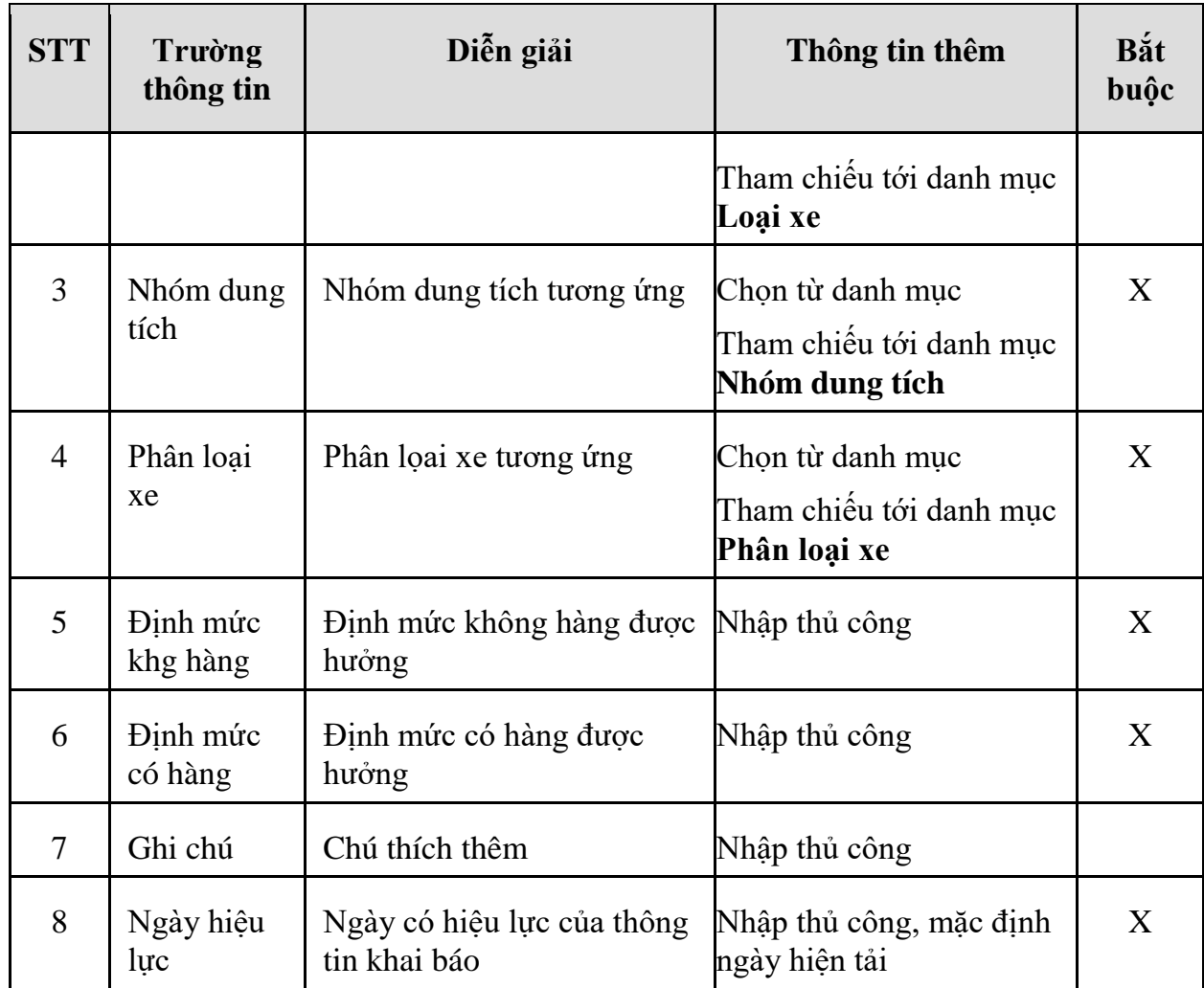

## *2.5.2 Kiểm tra các thông tin Khai báo theo đội xe*

- **Đường dẫn:** Transportaion/Từ điển/Thông tin theo đội xe
- **Ý nghĩa:** Khai báo các thông tin tính toán căn cứ vào đội xe

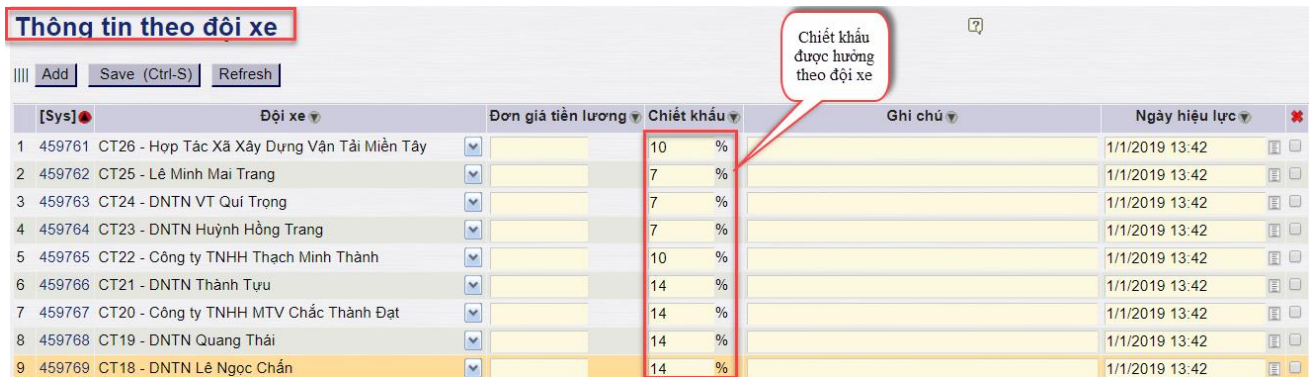

## - **Giải thích các trường thông tin:**

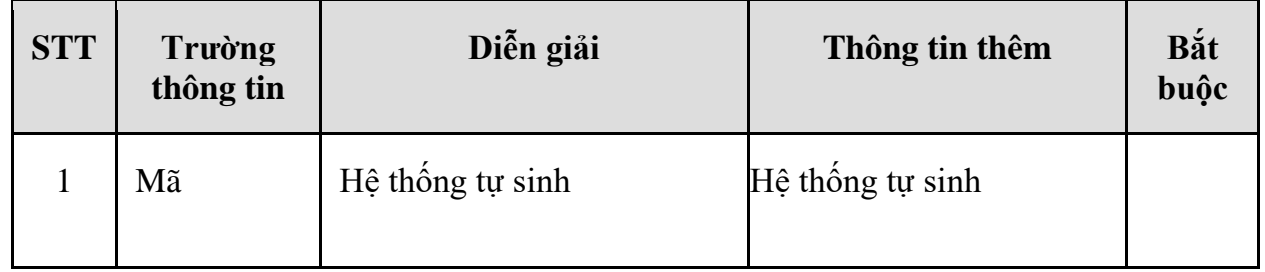

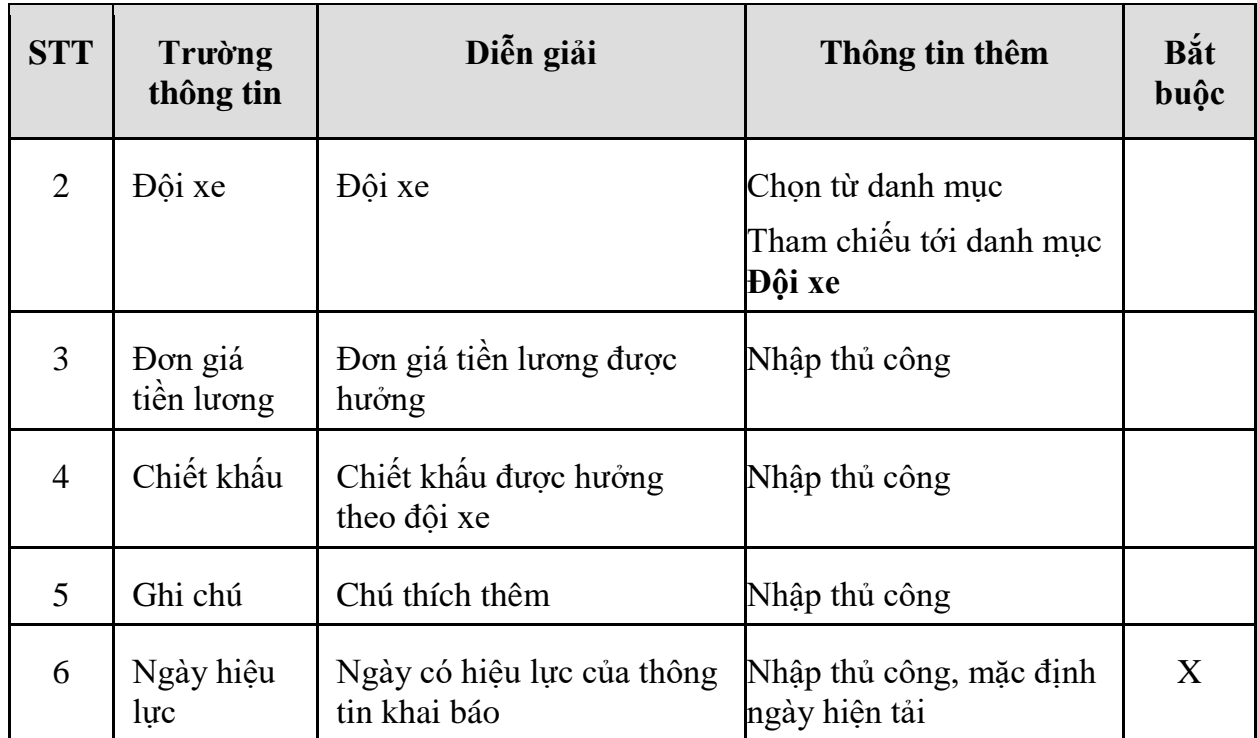

## **3. CÁC QUY TRÌNH XỬ LÝ**

## <span id="page-32-0"></span>**3.1 TP/TR.01 – Quy trình quản lý vận tải**

- <span id="page-32-2"></span><span id="page-32-1"></span>*3.1.1 Mục đích quy trình*
	- Quy trình này dùng để ghi nhận các thông tin về các chuyến vận tải xăng dầu đã thực hiện thành công.
	- Cuối tháng sẽ tập hợp xuất hóa đơn cho khách hàng.

*PTC-ERP – Hướng dẫn sử dụng quy trình vận tải*

*3.1.2 Sơ đồ xử lý*

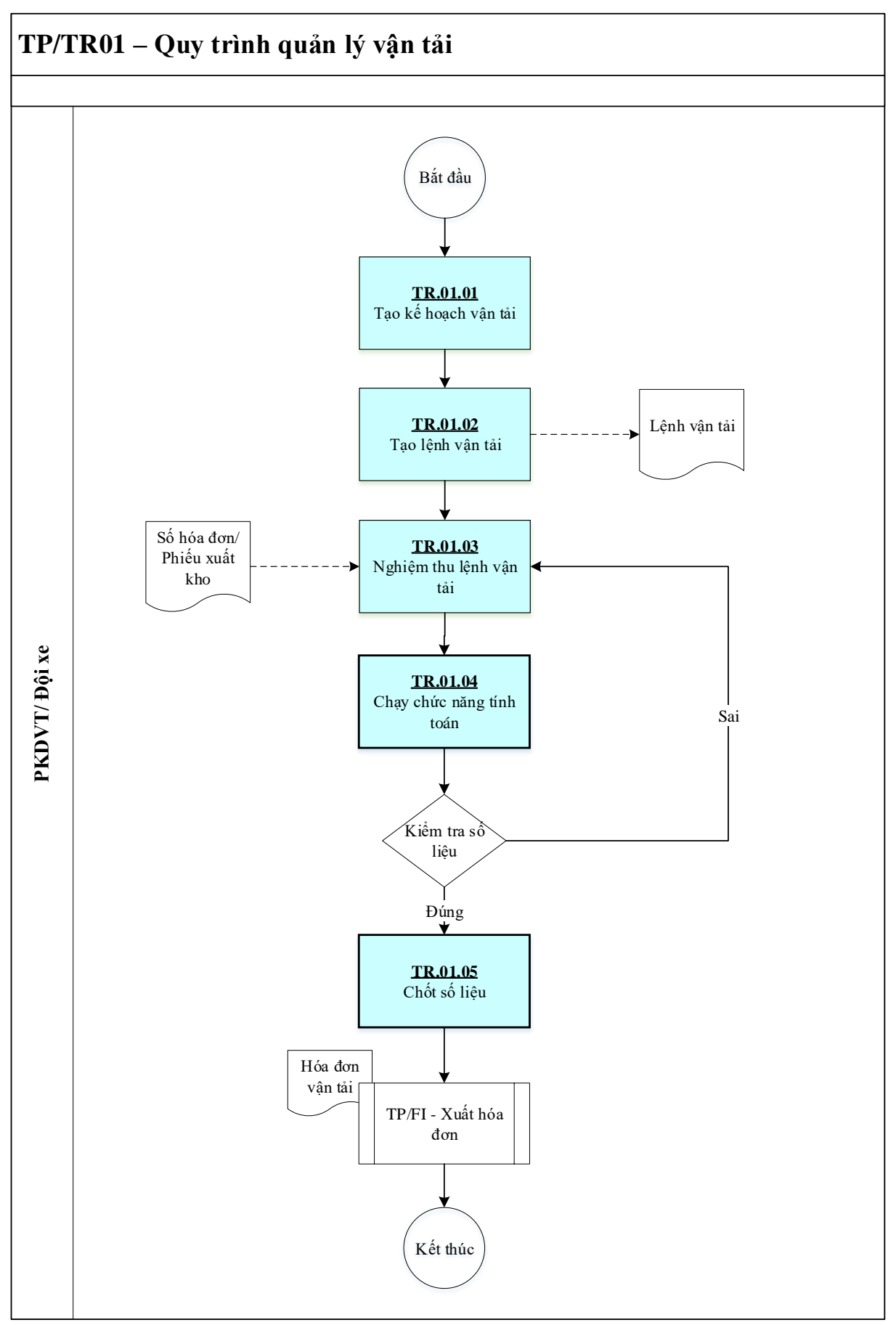

*3.1.3 Hướng dẫn thực hiện*

*3.1.3.1 TR01.01 - Tạo kế hoạch vận tải xăng dầu*

- **Mục đích:** Tạo kế hoạch vận tải trên phần mềm
- **Đường dẫn:** Transportation/Chuyến hàng/Lập kế hoạch (XDS)
- **Tcode:** KH01

#### Màn hình nhập liệu

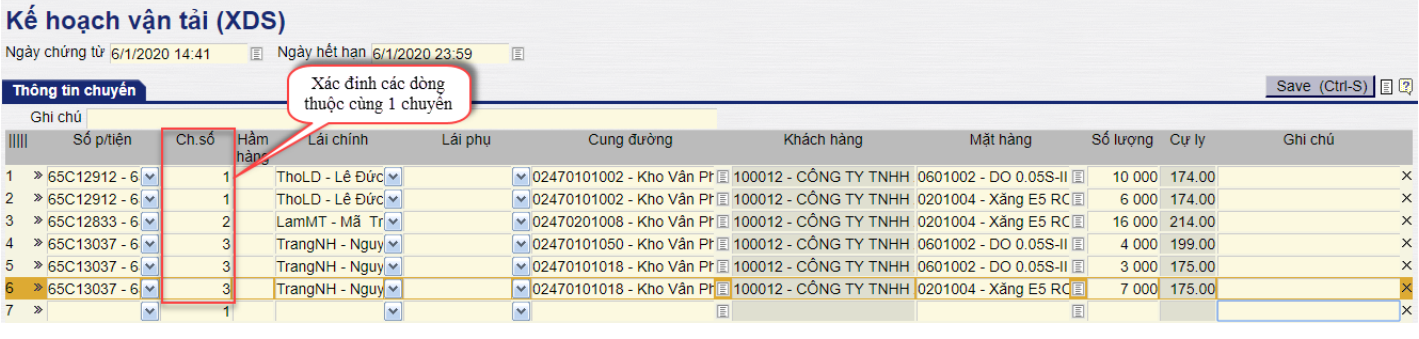

- Chi tiết ý nghĩa các trường thông tin:

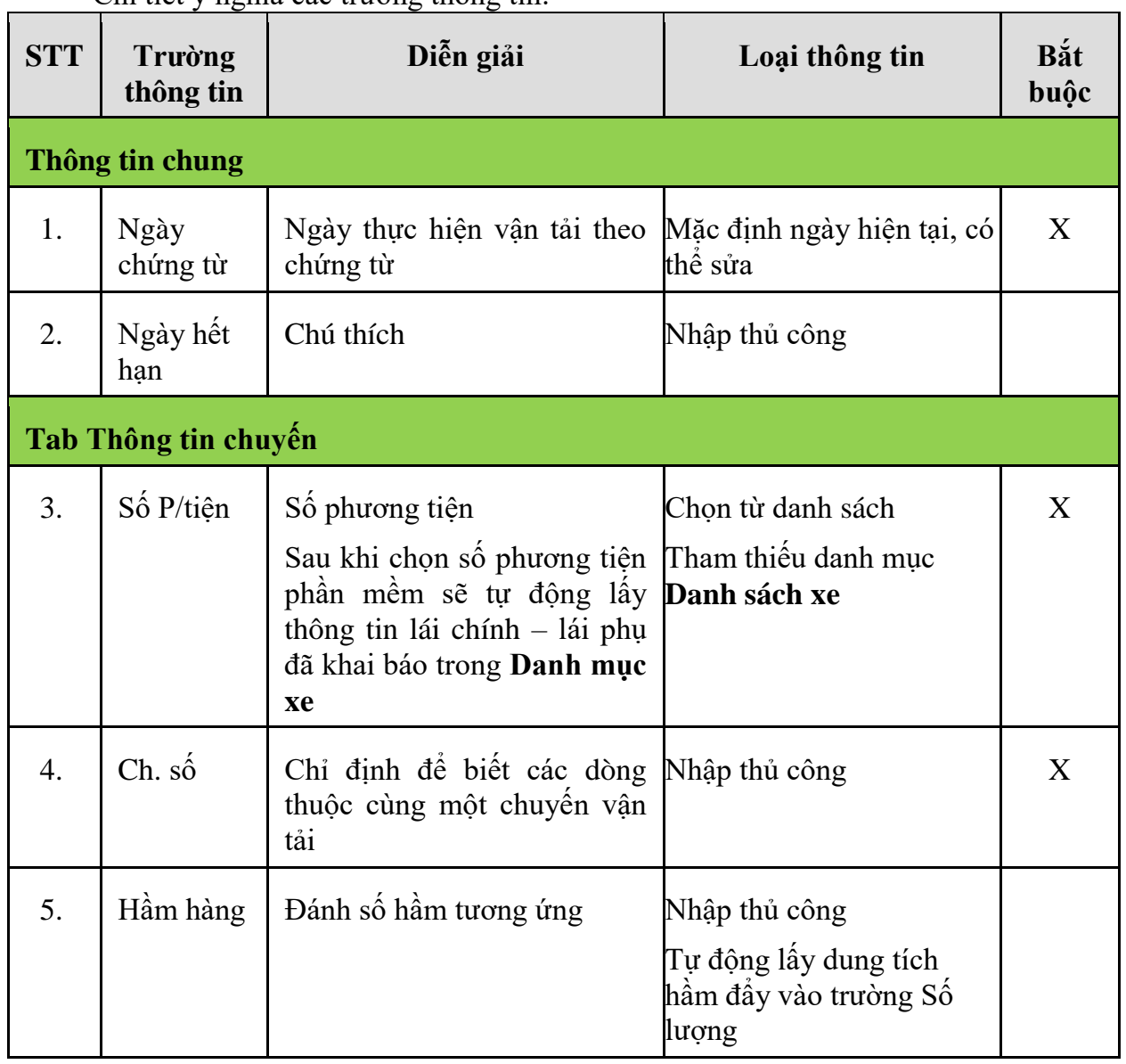

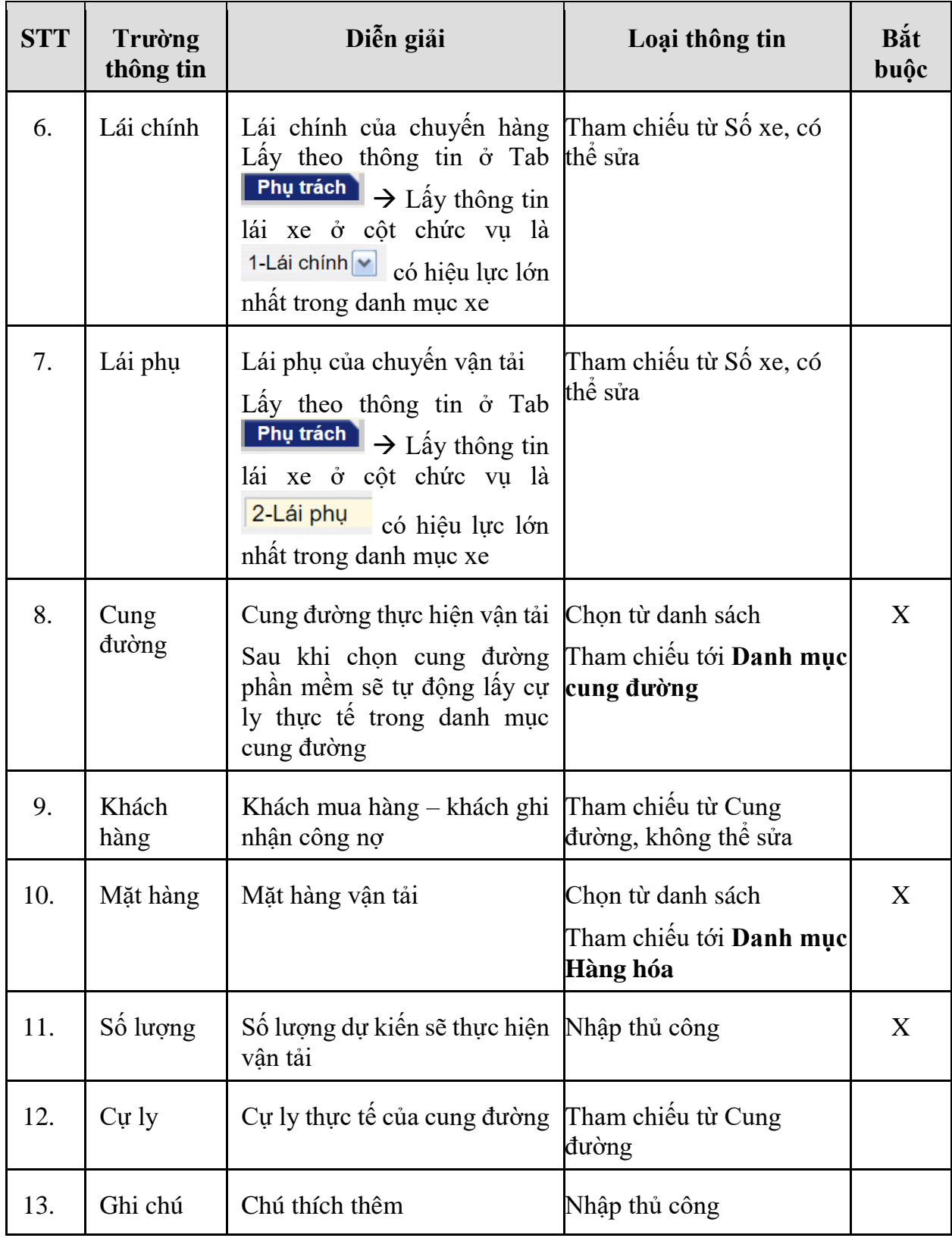

Bấm **Save (Ctrl + S)** để lưu chứng từ, hệ thống báo như sau là đã lưu thành công:

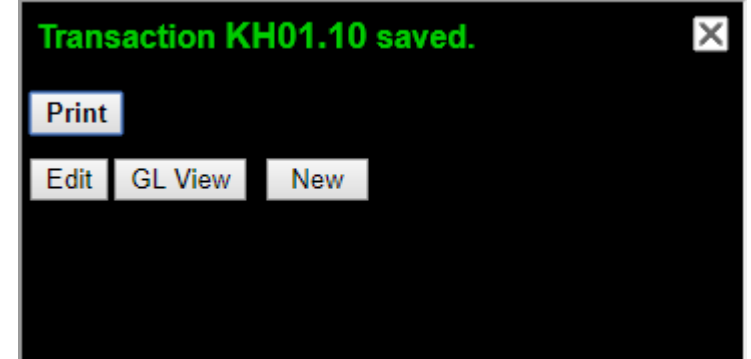

Trong đó:

**KH01.10** trong đó: KH01 là mã Tcode, đằng sau dấu '.' là STT tăng dần từ 1 đến n

**Edit**: Xem/sửa lại chứng từ

**GL view**: Xem bút toán hạch toán kế toán (Nếu có)

**New**: Tạo mới màn hình nhập hóa đơn

*3.1.3.2 TR01.02 – Cập nhật chứng từ vận tải xăng dầu*

- **Mục đích:** Căn cứ vào các hóa đơn chứng từ hợp lệ, hợp pháp thu thập được sau khi thực hiện vận tải, phòng KDVT sẽ xác nhận thông tin và thực hiện ghi nhận chuyến hàng vân tải vào hệ thống
- **Đường dẫn:** Transportation/Từ điển/Danh mục cung đường
- Tcode: TR11

Giao diện màn hình nhập liệu, ta có thể tham chiếu (copy các thông tin) từ kế hoạch vận tải – KH01 đã tạo trên hệ thống bằng việc kích chọn biểu tượng  $\bullet$  trên màn hình giao diện:

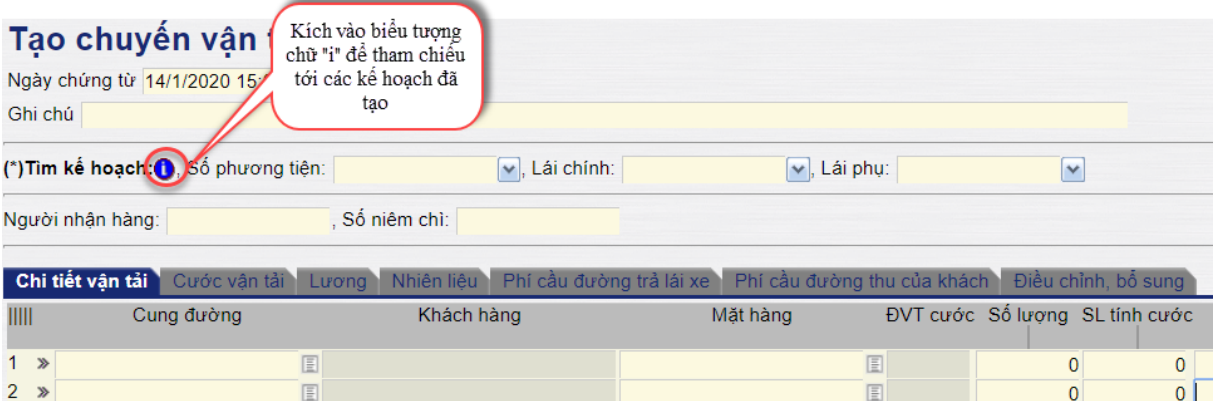

Màn hình tìm kiếm kế hoạch vận tải để tham chiếu, có thể "Lọc" thông tin theo:

- o **Ngày:** Tìm kiếm theo ngày có hiệu lực của chứng từ kế hoạch
- o **Số kế hoạch:** Chỉ định chi tiết số chứng từ kế hoạch trên hệ thống
- o **Số phương tiện:** Tìm kiếm theo số phương tiện vận tải
- o **Khách hàng:** Tìm kiếm kế hoạch theo khách hàng vận tải
- o **Hàng hóa:** Tìm kiếm kế hoạch theo mặt hàng vận tải

*Lưu ý: Phần mềm chỉ hiện thị các kế hoạch vận tải chưa được tạo lệnh vận tải trên hệ thống.* 

*PTC-ERP – Hướng dẫn sử dụng quy trình vận tải*

|   |                |                           |                                    | Lọc thông tin kế hoạch vận tải(XDS) |                 |              |                             |                                                                        |                                       |                           |                     |           |
|---|----------------|---------------------------|------------------------------------|-------------------------------------|-----------------|--------------|-----------------------------|------------------------------------------------------------------------|---------------------------------------|---------------------------|---------------------|-----------|
|   |                |                           | [Chon nhanh] v Từ ngày: 06/01/2020 |                                     |                 |              | □ đến ngày: 14/1/2020 23:59 | Các tham số<br>loc                                                     |                                       |                           |                     |           |
|   |                | Số kế hoạch : kh01.2      |                                    |                                     |                 |              |                             |                                                                        |                                       |                           |                     |           |
|   |                | Số phương tiên:           |                                    |                                     |                 |              | ٧                           |                                                                        |                                       |                           |                     |           |
|   |                | Khách hàng                |                                    |                                     |                 |              | E                           |                                                                        |                                       |                           |                     |           |
|   |                | Hàng hóa                  |                                    |                                     |                 |              | 匡                           |                                                                        |                                       | Bấm thực hiện             |                     |           |
|   |                | Kiểu hiểu thị: HTML       |                                    |                                     |                 |              | Close after print           |                                                                        |                                       | sau khi đã chon<br>chuyên |                     |           |
|   |                | Xin mời chon chuyển hàng: |                                    |                                     |                 |              |                             |                                                                        |                                       |                           |                     |           |
| Ħ | Số kế<br>hoach | <b>Ngày</b><br>hiêu lưc   | <b>Ngày</b><br>hết<br>h/lurc       | Số xe                               | Lái xe          | Chuyển<br>sô | Cung đường                  | Khách hàng                                                             | Mặt<br>hàng                           | Số lượng Cự ly            |                     | Thưc hiện |
|   | 1 KH01.2       | 6/1/2020<br>14.41         | 6/1/2020<br>23:59                  | 65C12833 Trường                     | Mã<br>Lâm       |              |                             | <b>CÔNG TY TNHH</b><br>2 02470201008 XĂNG DÂU NAM<br><b>TÂY NGUYÊN</b> | Xăng E5<br><b>RON</b><br>$92-II$      | 16,000.00 214.00          |                     |           |
|   | 2 KH01.2       | 6/1/2020<br>14:41         | 6/1/2020<br>23:59                  | 65C12912                            | Lê Đức<br>Tho   |              |                             | <b>CÔNG TY TNHH</b><br>1 02470101002 XĂNG DẦU NAM<br><b>TÂY NGUYÊN</b> | <b>DO</b><br>$0.05S-II$               | 10,000.00 174.00 2        |                     |           |
|   | 3 KH01.2       | 6/1/2020<br>14:41         | 6/1/2020<br>23:59                  | 65C12912                            | Lê Đức<br>Tho   |              | 1 02470101002               | <b>CÔNG TY TNHH</b><br>XĂNG DẦU NAM<br><b>TÂY NGUY</b>                 | Xăng E5<br><b>RON</b>                 |                           | $-00$ 174.00 $\Box$ |           |
|   | 4 KH01.2       | 6/1/2020<br>14:41         | 6/1/2020<br>23:59                  | 65C13037 Hùng                       | Nauven<br>Tráng |              | 3 02470101050 XANG DA       | CÔNG TY<br><b>TÂY NGU</b>                                              | Tích chọn các dòng<br>muốn tham chiếu |                           | .00199.00           |           |
|   | 5 KH01 2       | 6/1/2020                  | 6/1/2020                           | 65C13037 Hùng                       | Nguyễn          |              |                             | CÔNG TY TNHH<br>3 02470101018 XĂNG DÂU NAM                             | DO                                    | 3 000 00 175 00           |                     |           |

Tích chọn các chuyến hàng trong kế hoạch (Cần phải có cùng số chuyến) sau đó bấm "Thực hiện", phần mềm sẽ sao chép các thông tin của chuyến hàng vào màn hình nhập liệu.

Ngoài ra phần mềm cho phép nhập thủ công tất cả các trường thông tin mà không cần tham chiếu tới Kế hoạch – KH01:

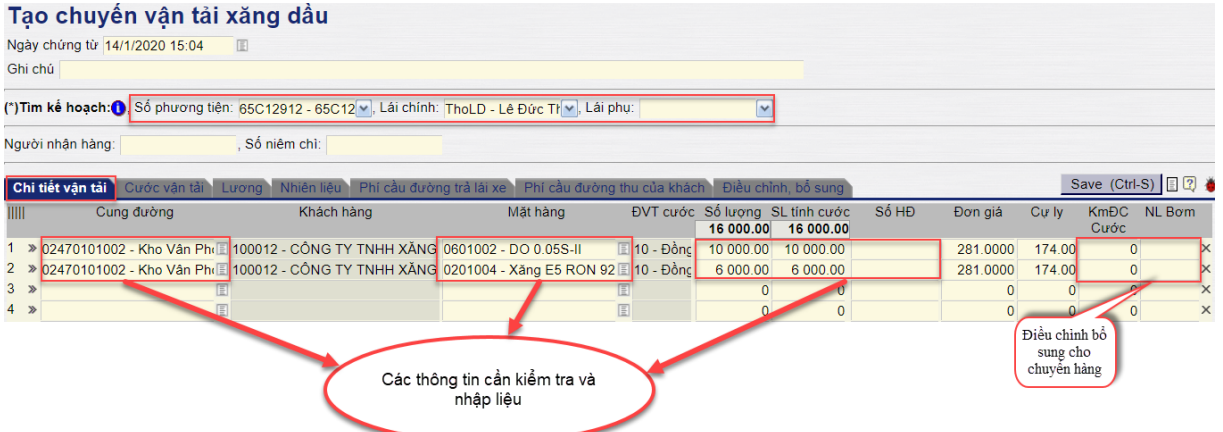

## - Chi tiết ý nghĩa các trường thông tin:

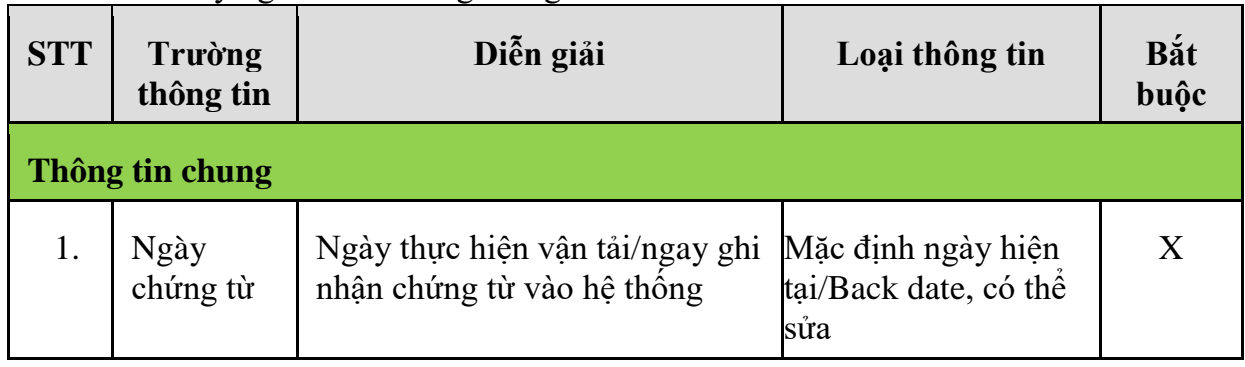

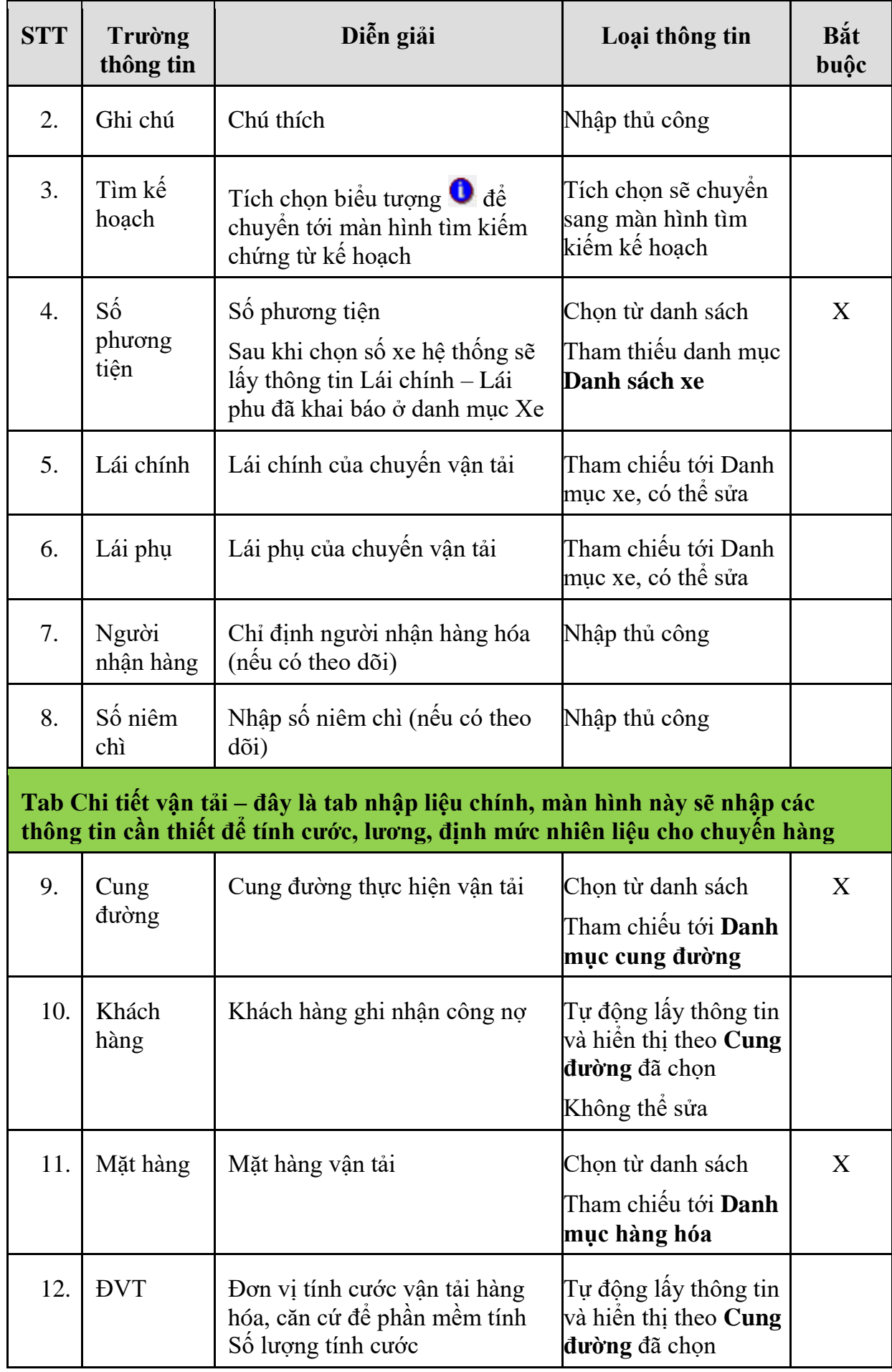

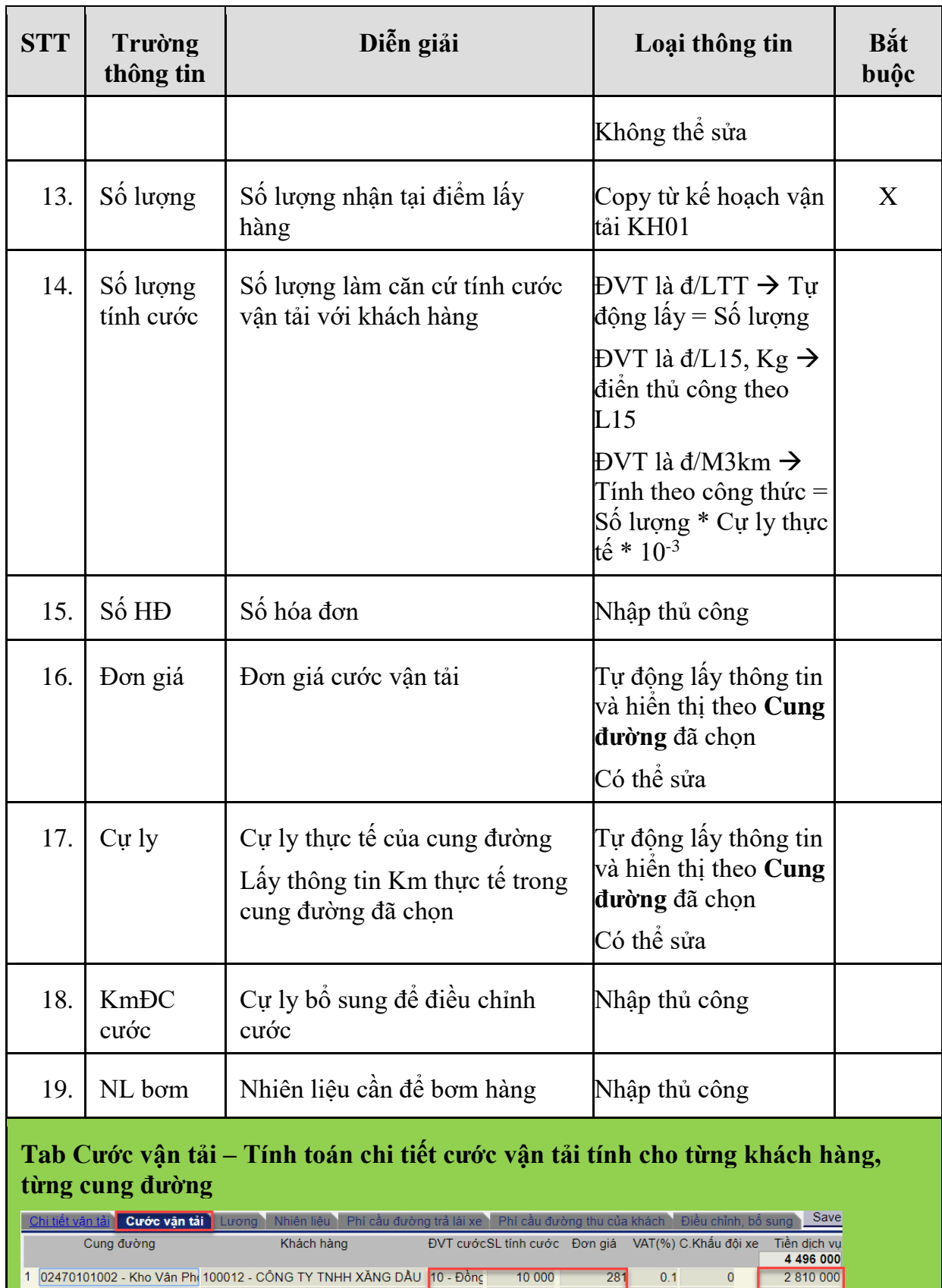

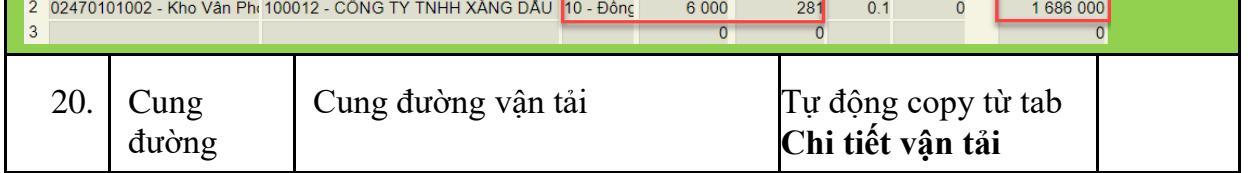

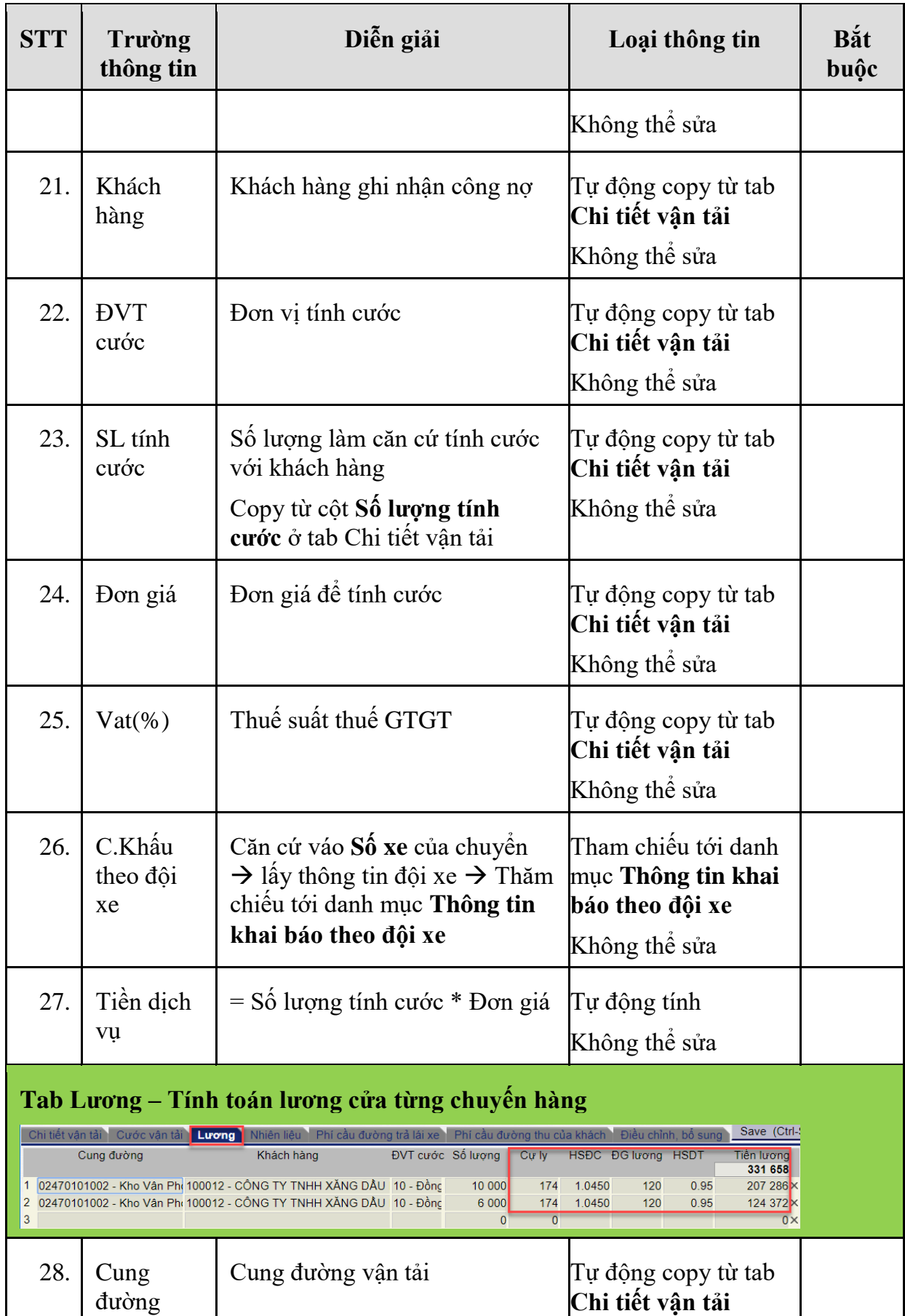

Không thể sửa

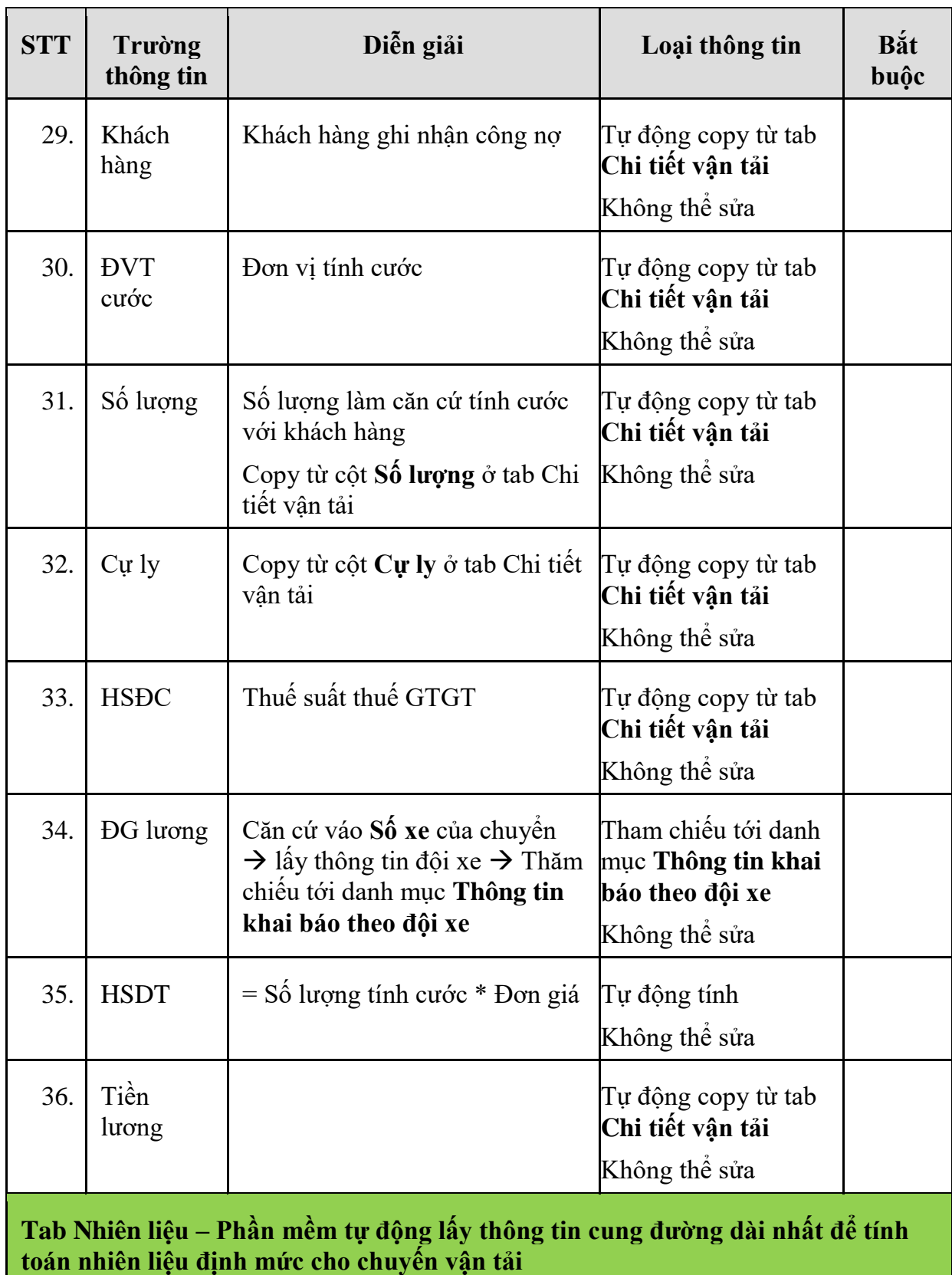

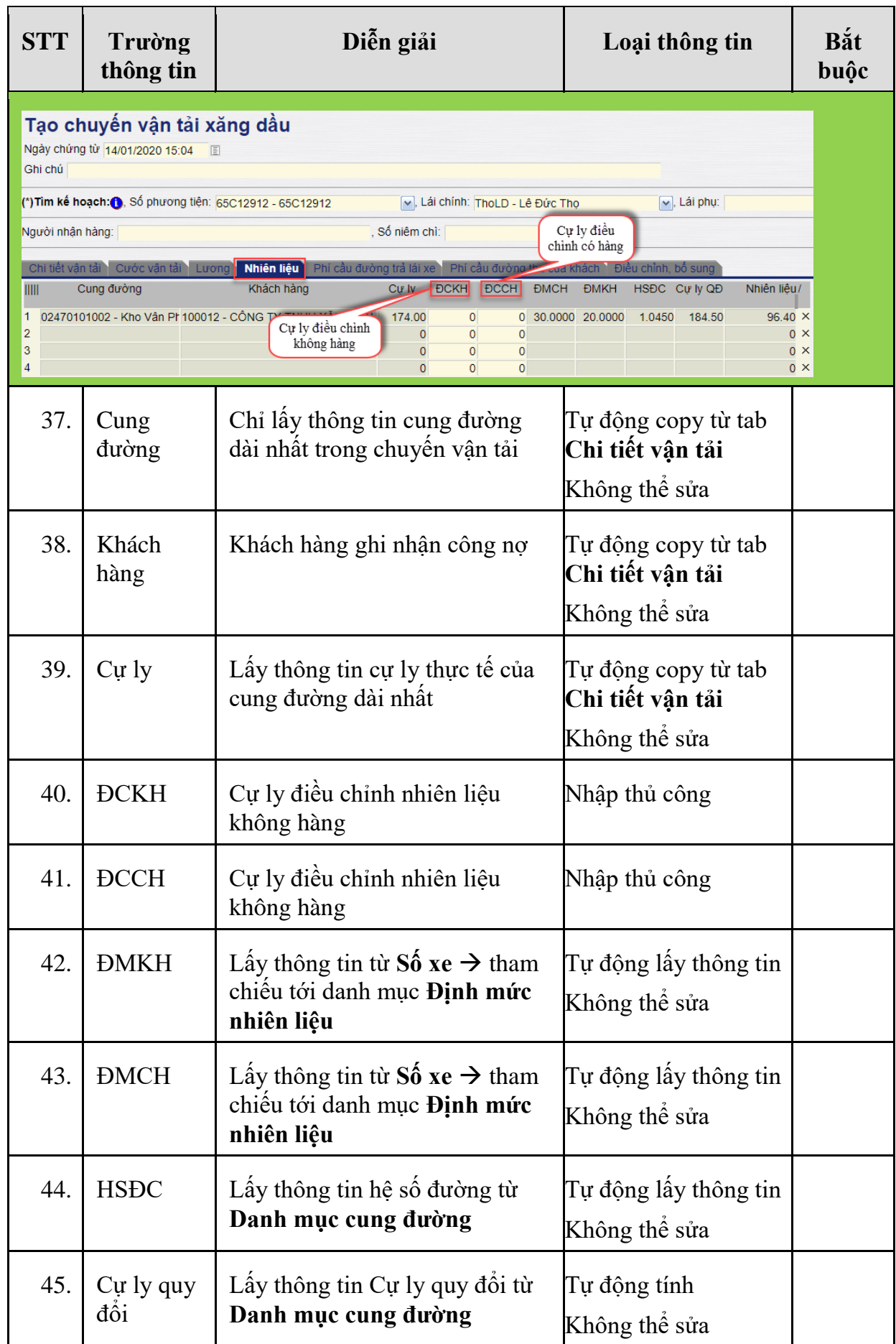

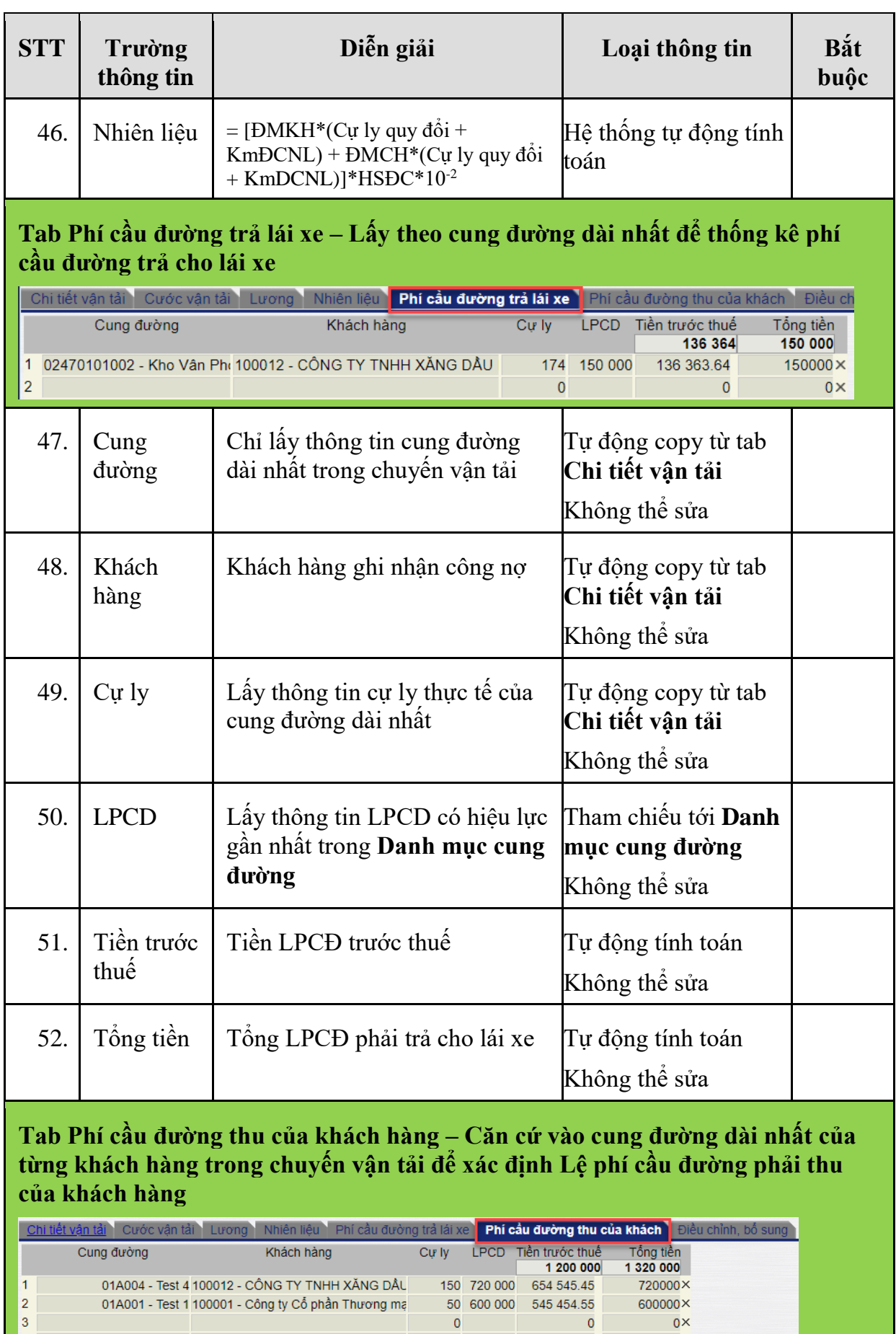

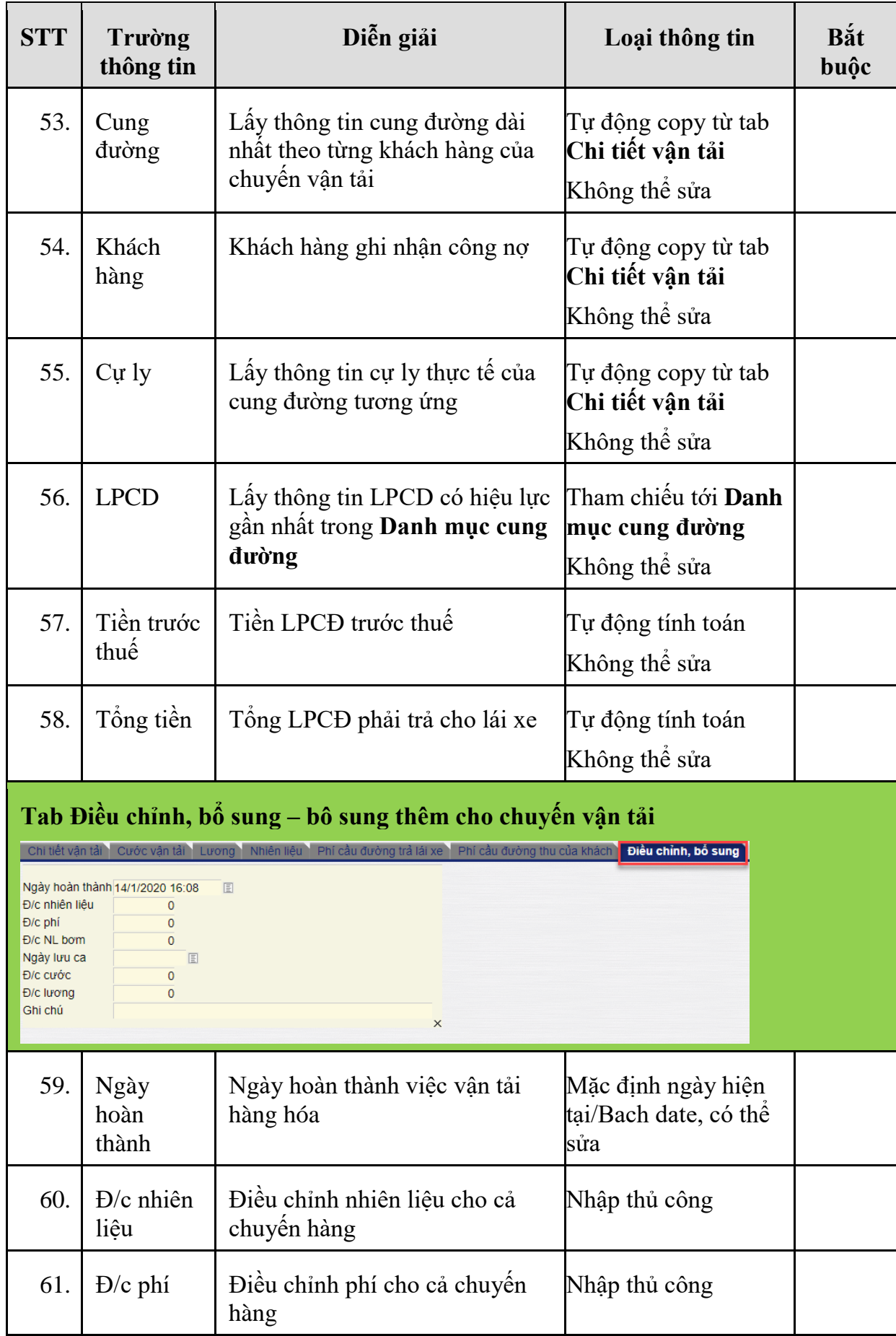

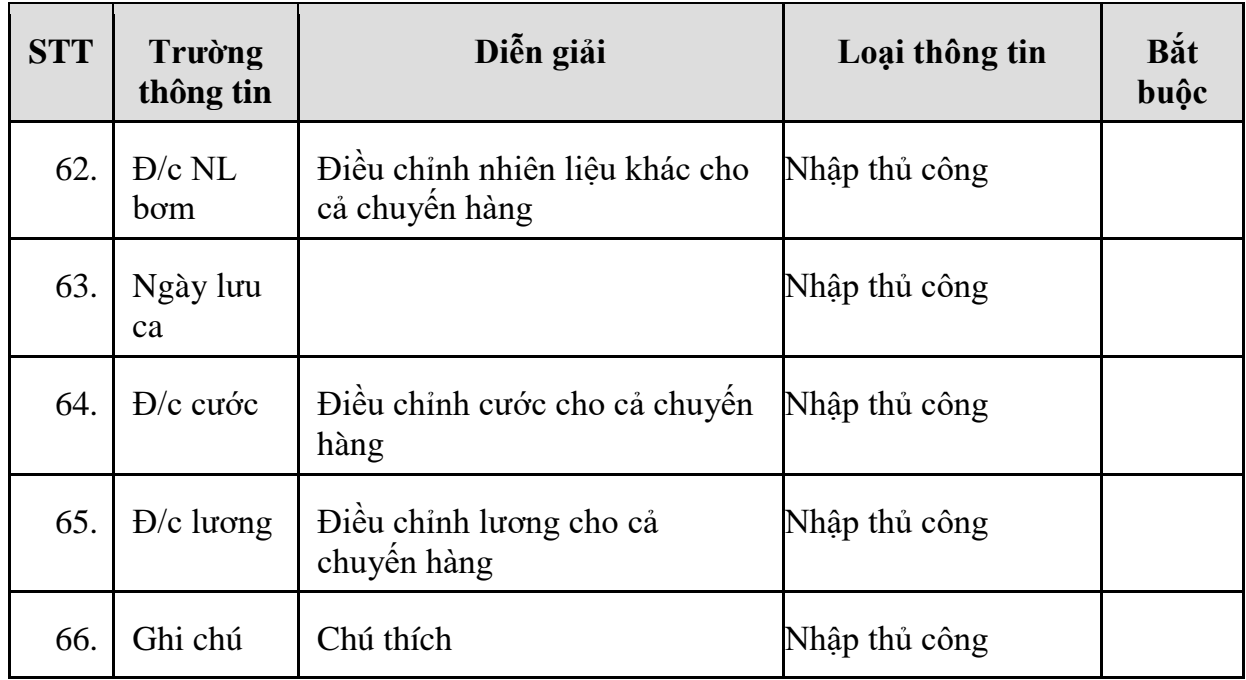

Sau khi nhập đầy đủ các thông tin ta bấm Save (Ctrl + S) để lưu lại chứng từ

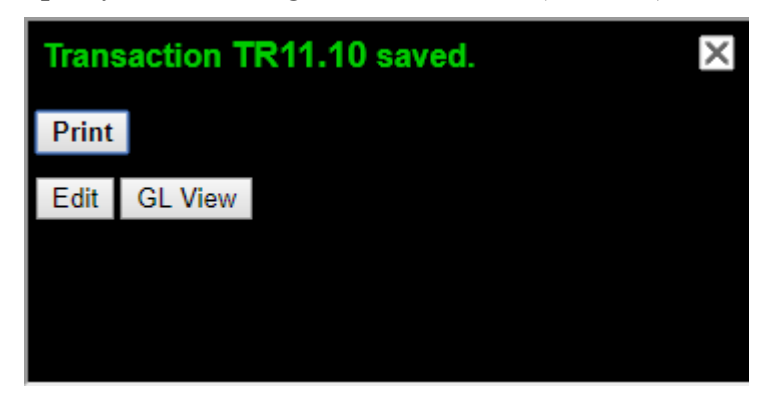

## *3.1.3.3 TR01.03 – Xuất hóa đơn vận tải*

- **Mục đích:** Thực hiện xuất hóa đơn vận tải căn cứ vào thông tin các chuyến vận tải đã ghi nhận trên hệ thống
- **Điều kiện thực hiện:** Đã ghi nhận các chuyến vận tải trên hệ thống
- **Đường dẫn:** Transportation/Chuyến hàng/Xuất hóa đơn vận tải
- **Tcode:** TRX

Giao diện màn hình xuất hóa đơn vận tải:

Logic chung: Phần mềm sẽ liệt kê tất cả các chuyến vận tải đã thực hiện của "Khách hàng" được chọn tính đến "<=Ngày chứng từ" được nhập trên màn hình để làm căn cứ xuất hóa đơn vận tải

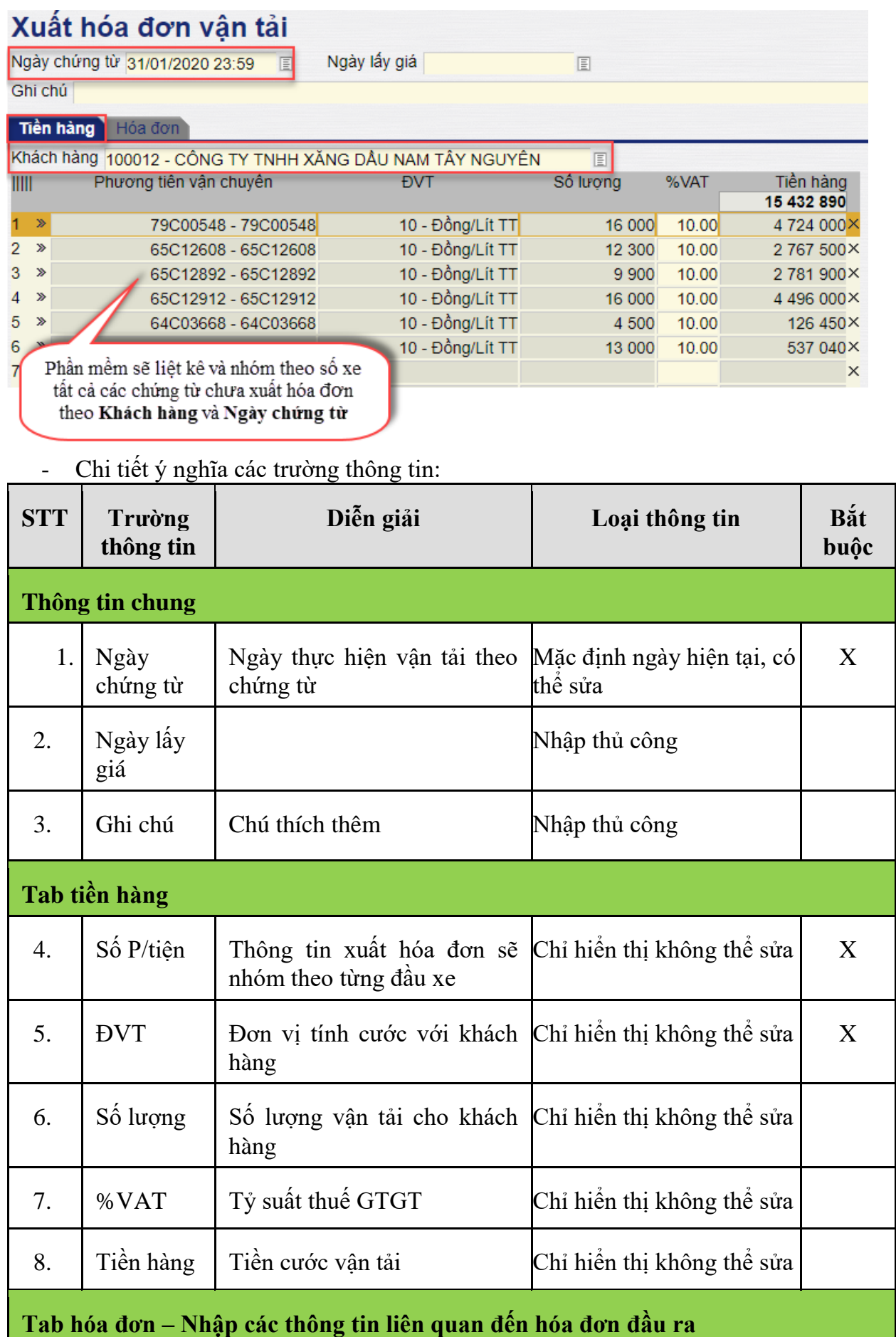

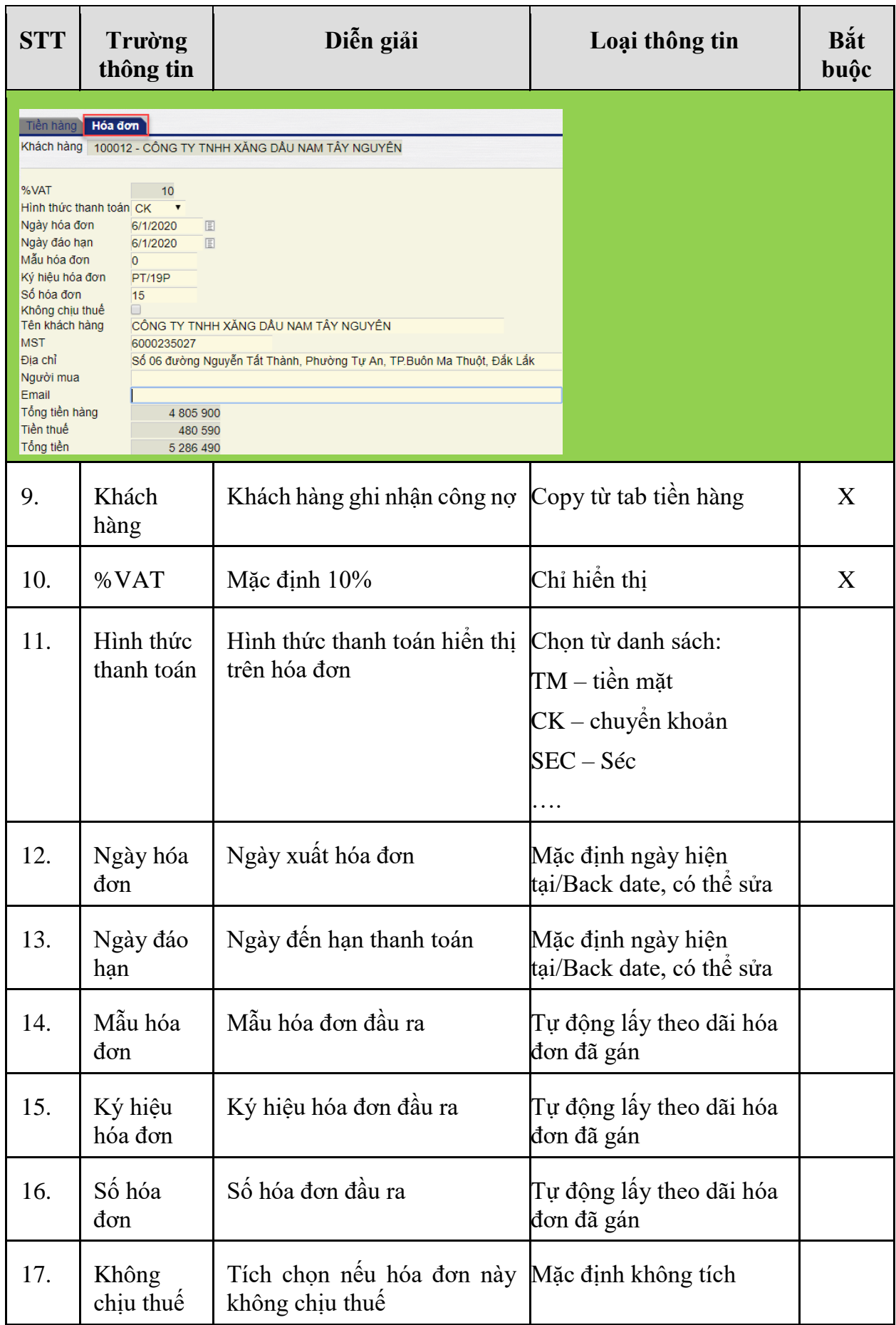

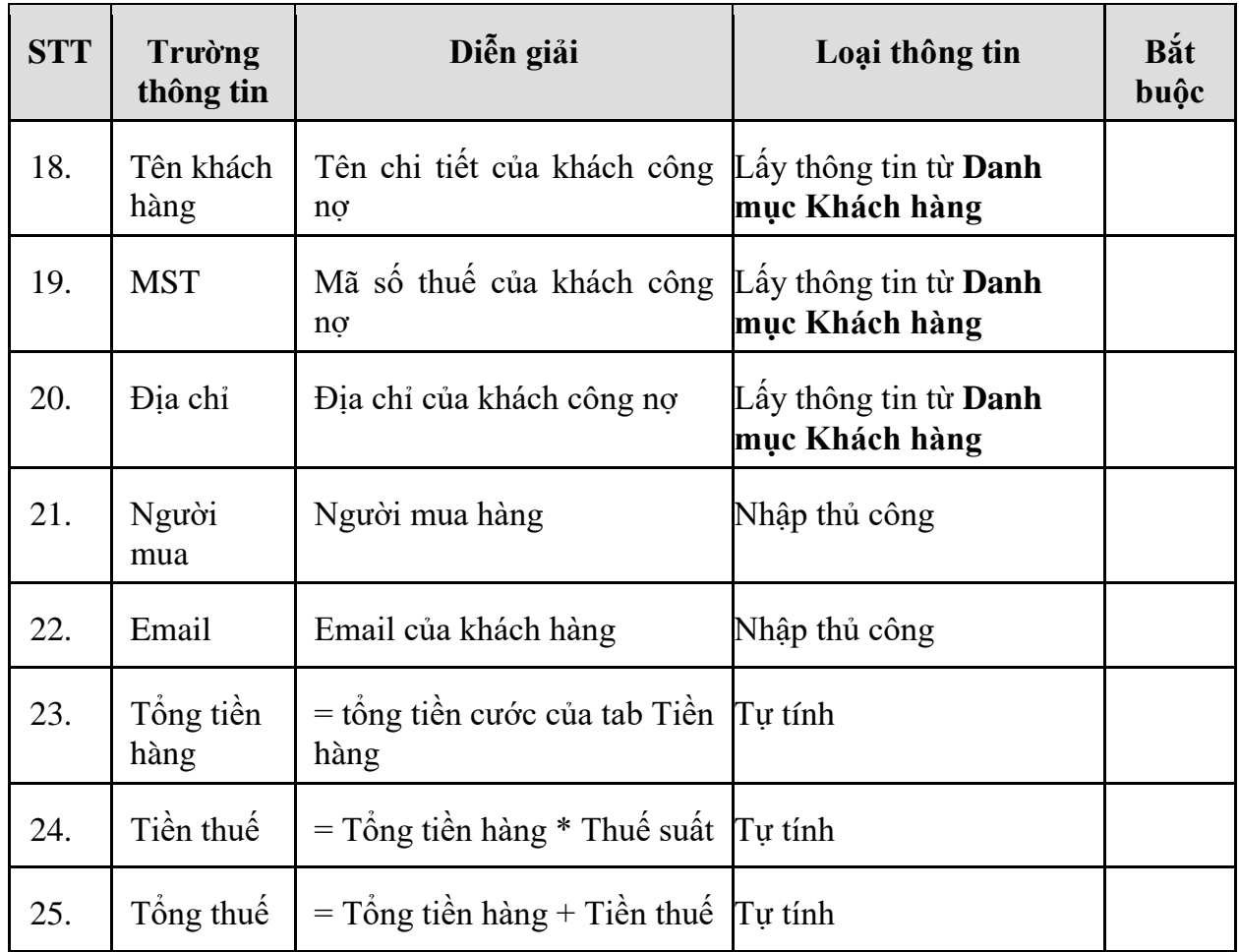

Bấm Save để lưu chứng từ, sau khi lưu có thể kiểm tra thông tin hạch toán bằng cách bấm vào nút GLview:

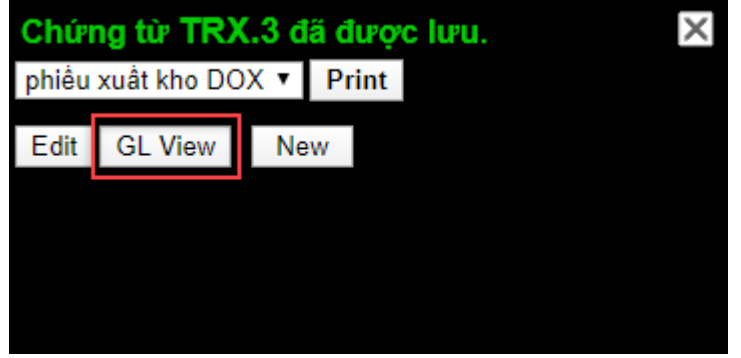

*PTC-ERP – Hướng dẫn sử dụng quy trình vận tải*

|                              |             | <b>Accounts Balance</b>              |                                  |                                |                                  |               |                                |         |
|------------------------------|-------------|--------------------------------------|----------------------------------|--------------------------------|----------------------------------|---------------|--------------------------------|---------|
|                              | [Select]    | From date: 1/1/1999                  |                                  |                                | to date: 31/12/2099              |               | $E$ Branch                     | : 10000 |
|                              | Account     |                                      |                                  |                                |                                  | ×             | Trans. type                    | ∷∣⊻∣    |
|                              | Ref. entity | t.                                   |                                  |                                |                                  | v             | Trans. Orgin:                  |         |
|                              | Contra acct | Trans#:<br>÷<br>Display format: HTML | $\vert$ X<br>$\vert \cdot \vert$ | Thông tin hạch toán<br>kê toán |                                  |               | Amount<br>from<br>Report type: |         |
| Số TK<br><b>Account Name</b> |             |                                      | Số dư đầu kỳ                     |                                | Phát sinh trong kỳ               | Số dư cuối kỳ |                                |         |
|                              |             |                                      | $N\sigma$<br>-Có                 | $N\sigma$                      | Có                               | $N\sigma$     | Có                             |         |
|                              | 1311        | Phải thu của khách hàng              |                                  | 16,976,179                     |                                  | 16,976,179    |                                |         |
|                              | 2 33311     | Thuế GTGT đầu ra                     |                                  |                                | 1,543,289                        |               | 1,543,289                      |         |
|                              | 3 5113      | Doanh thu dich vu                    |                                  |                                | 15,432,890                       |               | 15,432,890                     |         |
|                              |             | <b>TÔNG CỘNG</b>                     |                                  |                                | 16,976,179 16,976,179 16,976,179 |               | 16,976,179                     |         |

## <span id="page-50-0"></span>**3.2 TP/TR.02 – Quy trình cấp phát nhiên liệu**

- <span id="page-50-2"></span><span id="page-50-1"></span>*3.2.1 Mục đích quy trình*
	- Quy trình dùng để quản lý việc cấp phát nhiên liệu cho các chuyến vận tải.
- *3.2.2 Sơ đồ xử lý*

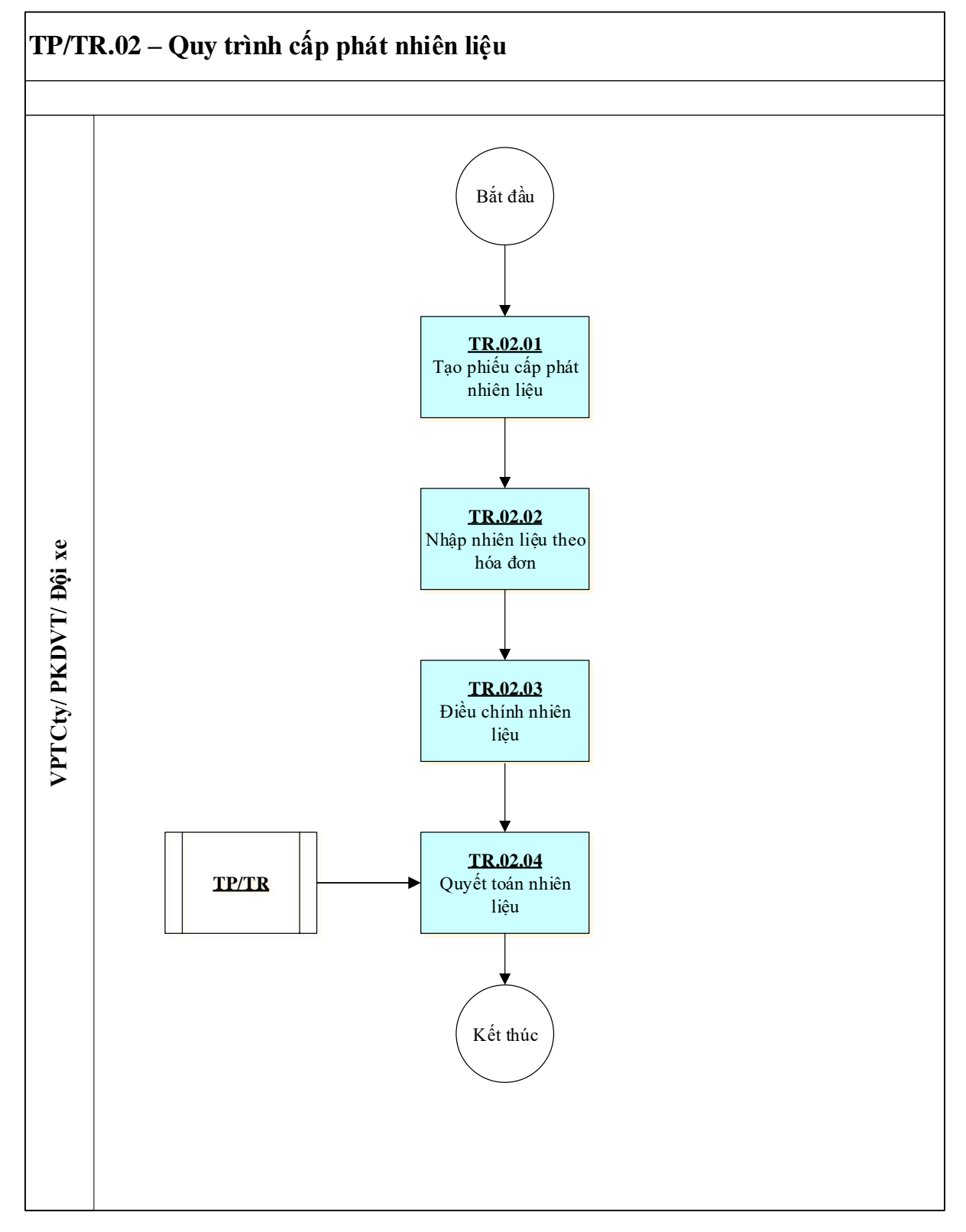

- *3.2.3 Hướng dẫn thực hiện quy trình cấp phát nhiên liệu*
- *3.2.3.1 TR02.01 - Tạo phiếu cấp phát nhiên liệu*
	- **Đường dẫn:** Transpotation/Nhiên liệu/Tạo phiếu cấp phát nhiên liệu

- **Tcode:** 600

Màn hình nhập liệu

## Phiếu cấp phát nhiên liêu

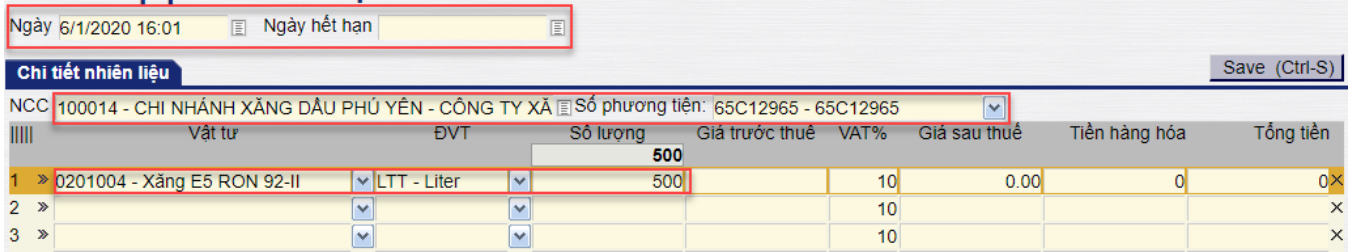

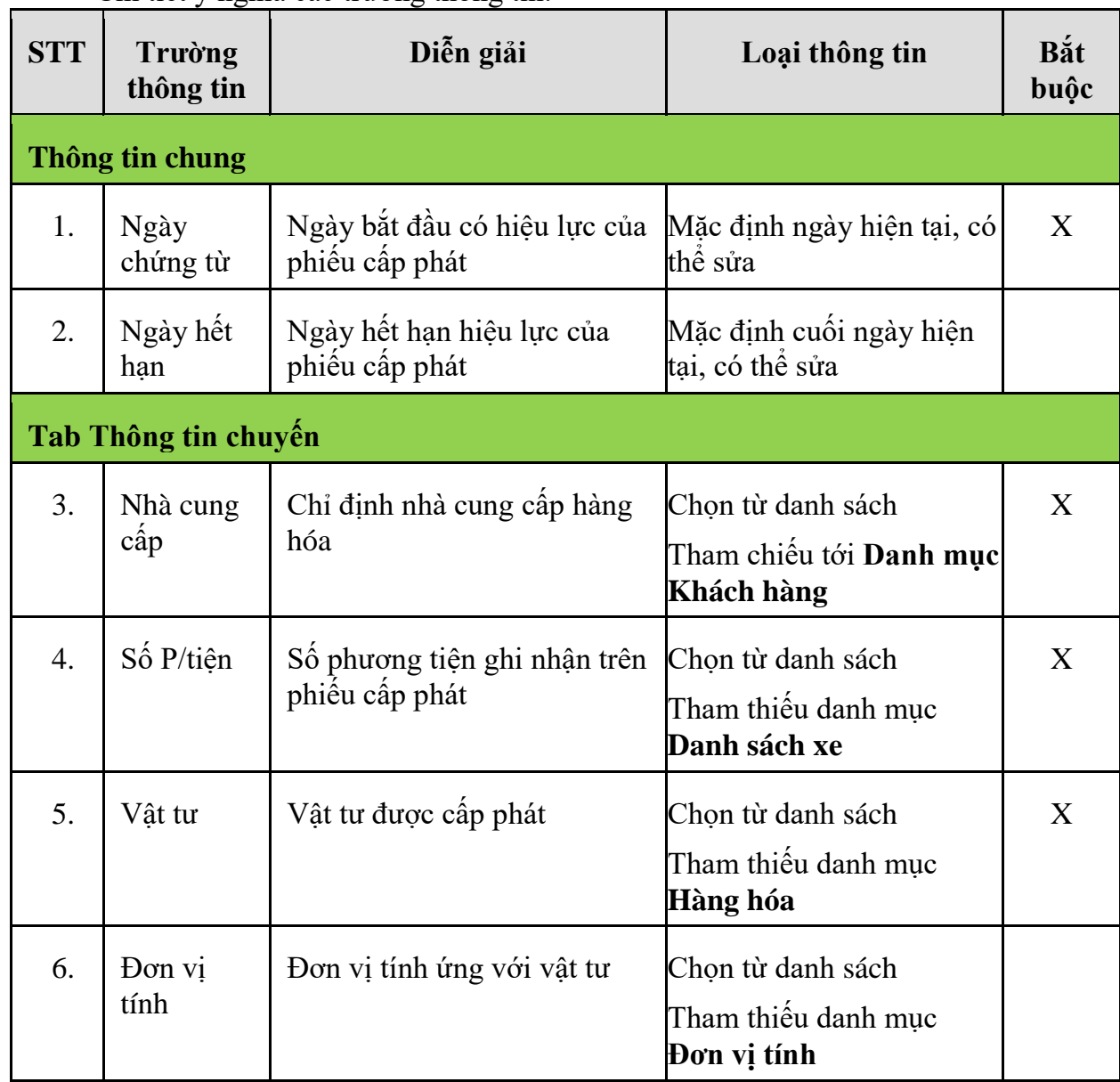

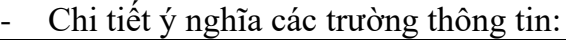

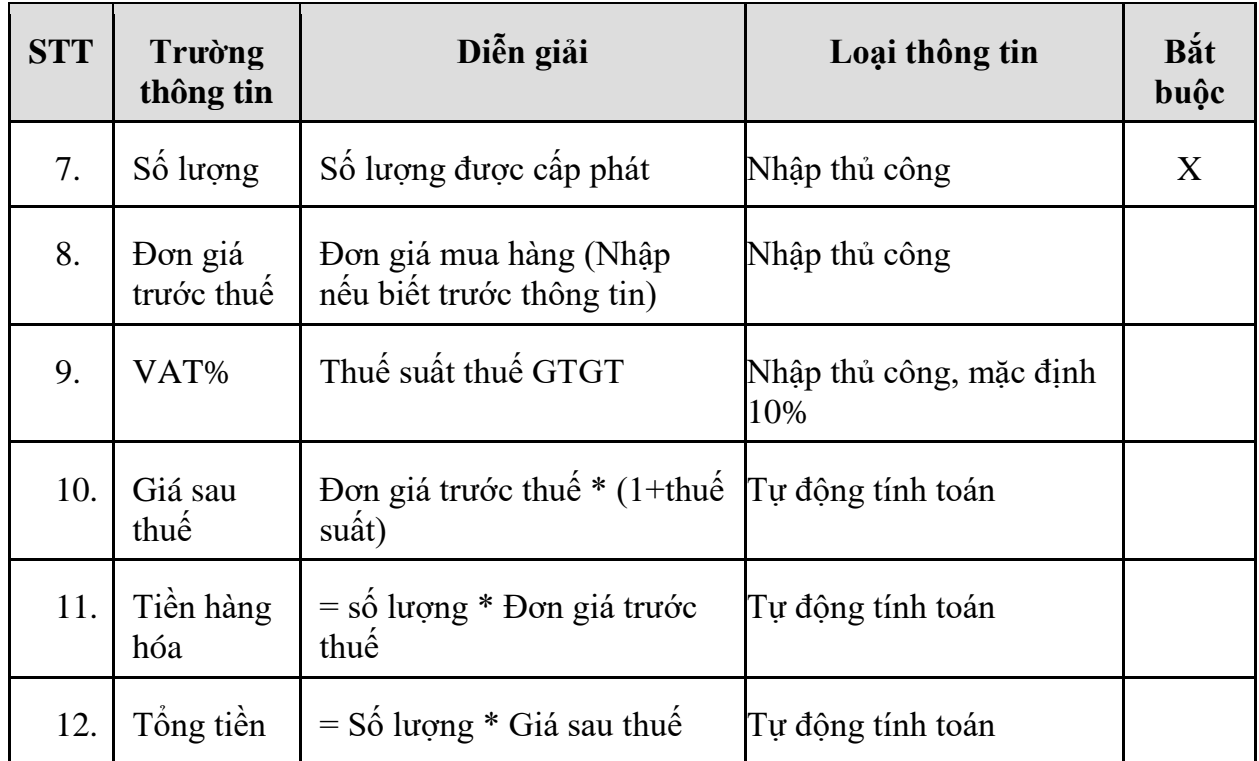

*3.2.3.2 TR02.02 – Nhập nhiên liệu theo hóa đơn*

- **Đường dẫn:** Transpotation/Nhiên liệu/Nhập nhiên liệu theo hóa đơn
- **Tcode:** 601
- **Logic chung:** Phần mềm sẽ liệt kê tất cả các phiếu cấp phát đã tạo của "Nhà cung cấp" nhập liệu tính đến "Ngày" trên màn hình chứng từ → Nhập đơn giá cho phương tiện theo hóa đơn

Màn hình nhập liệu, chọn khánh hạch

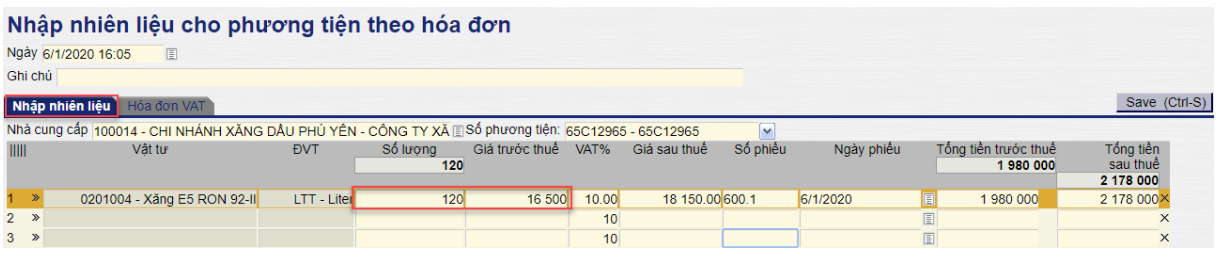

Màn hình sau khi kích chọn thực hiện (hoặc bấm vào nút **Tạo chuyến hàng ngoài kế hoạch** để nhập các chuyến hàng không tham chiếu tới kế hoạch nào):

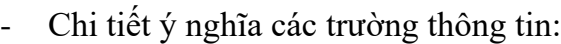

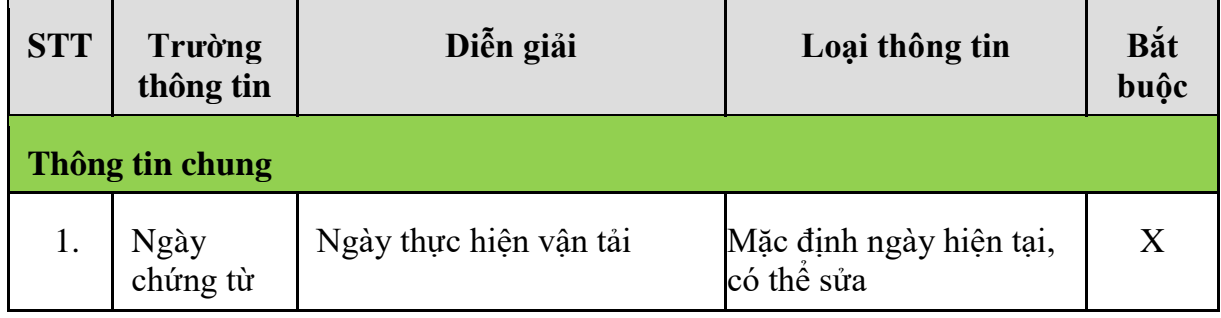

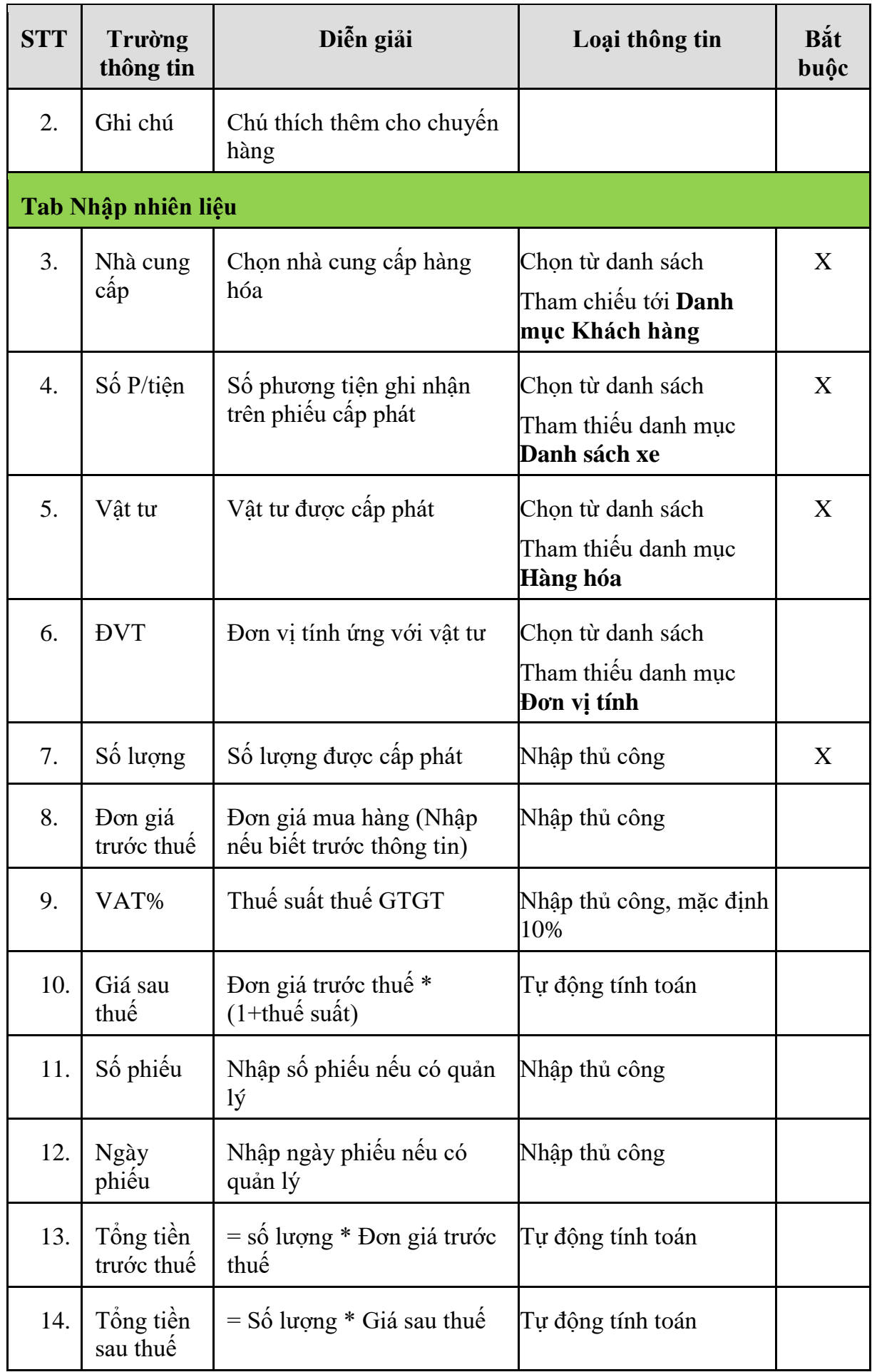

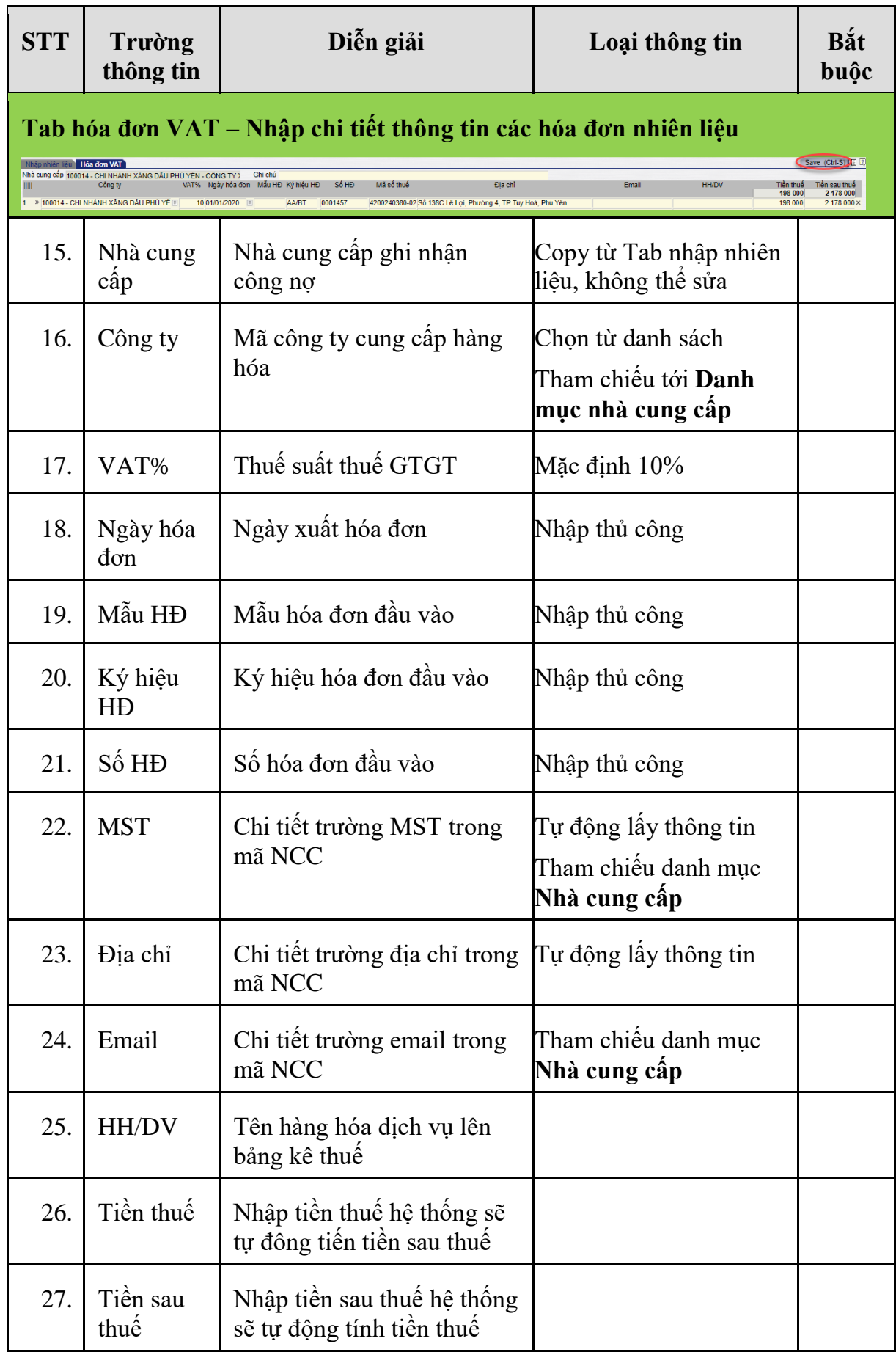

#### *3.2.3.3 TR02.03 – Quyết toán nhiên liệu*

- **Đường dẫn:** Transpotation/Nhiên liệu/Quyết toán nhiên liệu
- **Tcode:** 602
- **Logic chung:** Hệ thống sẽ liệt kê tất cả các chứng từ 601 đã nhập vào phương tiện để thực hiện quyết toán nhiên liệu

Giao diện chính của màn hình nhập liệu

#### Quyết toán nhiên liệu cho phương tiện

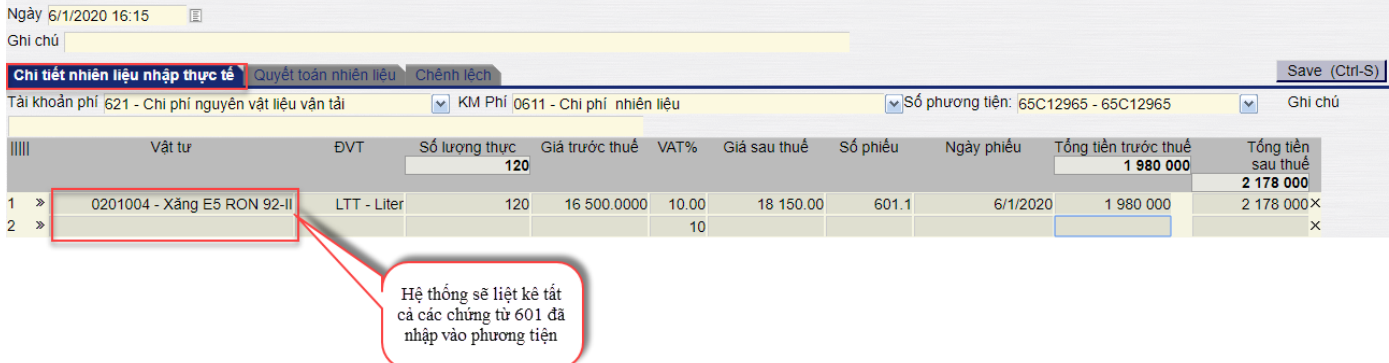

- Chi tiết ý nghĩa các trường thông tin:

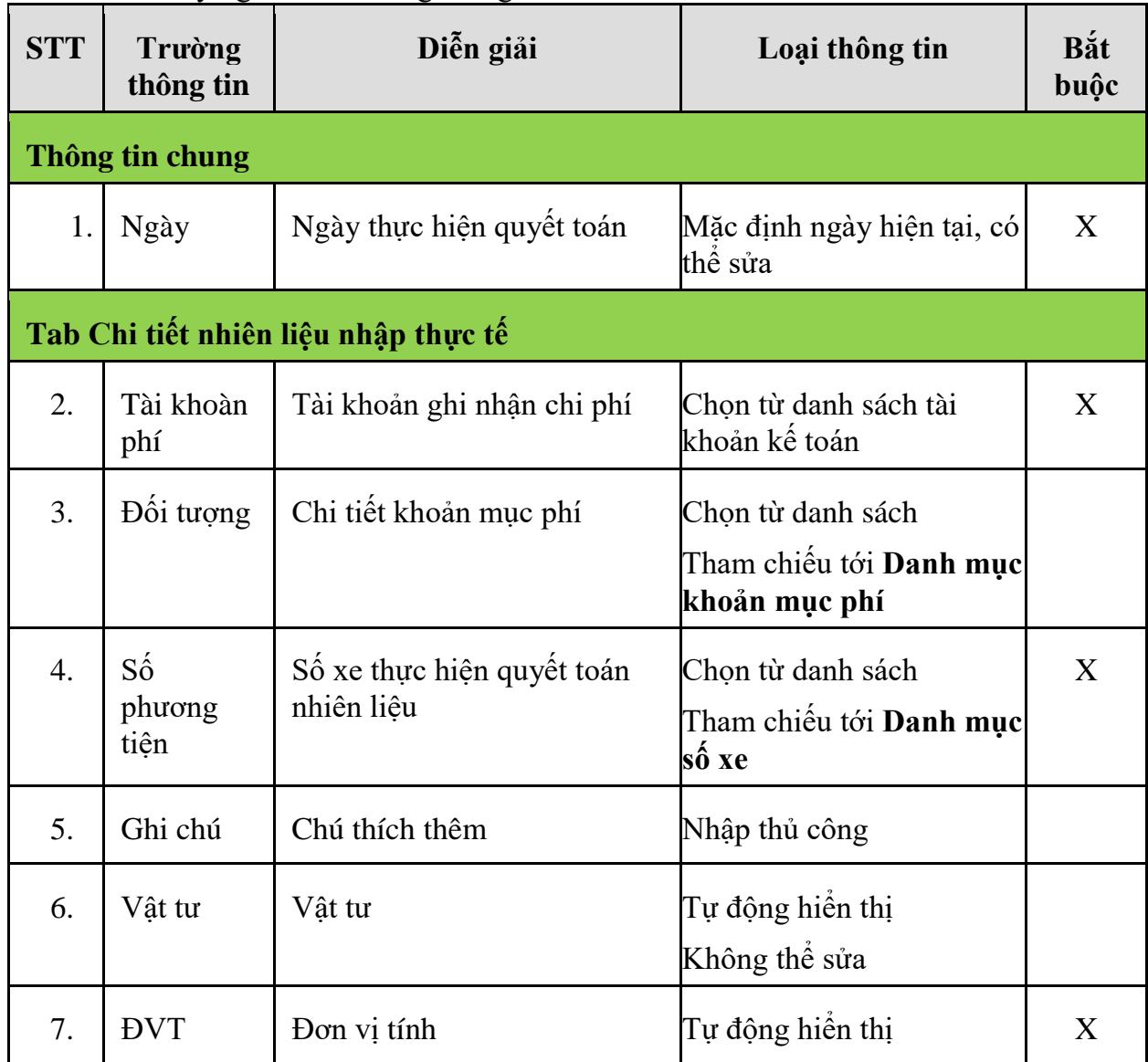

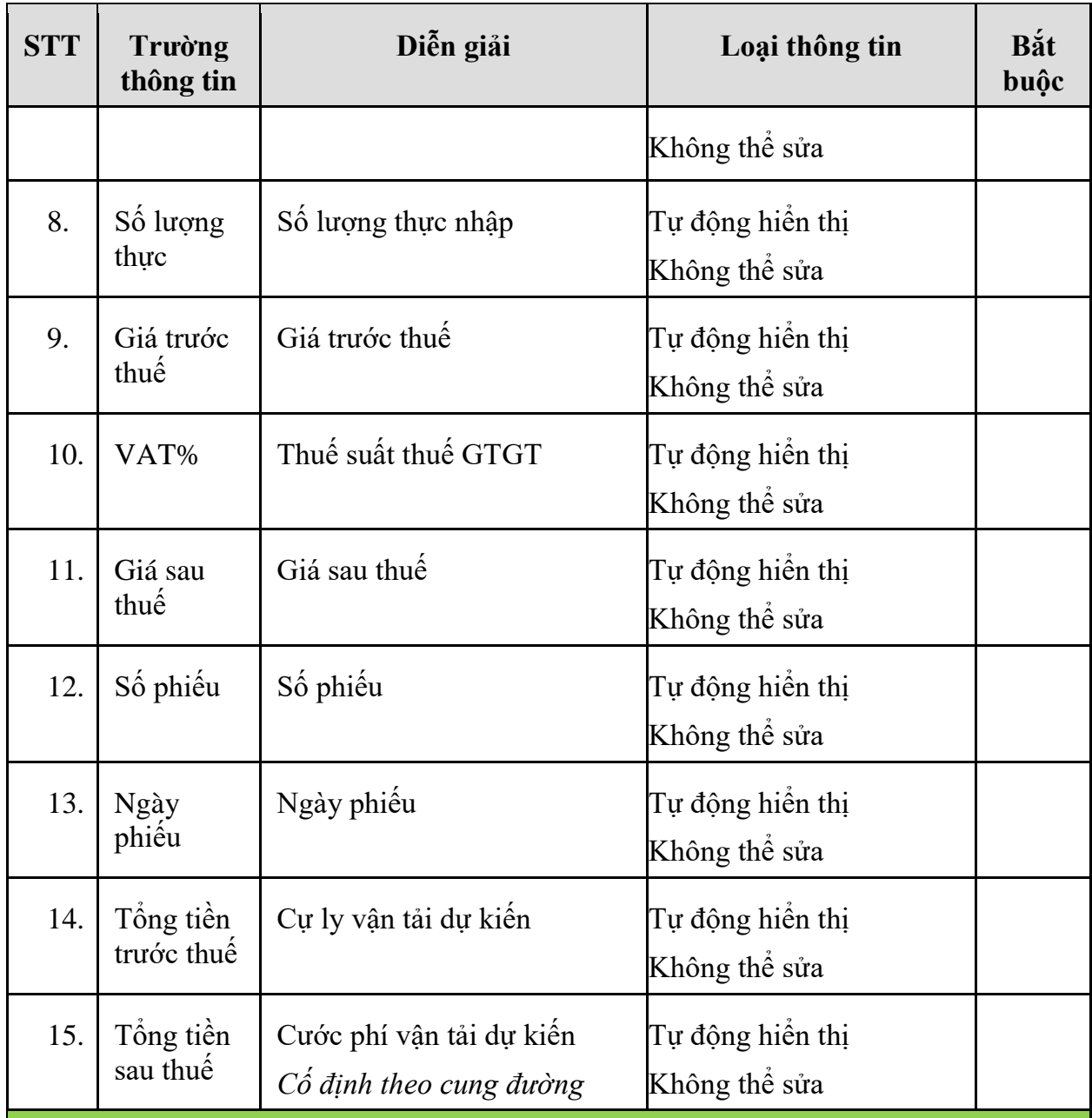

## **Tab Quyết toán nhiên liệu – Thông tin căn cứ để hạch toán tài khoản chi phí 62\***

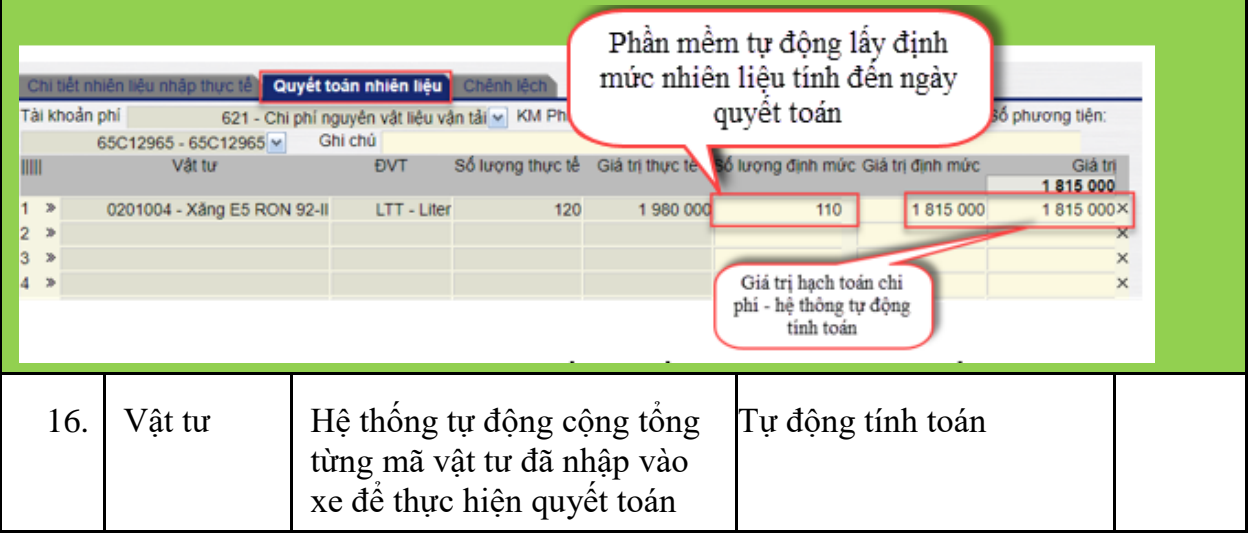

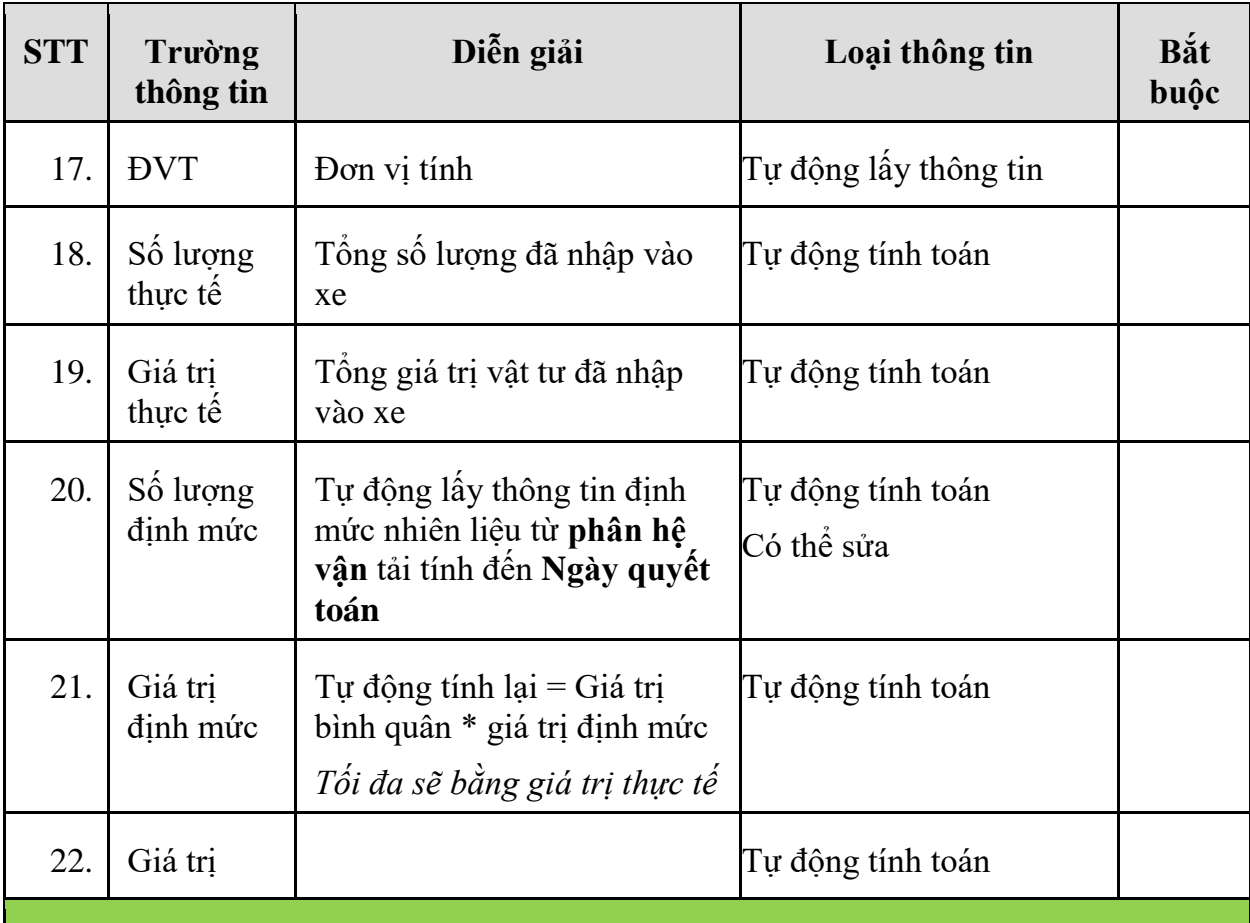

## **Tab Chênh lệch – Thông tin căn cứ để hạch toán vào tài khoản 13882**

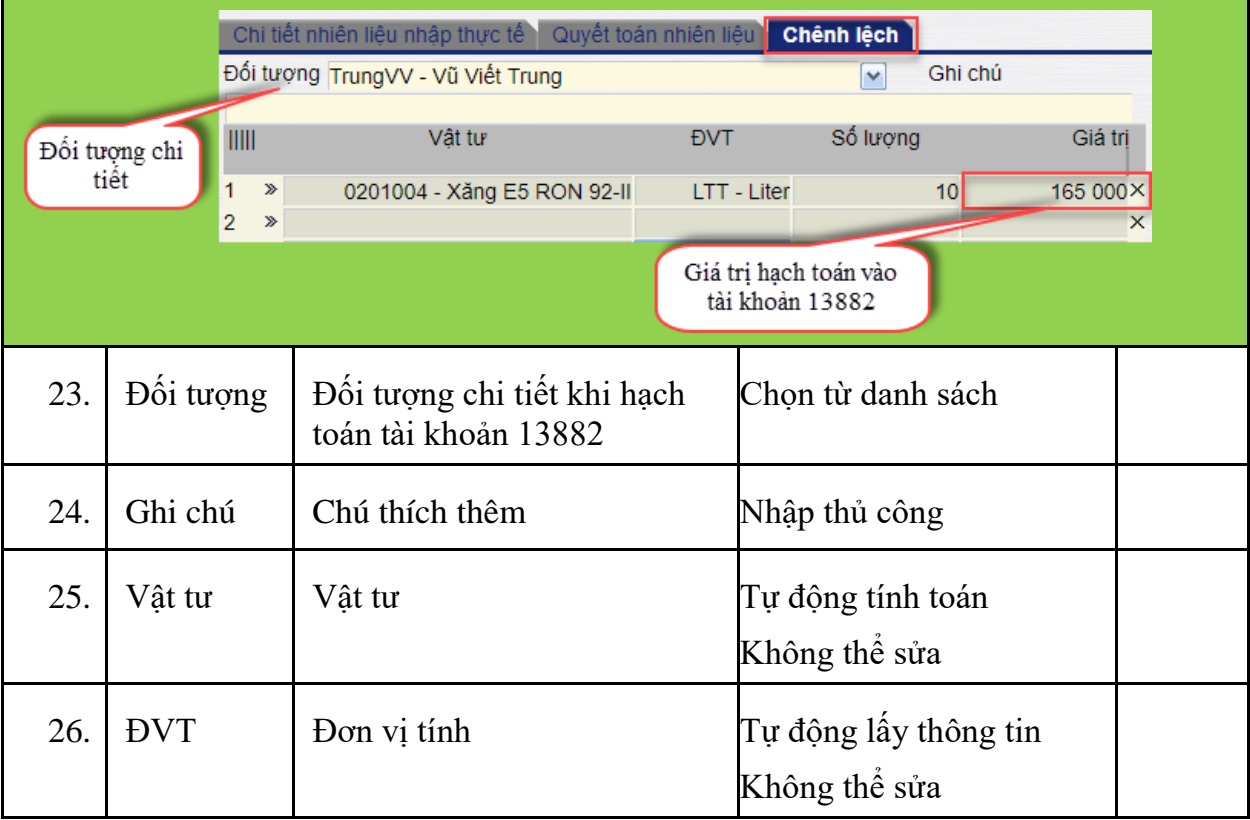

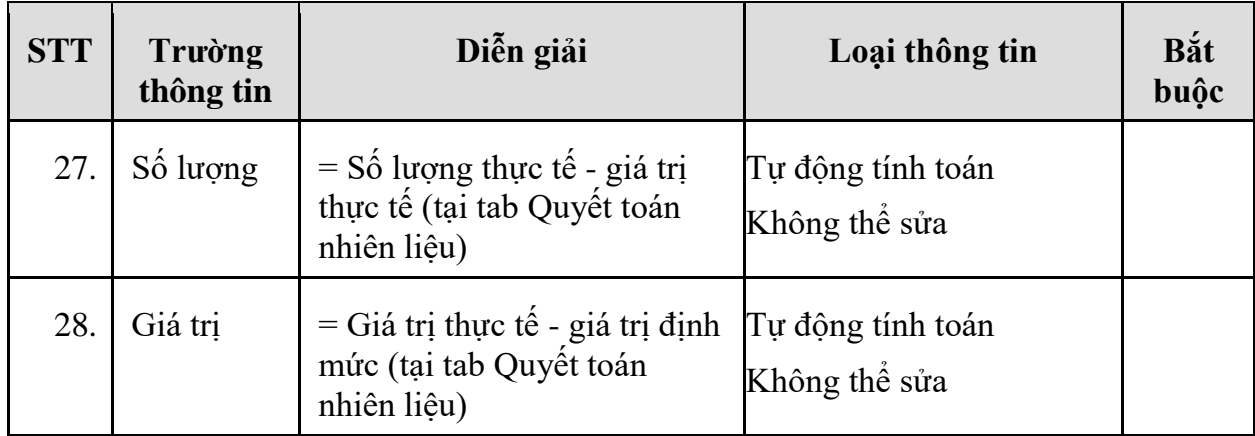

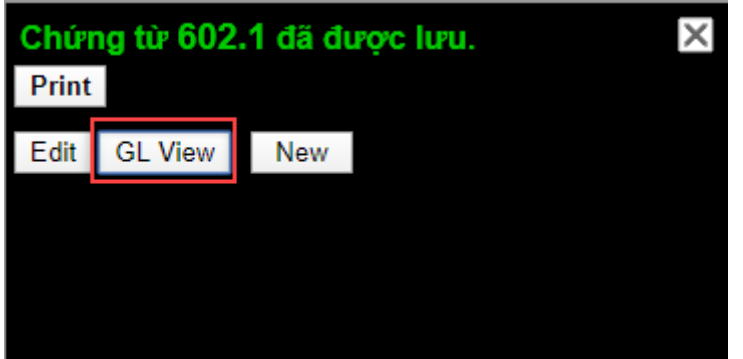

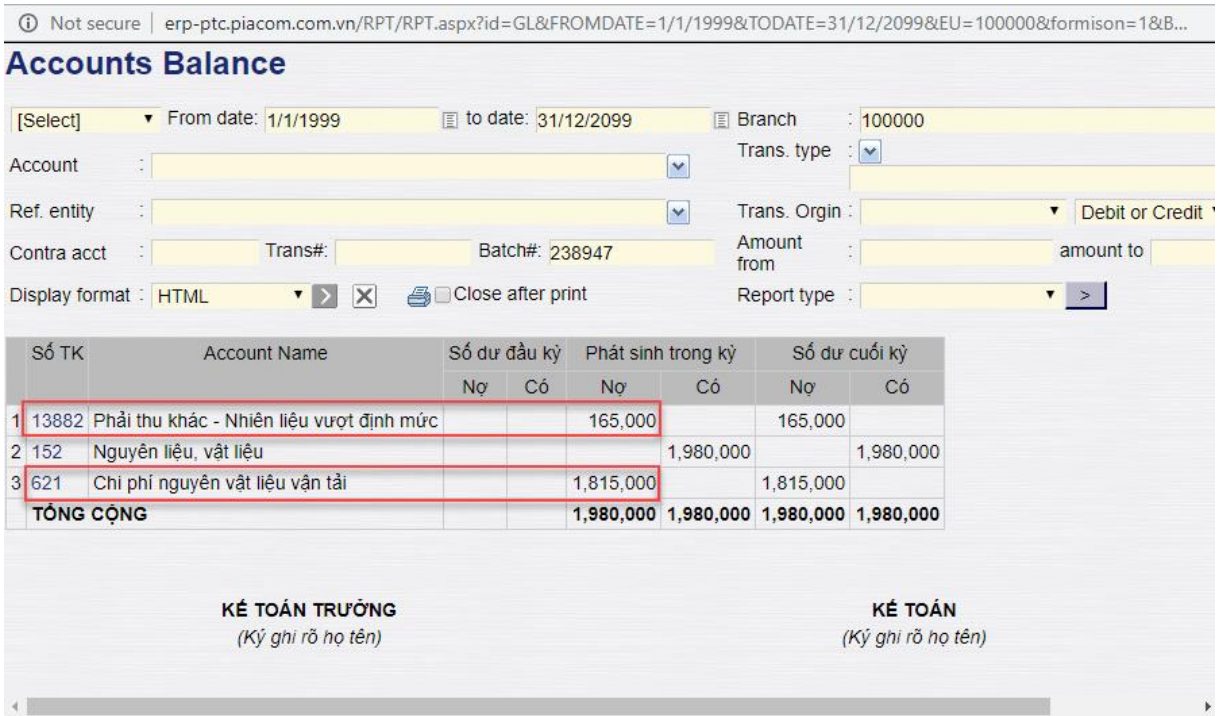

### <span id="page-59-0"></span>**3.3 TP/TR.03 - Quy trình theo dõi định mức**

- <span id="page-59-2"></span><span id="page-59-1"></span>*3.3.1 Mục đích quy trình*
	- Theo dõi định mức trên các phương tiện vận tải để thực hiện thay thế, bảo dưỡng phương tiện.
- *3.3.2 Sơ đồ xử lý*

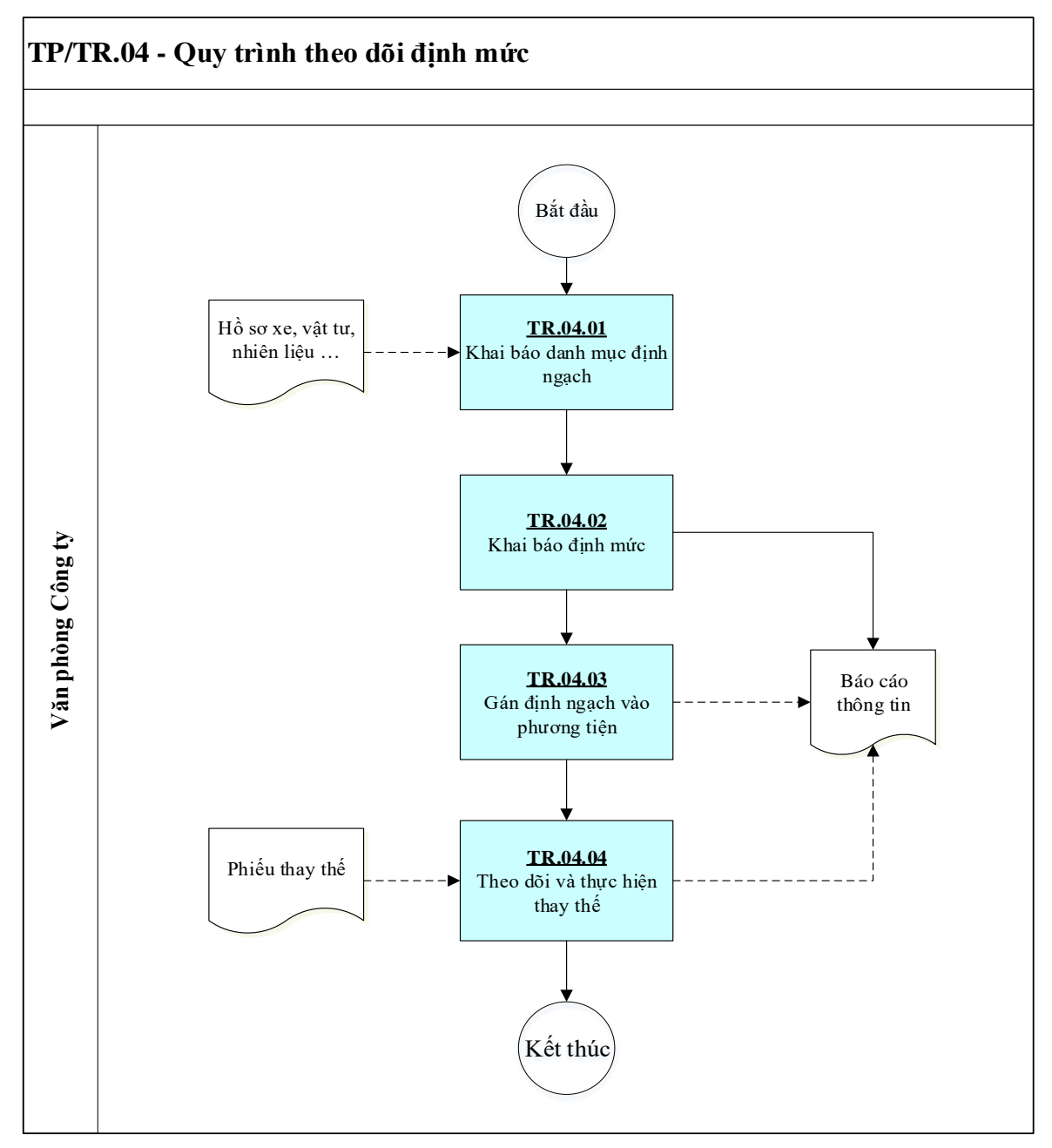

## *3.3.3 Hướng dẫn thực hiện Quy trình theo dõi định mức*

## **Bước 1 - Tạo loại định ngạch:**

Đường dẫn: Transportation/Định ngạch/Loại định ngạch vận tải

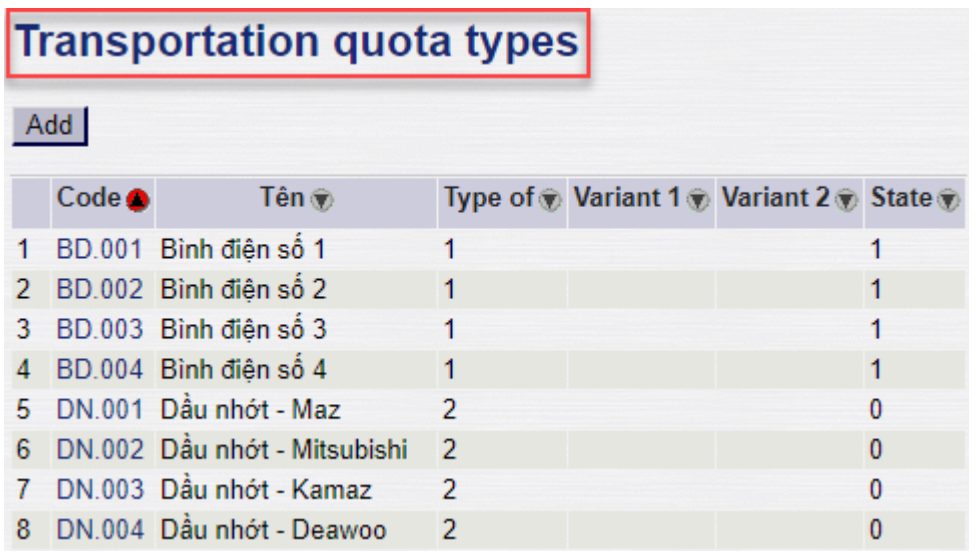

Click **Add** để tạo mới loại định ngạch

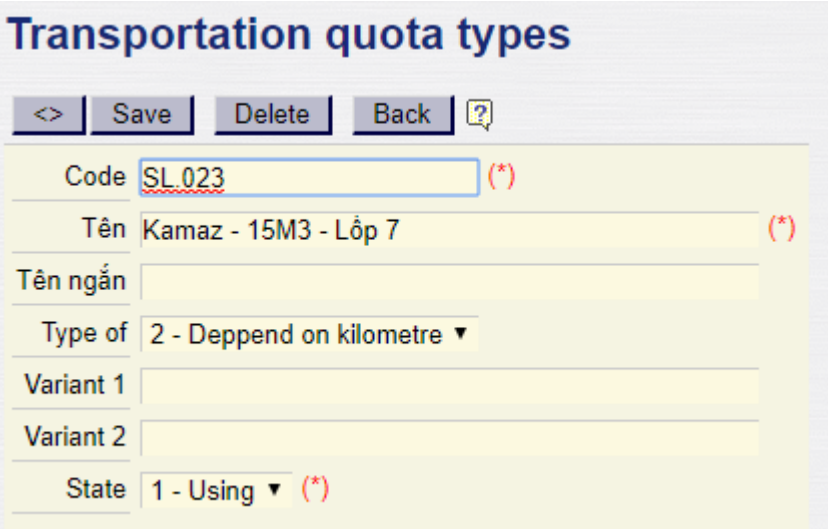

## **Giải thích các trường thông tin:**

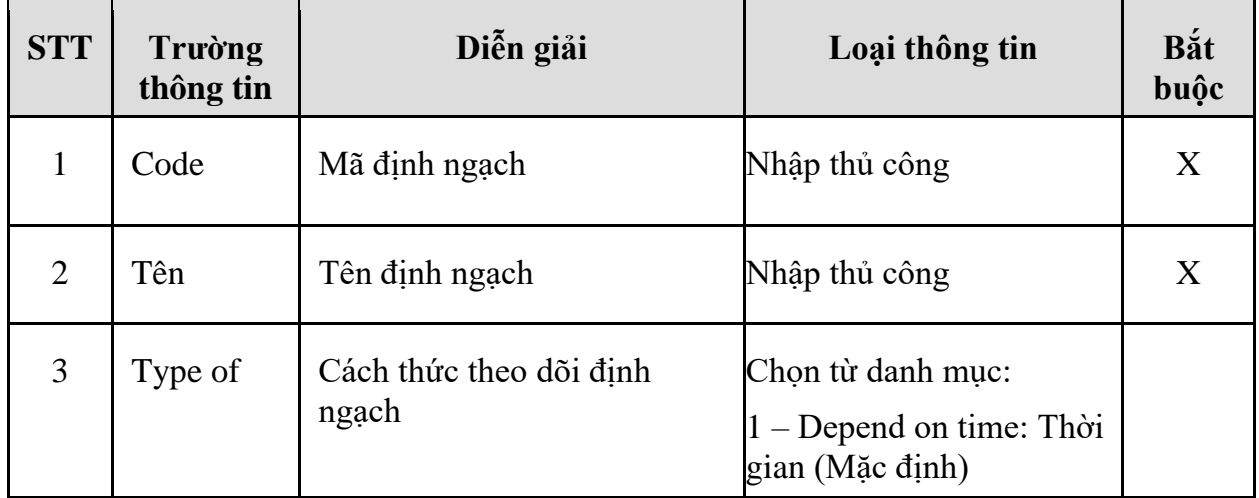

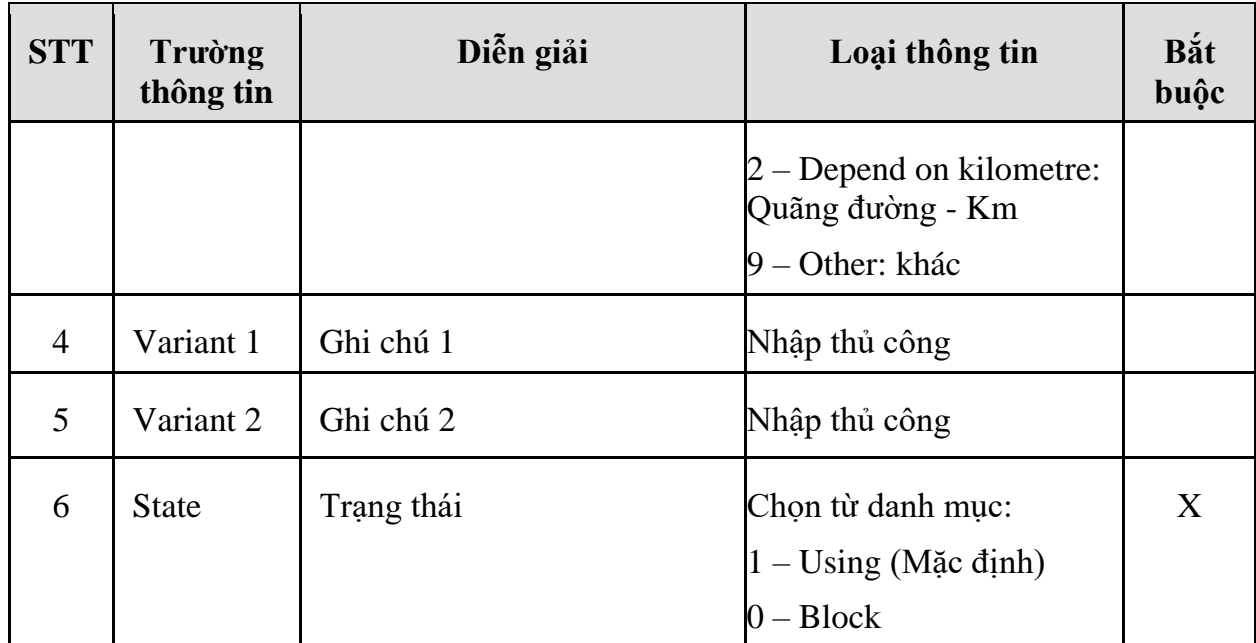

### **Bước 2 - Khai báo định mức:**

**Đường dẫn:** Transportation/Định ngạch/Khai báo định mức

Thực hiện khai báo định mức cho các định ngạch đã tạo,

*Lưu ý: Một định ngạch theo dõi có thể có nhiều định mức khác nhau.*

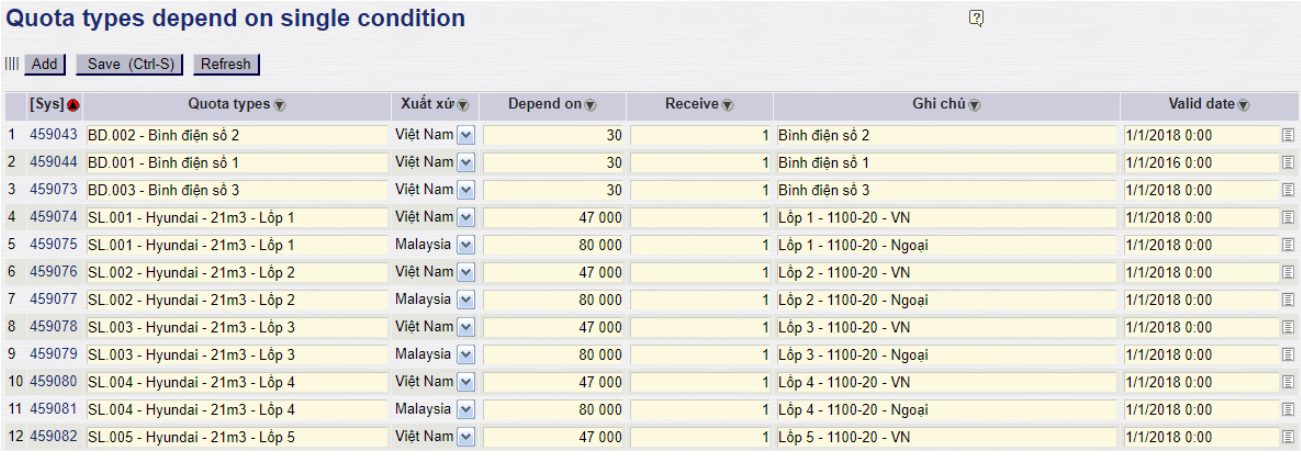

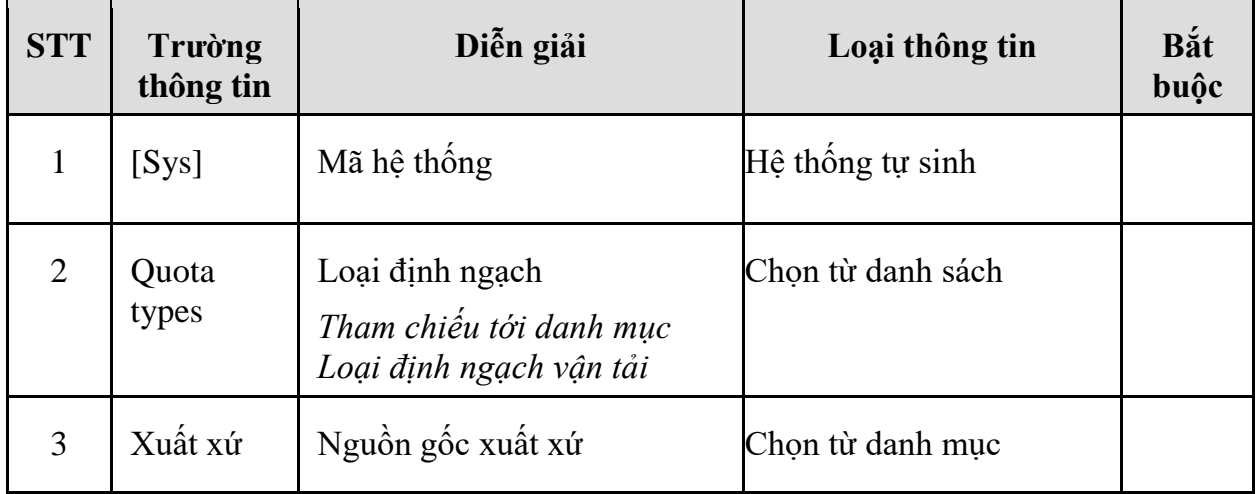

#### **Giải thích các trường thông tin:**

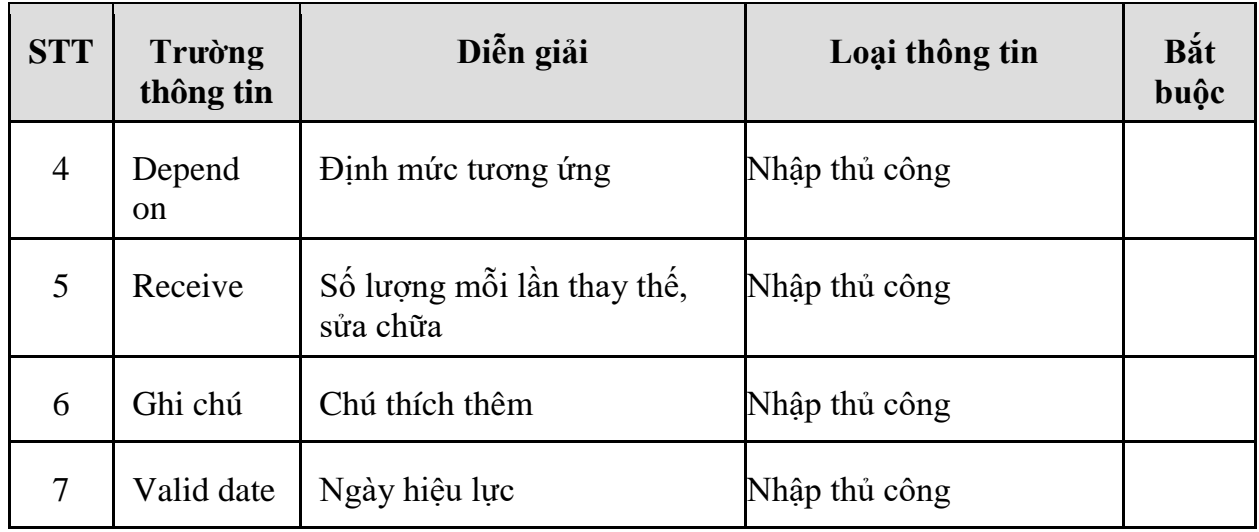

#### **Bước 3 - Gán định ngạch cho xe:**

 $\ddot{\phantom{0}}$ 

#### **Đường dẫn:** Transportatiom/Từ điển/Danh sách xe

Gắn các định ngạch vào phương tiện vận tải để chuẩn bị cho việc theo dõi chi tiết định mức theo từng phương tiện

*Lưu ý: Một định ngạch có thể gắn vào nhiều phương tiện, việc theo dõi thông tin ở các phương tiện khác nhau là hoàn toàn độc lập với nhau*  $\sim$ 

| Dann mục phương tiện              |                                                          |   |                           |                    |  |  |  |  |  |  |
|-----------------------------------|----------------------------------------------------------|---|---------------------------|--------------------|--|--|--|--|--|--|
| Save  <br>◇                       | [No Delete] Back 3                                       |   |                           |                    |  |  |  |  |  |  |
| <b>General</b> info<br>Other info |                                                          |   |                           |                    |  |  |  |  |  |  |
|                                   | Mã 0 43K-00925<br>Tên 43K-00925                          | ( | Nhómd Ptiện   Xe nội bộ   | ▼                  |  |  |  |  |  |  |
|                                   | Owned by $\vert$ My own company $\blacktriangledown$ (*) |   | Vehicle type   Xe Maz     |                    |  |  |  |  |  |  |
| Công ty ngoài                     |                                                          | 圓 | Weight group   Trên 6 tân | ▼                  |  |  |  |  |  |  |
|                                   | Biển số 43K-00925<br>$(*)$                               |   | Trọng lượng 8 000         |                    |  |  |  |  |  |  |
| Inspection date                   | Inspection expire                                        | 圓 | Volume group   Từ 12-14M3 | $\pmb{\mathrm{v}}$ |  |  |  |  |  |  |
|                                   | Người đại diện 43K-0925 - Shiki                          |   | Volume 12 000             |                    |  |  |  |  |  |  |
| Chi nhánh                         | $\overline{\phantom{a}}$                                 |   | For shipment order 107    | $(*)$              |  |  |  |  |  |  |
| Trạng thái Active                 | $\mathbf{v}^*(*)$                                        |   |                           |                    |  |  |  |  |  |  |
| Assign quota type                 |                                                          |   |                           |                    |  |  |  |  |  |  |
|                                   | Assign quota type to vehicles                            |   |                           |                    |  |  |  |  |  |  |
| /43K-00925                        |                                                          |   |                           |                    |  |  |  |  |  |  |
| <b>IIII</b> Add                   | Save (Ctrl-S)<br>Refresh                                 |   |                           |                    |  |  |  |  |  |  |
| TruckID $\circledast$             | Quota type                                               | 裳 |                           |                    |  |  |  |  |  |  |
|                                   | 43K-00925 DN.001 - Dầu nhớt - Maz                        |   |                           |                    |  |  |  |  |  |  |
| $2^{\circ}$                       | 43K-00925 BD.001 - Bình điện số 1                        |   |                           |                    |  |  |  |  |  |  |
| 3                                 | 43K-00925 BD.002 - Bình điện số 2                        |   |                           |                    |  |  |  |  |  |  |
| 4                                 | 43K-00925 BD.003 - Bình điên số 3                        |   |                           |                    |  |  |  |  |  |  |
| 5.                                | 43K-00925 SL.001 - Hyundai - 21m3 - Lôp 1                |   |                           |                    |  |  |  |  |  |  |
| 6.                                | 43K-00925 SL.002 - Hyundai - 21m3 - Lôp 2                |   |                           |                    |  |  |  |  |  |  |

**Giải thích các trường thông tin:**

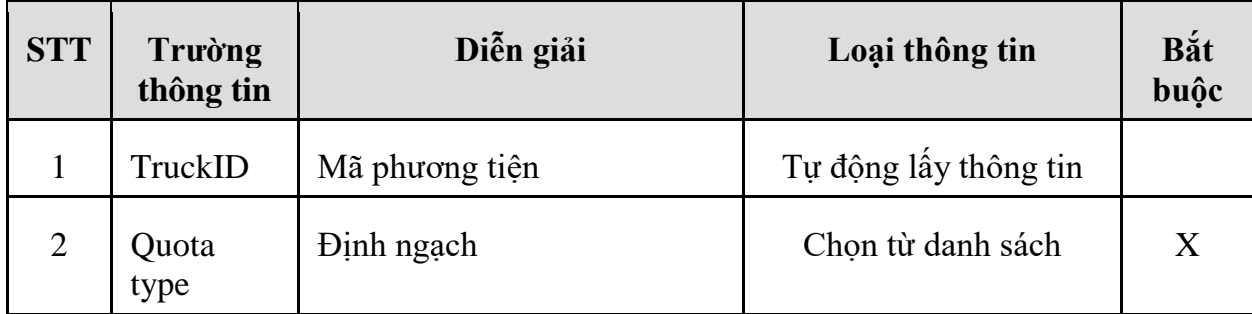

*3.3.4 Hướng dẫn thực hiện bước gắn định mức vào phương tiện*

## *3.3.4.1 Đường dẫn*

- Đường dẫn: Transportation/Định ngạch/Thực hiện thay thế, sửa chữa theo định ngạch
- Tcode: QT01

## *3.3.4.2 Hướng dẫn chi tiết*

Sau khi hoàn thiện bước gán định ngạch hệ thống sẽ hiểu là phương tiện đó sẽ cần theo dõi những thông tin gì, sau đó chúng ta sẽ bổ sung chi tiết các thông tin định mức ở Tcode **QT01.**

Màn hình gán định mức vào phương tiện phục vụ theo dõi, thay thế:

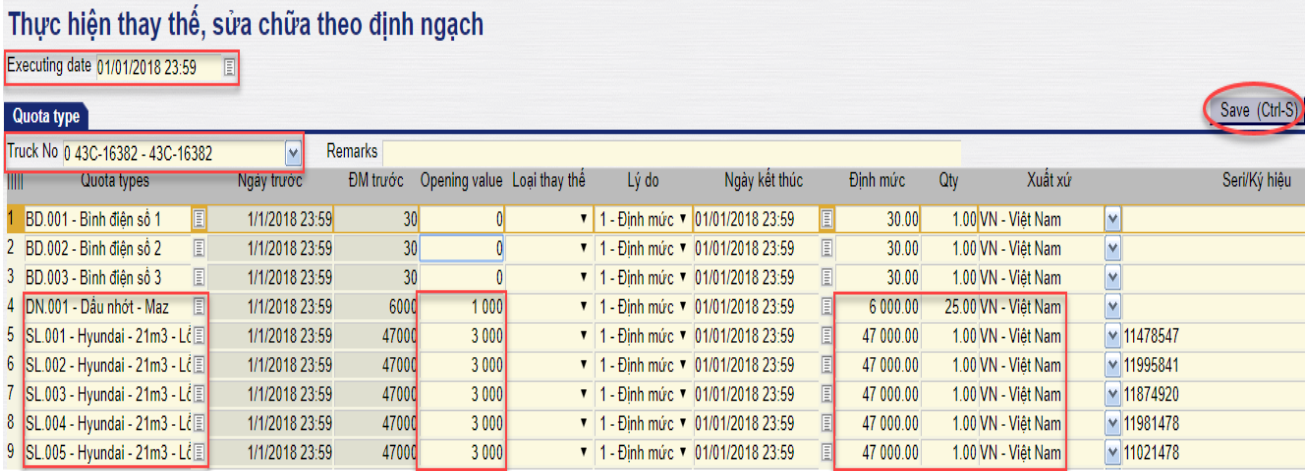

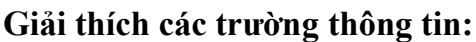

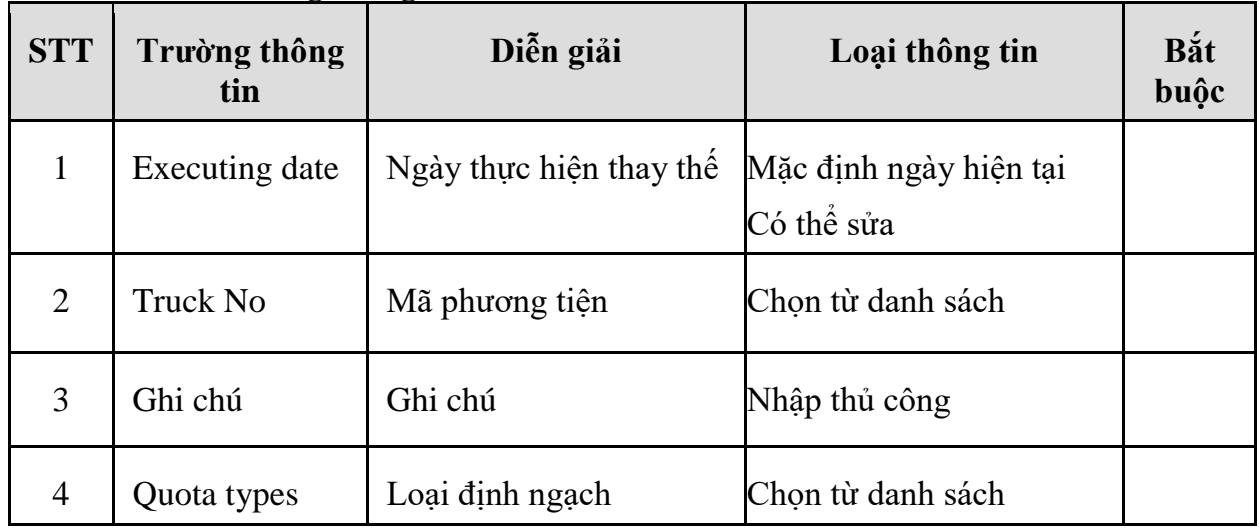

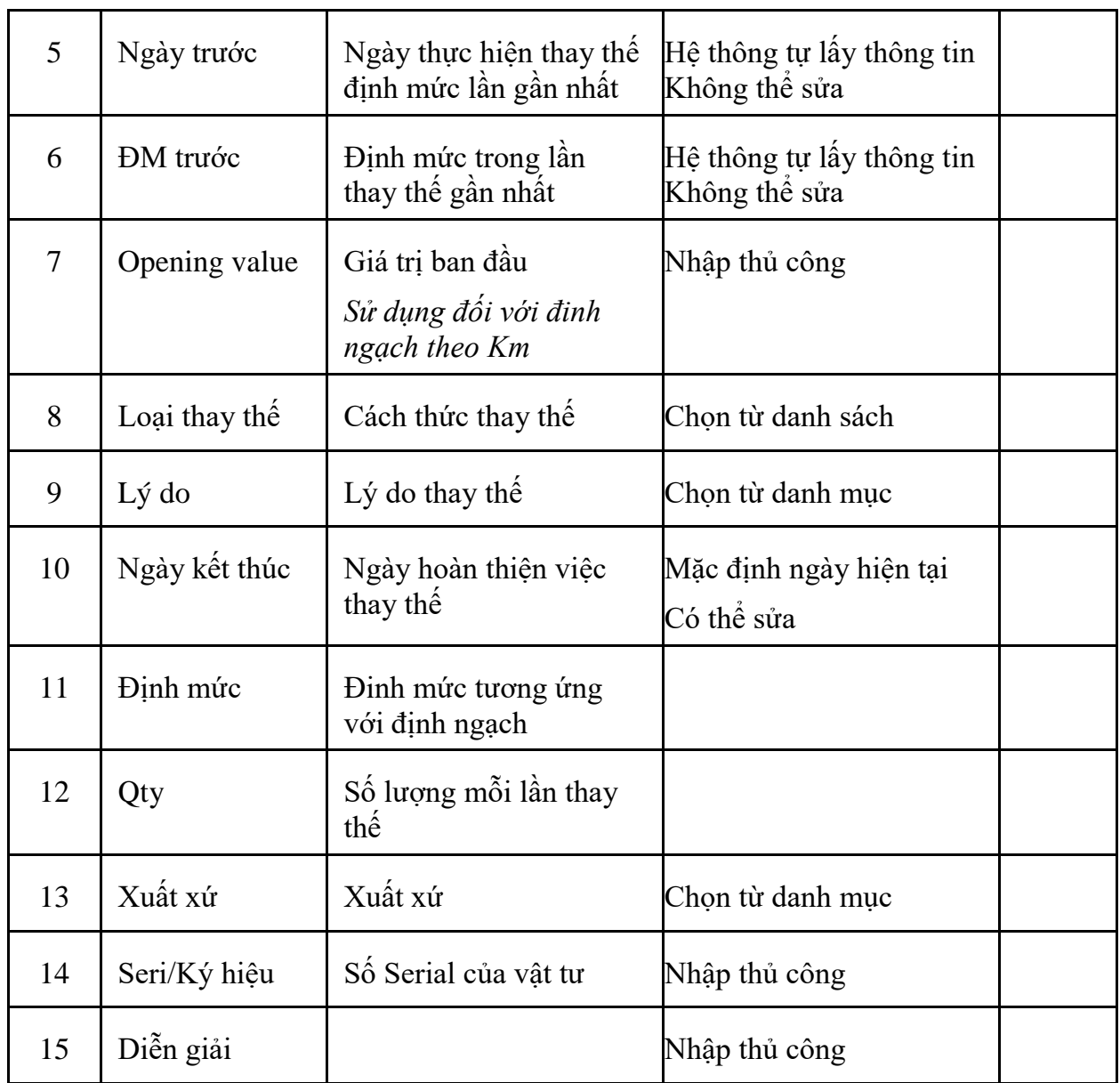

Bấm **Save (Ctrl + S)** sau khi đã điền đầy đủ các thông tin để lưu chứng từ vào hệ thống:

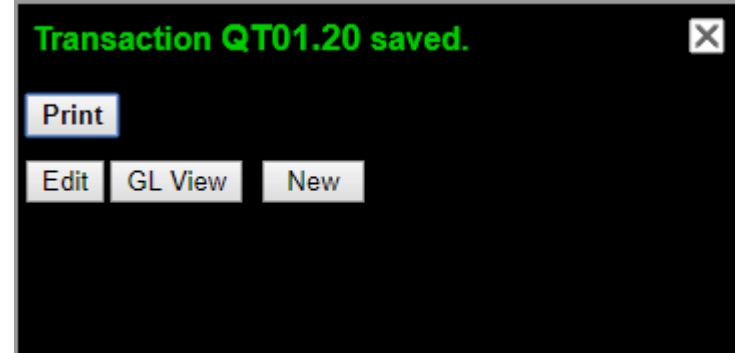

Chạy báo báo để kiểm tra số liệu:

## **Đường dẫn:** Transportation/Báo cáo/Loại định ngạch chạy theo km chạy

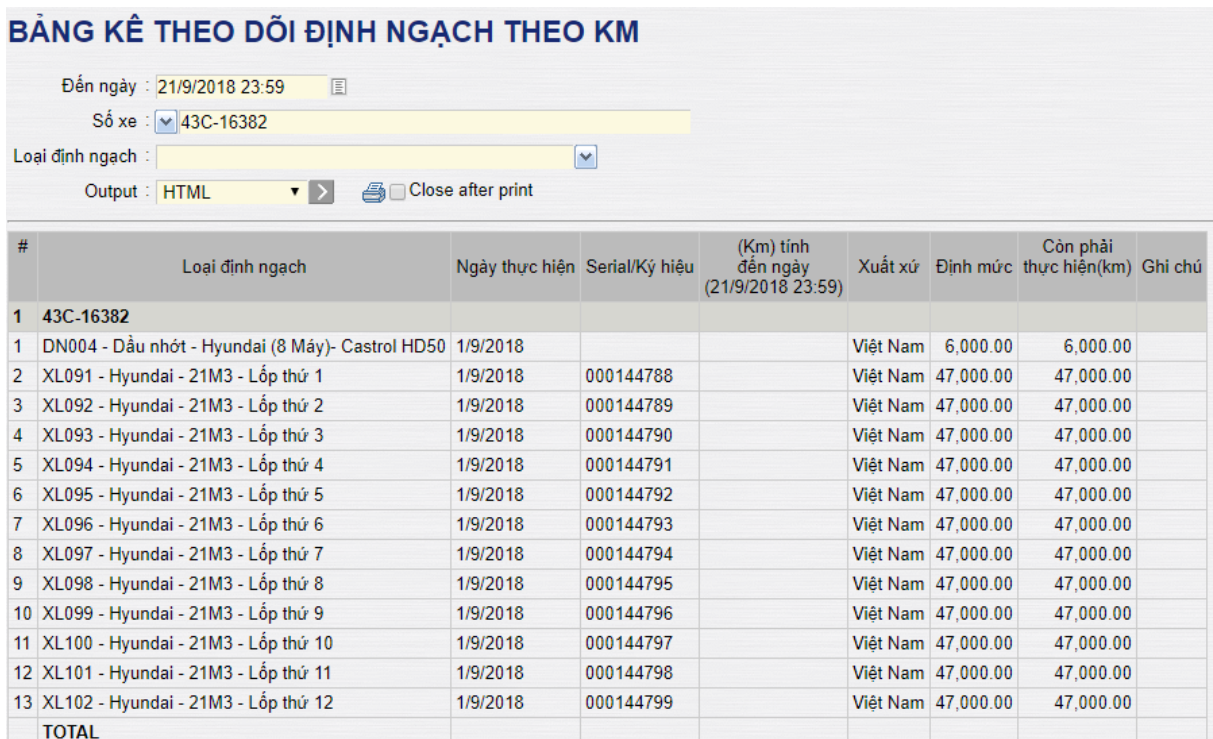

**Đường dẫn:** Transportation/Báo cáo/Loại định ngạch chạy theo thời gian

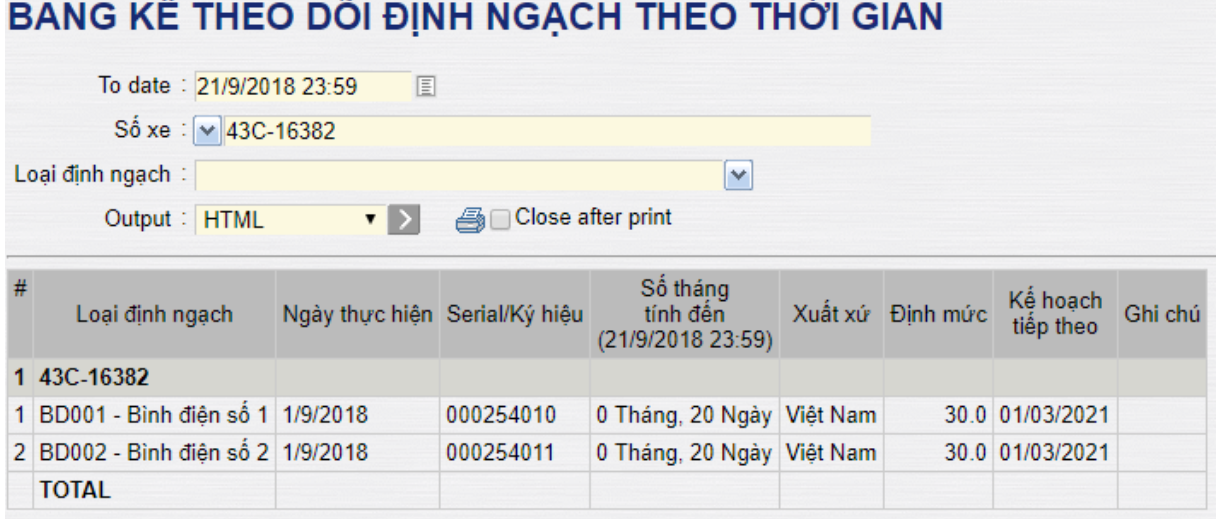

# i.